### Fingerprint Time and Attendance System

# **User Guide**

**(V1.5)** 

Subject to change without notice.

### **Contents**

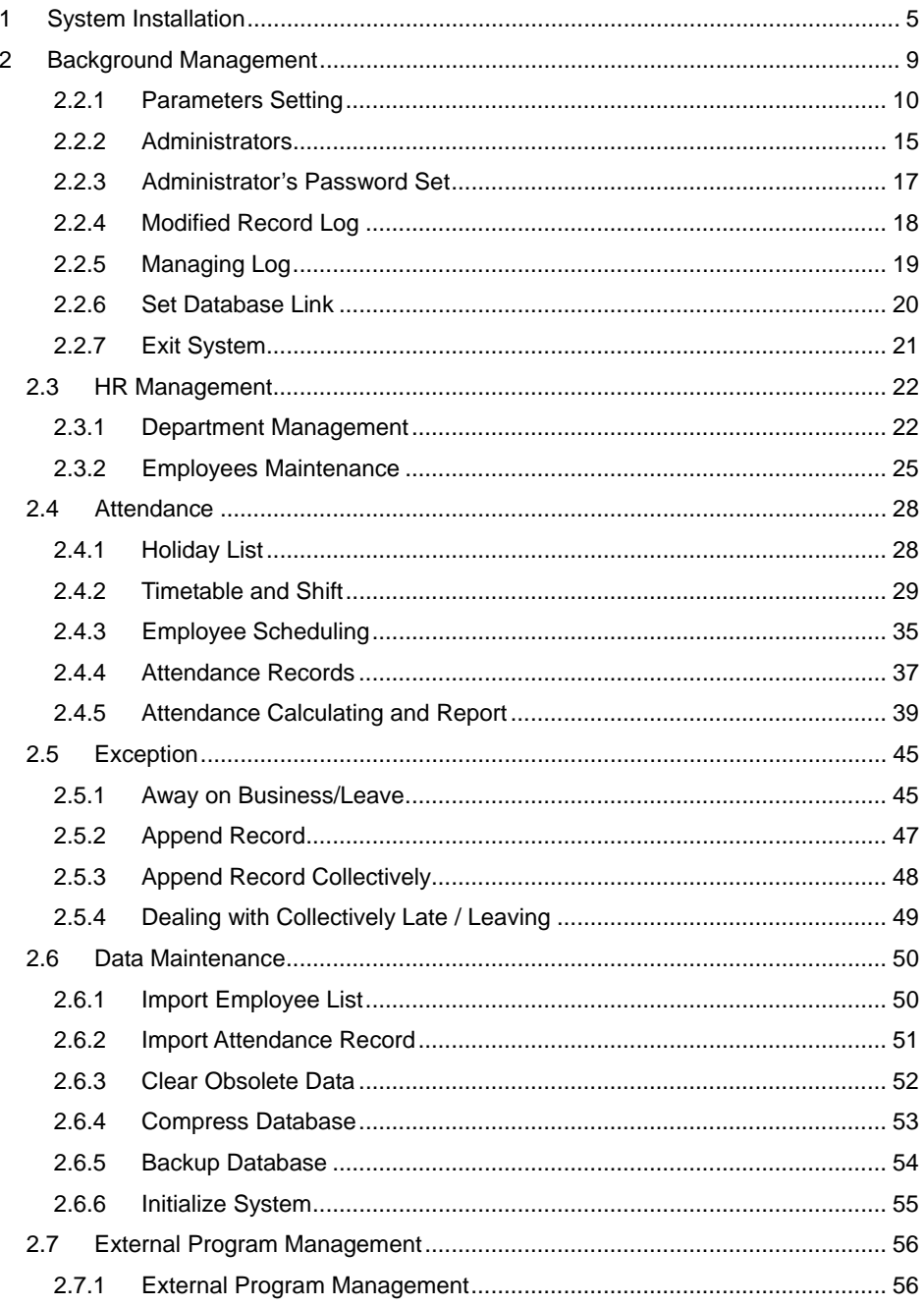

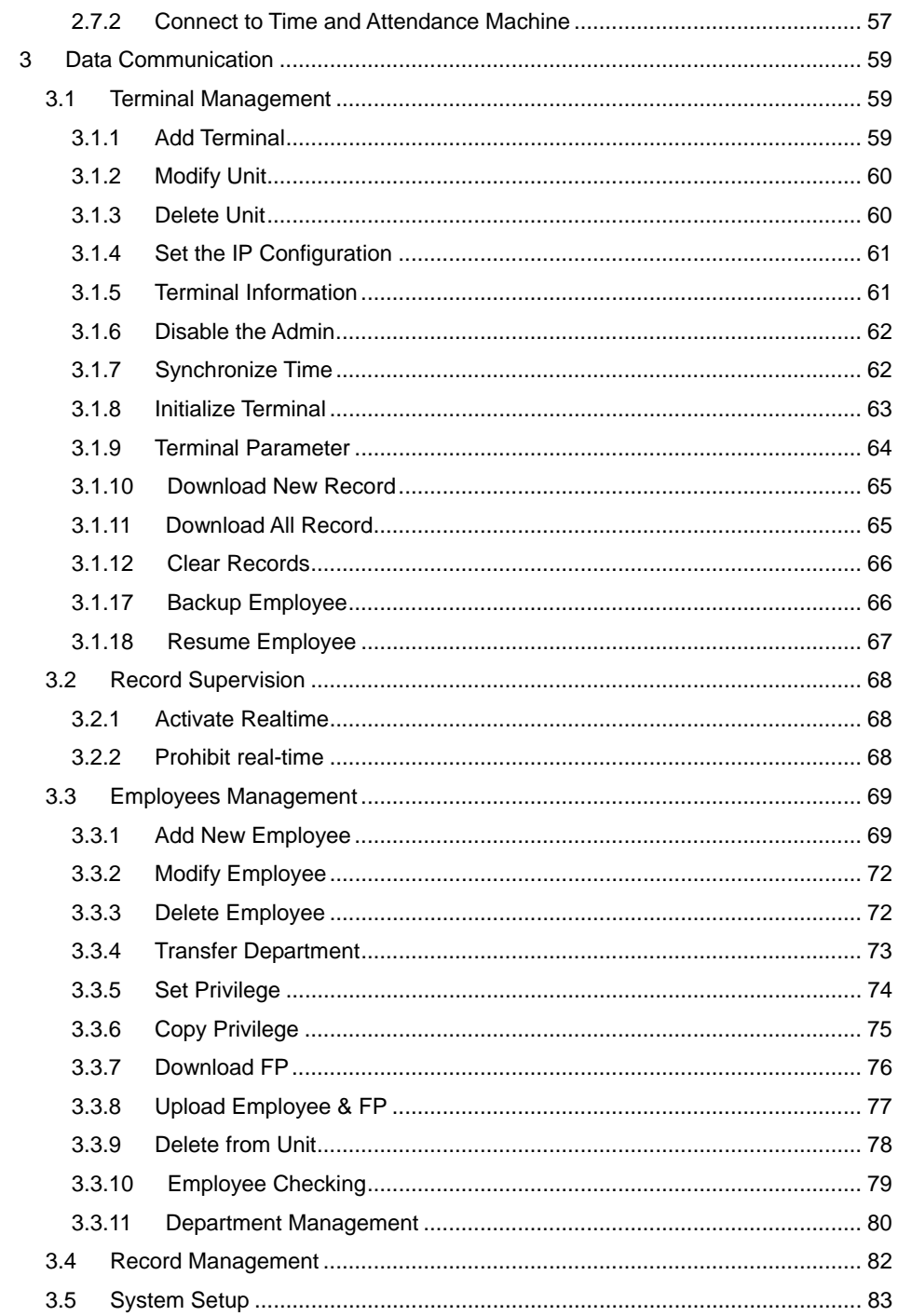

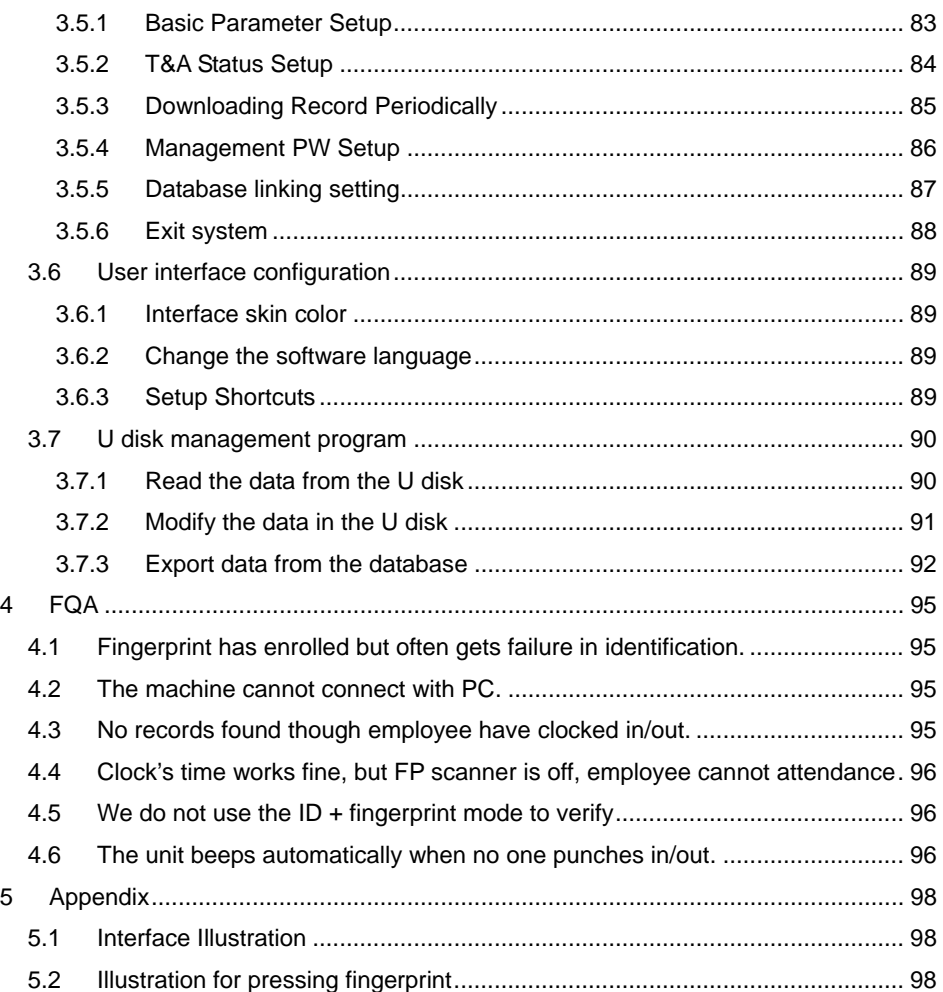

## **Chapter 1** System Installation

This chapter mainly discusses the installation and un-installation of T&A software as well as the hardware and operation system requirement.

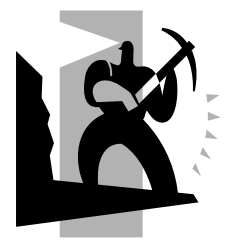

#### 1 System Installation

First we should install background management software on the computer. Please refer to the following steps:

1.1 Running Environment

#### **Hardware environment**

Pentium II 266 and above: Pentium III 500 and above is recommended

128 Memory and above; Minimum 100M hardware space

COM Port

CD-ROM (CD-ROM needed in installation)

VGA support 800\*600 resolution and above

#### **Operating system**

Microsoft Windows 2000/ XP (recommended);

Microsoft Windows Vista;

Microsoft Windows 7;

1.2 System Installation

Please insert T&A disc into CD-ROM and the disc will automatically run the installation program. If not, please run setup.exe in the root directory of the disc. The following window will pop up:

1. Install the fingerprint time and attendance management software:

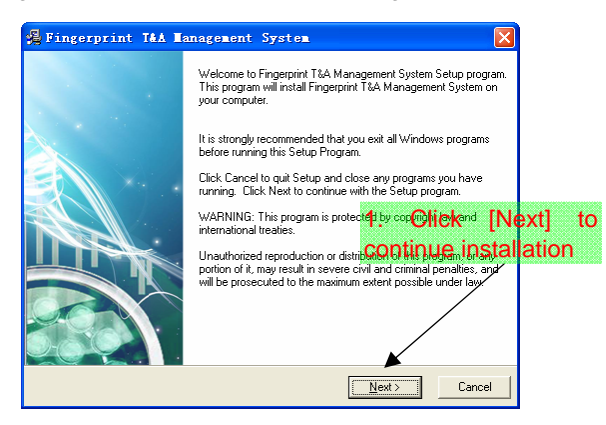

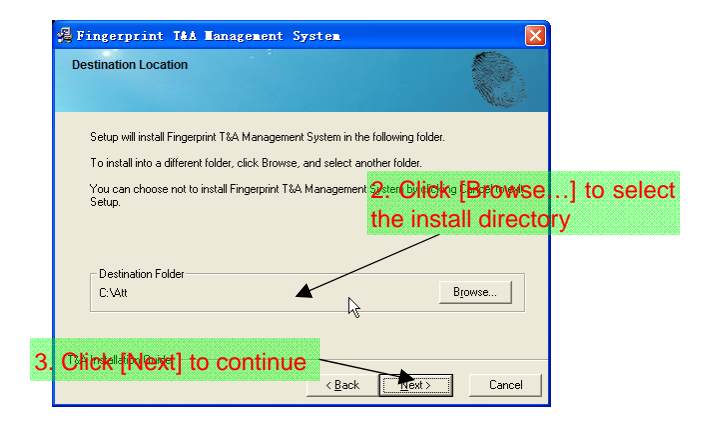

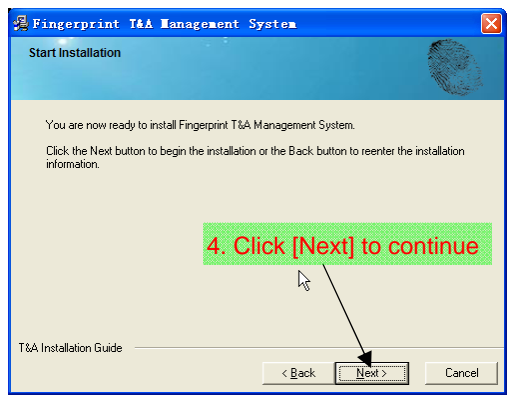

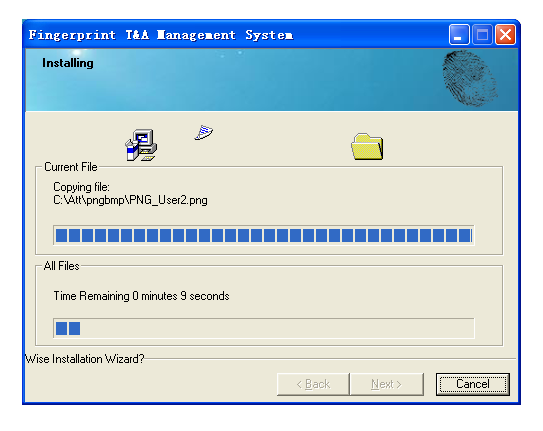

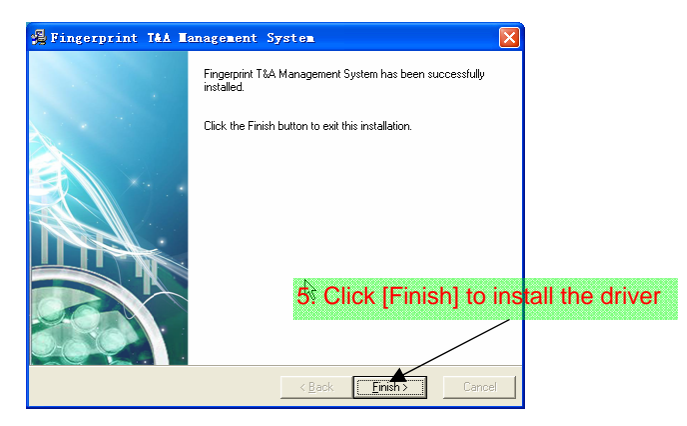

Double click it and the T&A management system will be started. In addition, [Time Cashier Fingerprint Attendance System] has been added to [All Programs]. Please see the picture below:

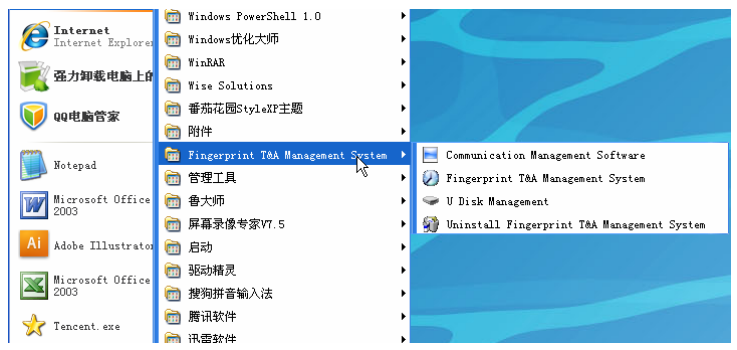

The shortcut of [Fingerprint T&A Management System], [Fingerprint T&A Management System] and [U Disk Module Management] are included in "All Programs"

1.3 Uninstall the software

Click [Uninstall Fingerprint T&A Management System] in the above picture, click [Next] and the program will be uninstalled automatically.

Please note: All the files and data will be deleted after uninstalling the program so please make sure before operation.

## **Chapter2 Background Management**

The main theme of this chapter is how to collect attendance records from different terminals with management software and generate different reports. The background software can manage staff information, set rules of attendance etc.

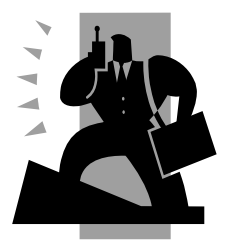

#### 2 Background Management

Management software can collect attendance records from different terminals, calculate according to shift setting and finally generate different reports.

#### 2.1 Login System

Double click the icon  $\int_{A}^{\text{Tingersprint}}$  on the desktop to start the attendance background management program. The log-in interface will pop up as follows:

 $\mathcal{D}$ 

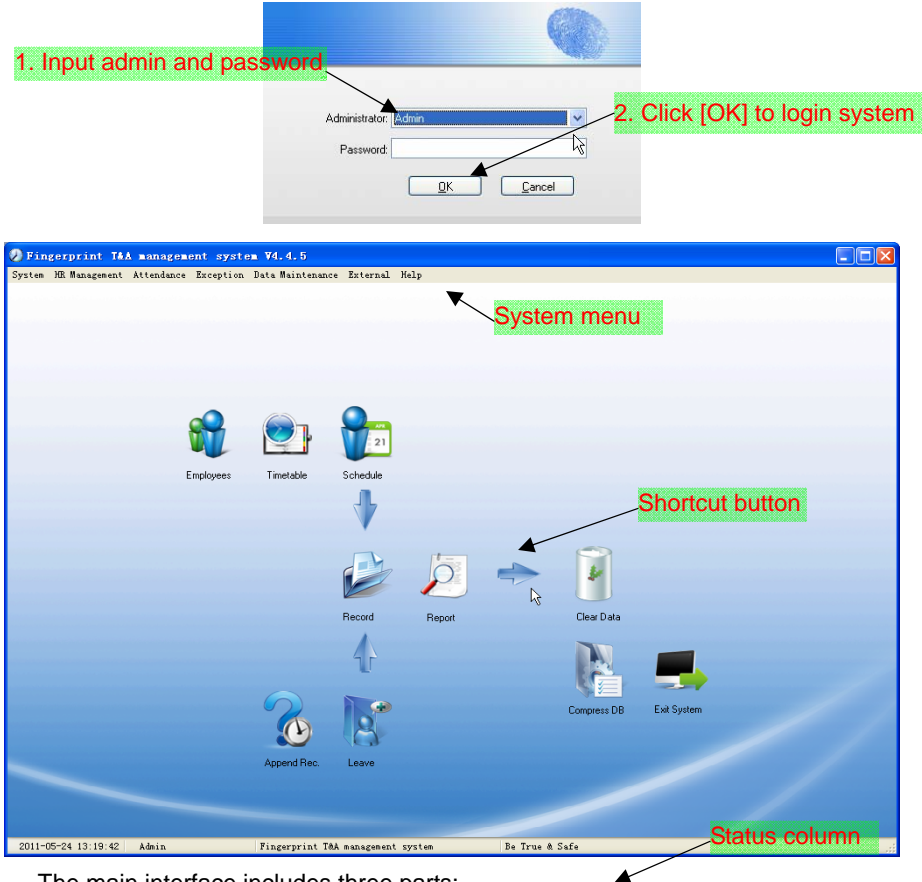

The main interface includes three parts:

1. System menu: Include the whole function module & information

2. Shortcut button: Shortcut button of common function module, array in working order, easy to work on

3. Status column: Show the current time, logged-in administrator and so on.

#### 2.2 System Menu

#### 2.2.1 Parameters Setting

Basic Parameters:

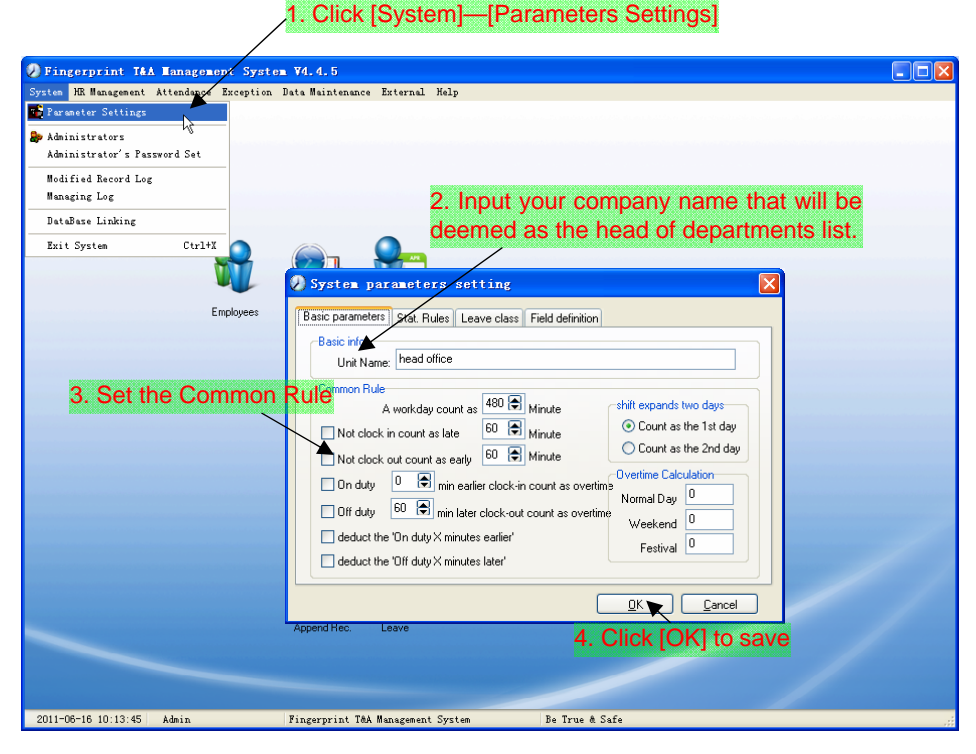

Unit name will be deemed as the head of departments list.

[A working day count as X minutes] means A valid workday is the time range from time period 1 (On duty) to time period 2 (Off duty), and the default value for a valid workday is 480 minutes (8 hours). Please note the calculation is by minute.

[Not clock in count as late X minutes]: If the check box "minutes calculated as coming late if no clock in" is selected, calculation for "no clock in" will be regarded as coming late minutes. If the check box is not selected, calculation for "no clock in" will be regarded as absent from work.

[Not clock out count as earlier X minutes]: If the check box "minutes calculated as leaving early if no clock out" is selected, calculation for "no clock out" will be regarded as leaving early minutes. If the check box is not selected, calculation for "no clock out" will be regarded as absent from work.

[On duty X minutes earlier clock-in count as overtime]: Calculation is by minute.

This option will be effective before valid work time set. For example: If it is set be 60 minutes and on duty time is set be 09:00, then clock in records after 08:00 will be regarded as overtime work. If the clock in time is 07:40, then overtime work will be calculated as 80 minutes.

[Off duty X minutes later clock-out count as overtime]: Calculation is by minute. This option will be effective after valid work time set. For example: If it is set be 60 minutes and off duty time is set be 17:00, then clock out records after 18:00 will be regarded as overtime work. If the clock out time is 18:20, then overtime work will be calculated as 80 minutes.

[Deduct the 'On duty X minutes earlier']: Calculation is by minute. This option will be effective after valid work time set. For example: On duty time is set be 09:00, also set [clock-in time earlier than on-duty time is counted as overtime] be 30 minutes.

Then if one employee clock-in time is 08:00, if also choose [deduct the clock-in 'x minutes earlier'], then the actual overtime is 30 minutes; if not choose, then the actual overtime is 60 minutes.

[Deduct the 'Off duty X minutes later']: Calculation is by minute. This option will be effective after valid work time set. For example: Off duty time is set be 17:00, also set [clock-out time later than off-duty time is counted as overtime] be 30 minutes.

Then if one employee clock-out time is 18:00, if also choose [deduct the clock-out 'x minutes later'], then the actual overtime is 30 minutes; if not choose, then the actual overtime is 60 minutes.

Stat. Rules: This page describes the stat. rules of items: normal, late, early, business leave, leave, absence, overtime, free overtime.

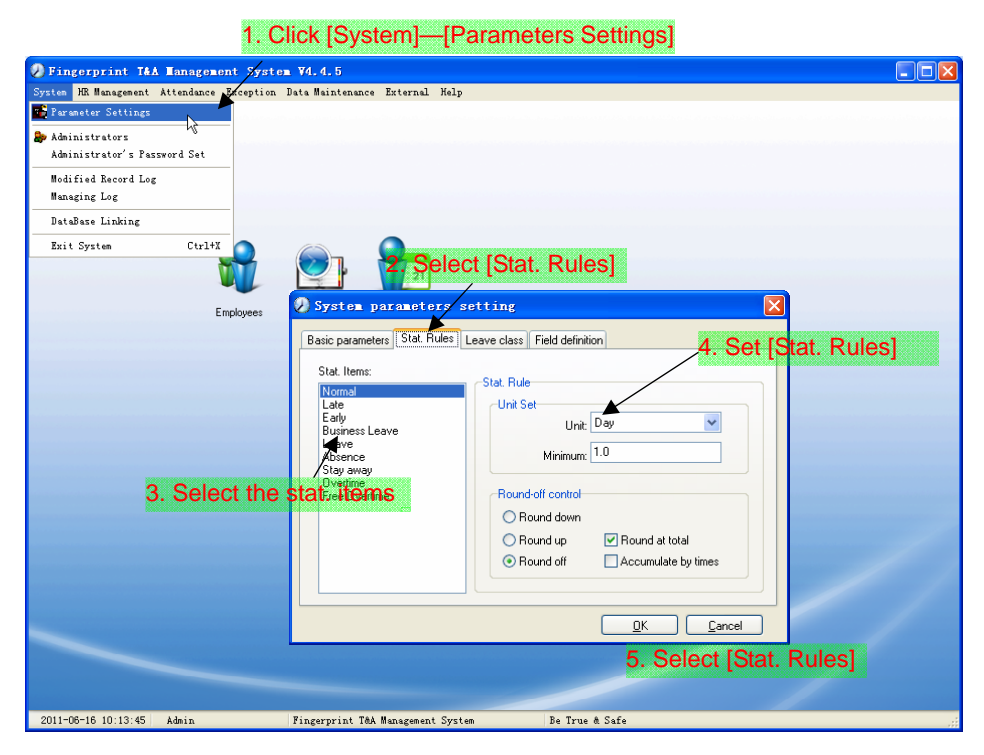

Accumulate by times: Only calculate the total times, display the accumulated times in report.

Round at total: Add up the total time and then round according to corresponding unit.

Round down: Abandon the decimal regardless it is. For example, if the minimum calculation unit is 1 day, if the accumulated time is 1.1 days or 1.9 days, the result of calculation is 1 day.

Round up: Add one unit regardless the decimal is. For example, if the minimum calculation unit is 1 day, if the accumulated time is 1.1 days or 1.9 days, the result of calculation is 2 day.

Round off: If the decimal is equal to or over 0.5, add one unit, or else, abandon it. Notice: the setting of stat. Rules above will directly affect the statistical result

Please make above setting according to the true status of your company to ensure the accuracy of reports.

Leave Class: Click page [Leave Class] in pic2.1, following shows:

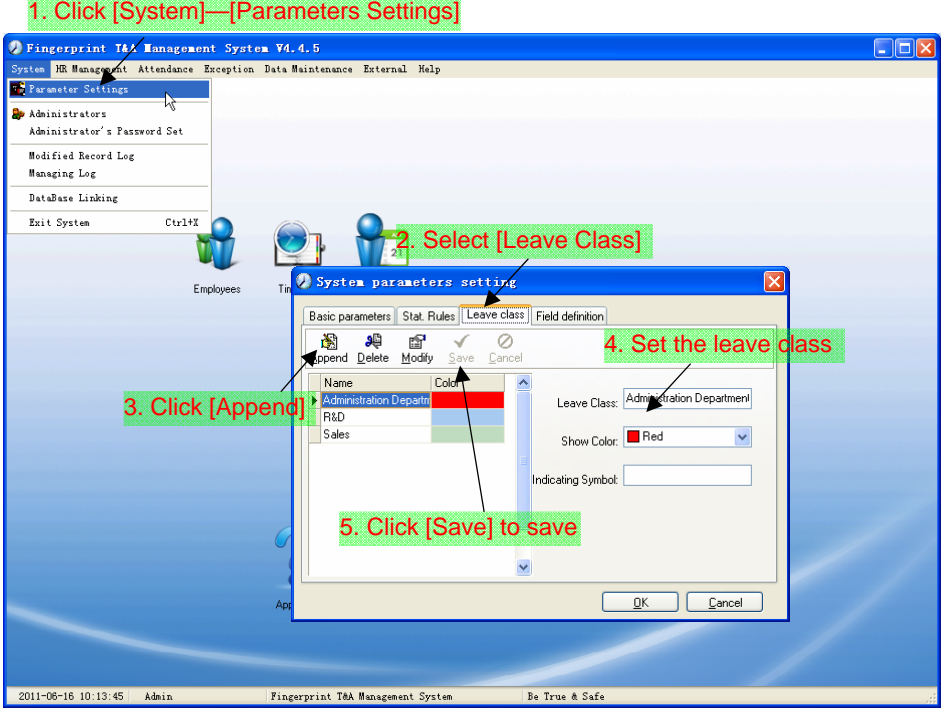

Modify leave class:

Select the name of leave class which one need to be revised, click [Modify], input new name of leave class and color, and click [save] to finish.

Delete leave class:

Select the name of leave class which one need to be deleted, click [Delete], and click [OK] to finish.

Field definition:

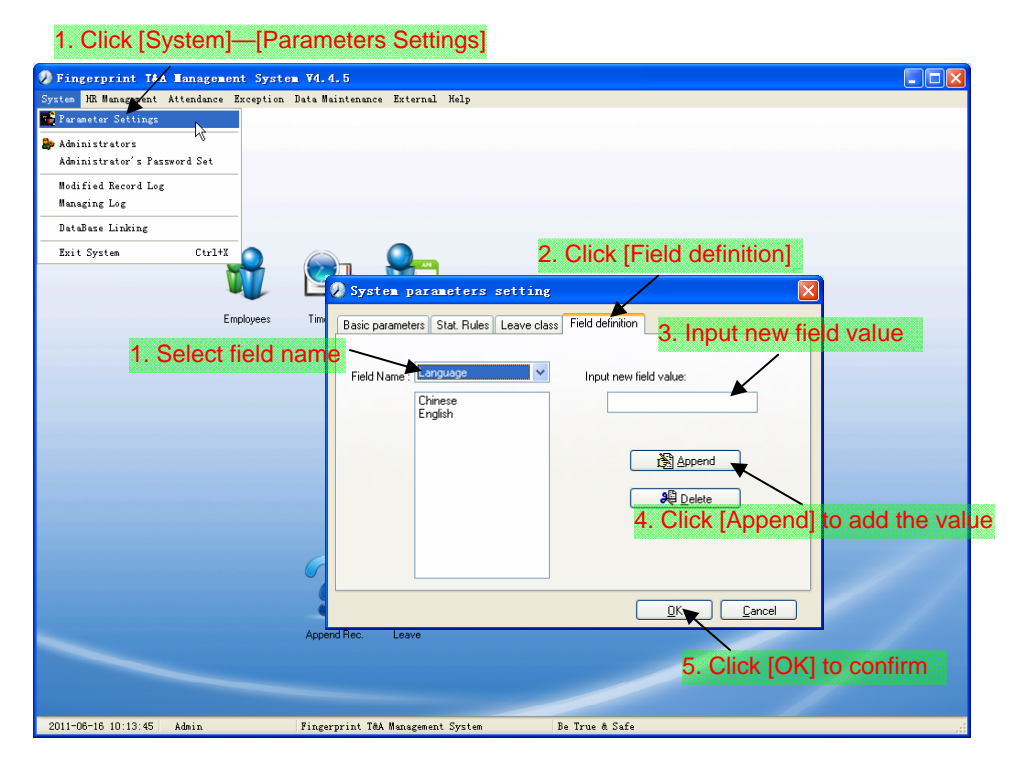

This page add the corresponding value for [Nation], [Specialty], [Position] [Education] in menu [Employee maintenance].

#### 2.2.2 Administrators

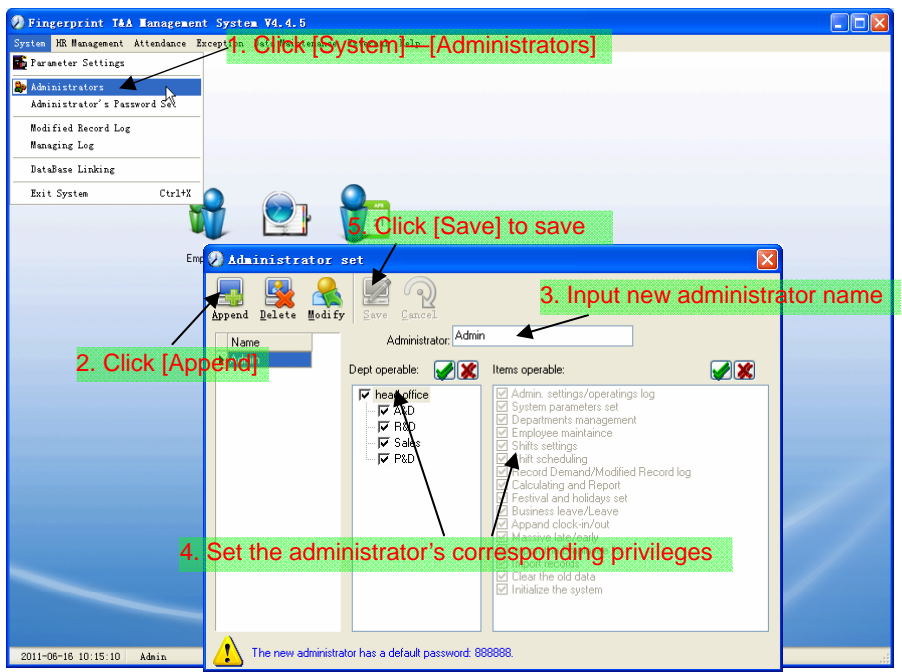

The default password of new administrator is '888888'. Please login as the new registered administrator and click menu [System] -- [Administrator's password set] to set new password of administrator for system security.

Note:

1. Before you using the administrator mode, you need to set the privileges for every administrator with which the administrator can modify the operation items after he log in the software; there are all the items in the "Items operable" list in above picture, such as "Employee maintenance, Shifts settings, Calculating and Report"; we can set different privileges for different administrators so as to divide and manage the task systematically.

2. After you add a new department, you must modify the privileges of the [Dept operable] for the administrators (Select the new department in the [Dept operable] list and save), who will have the privileges to modify the new department, and then you may do other operations.

#### Modify Administrator:

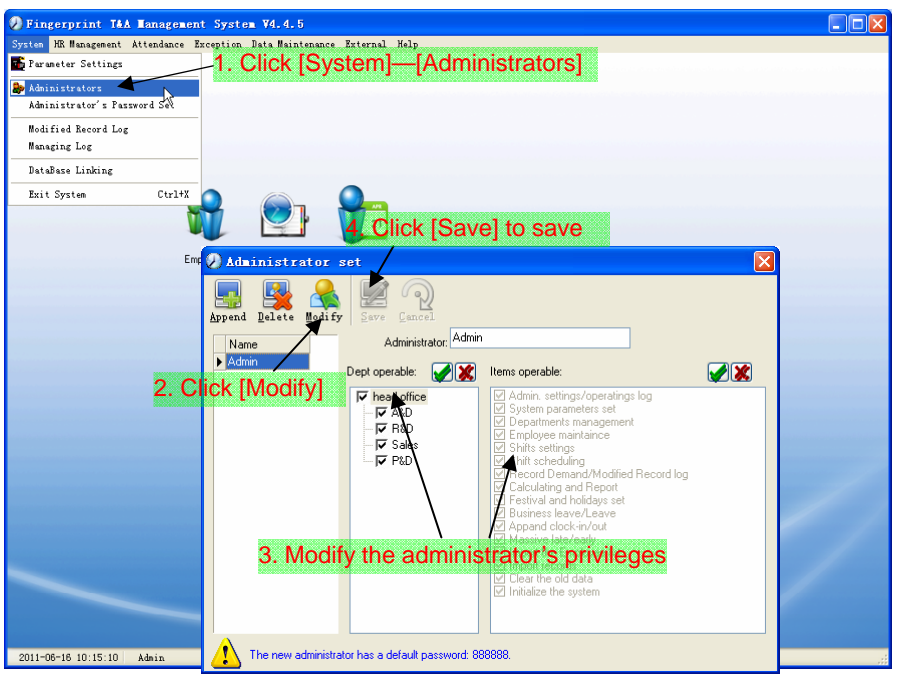

Delete Administrator:

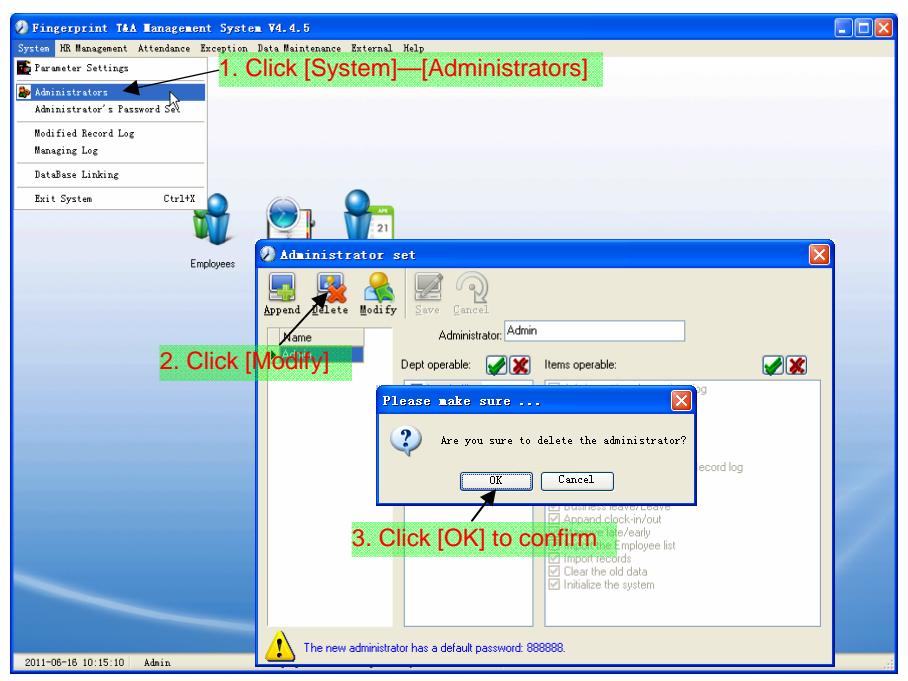

#### 2.2.3 Administrator's Password Set

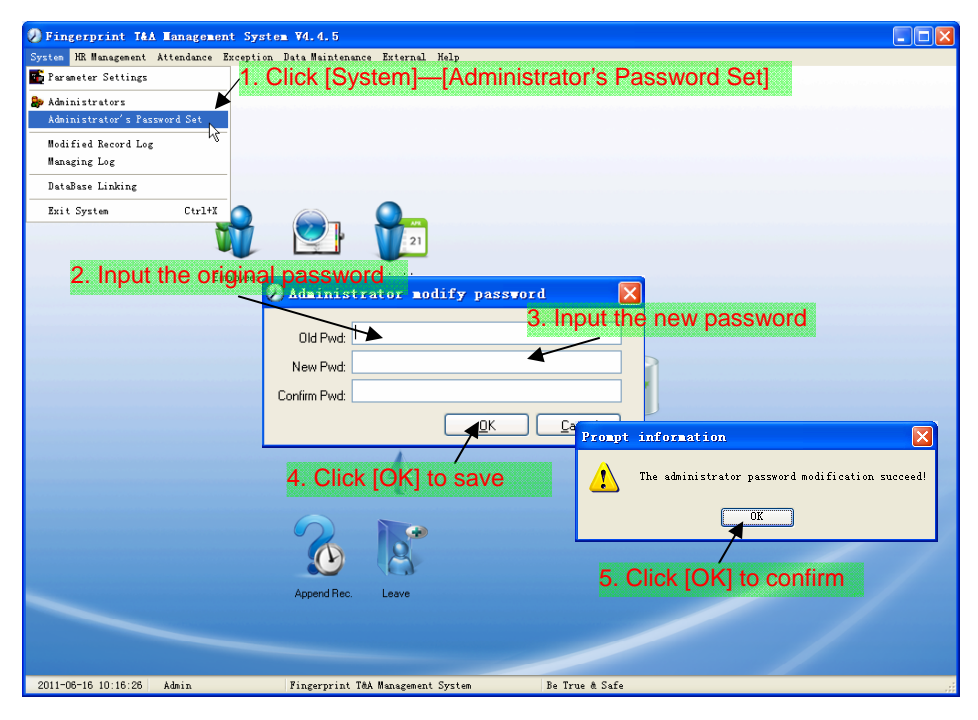

#### 2.2.4 Modified Record Log

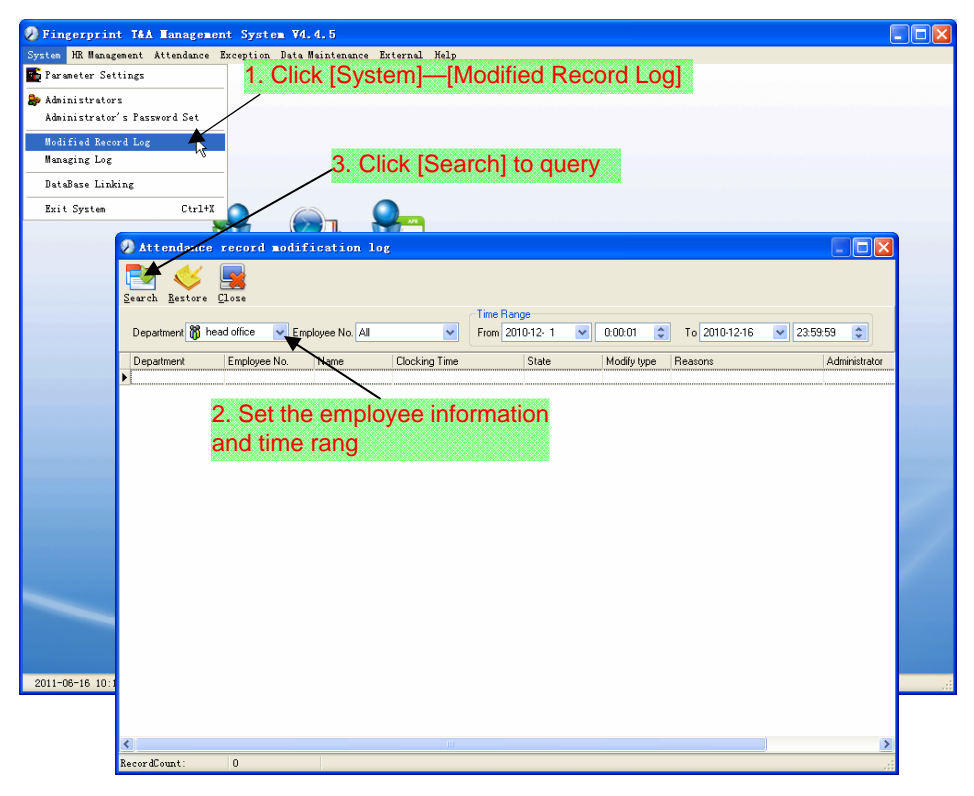

Notice: Modified record log shows all the time attendance record modifications; If there's record that has been revised incorrectly before, it can be recovered by selecting this record and clicking [Restore].

Click [Close] to exit.

#### 2.2.5 Managing Log

Click menu [System]--[Managing Log], following springs:

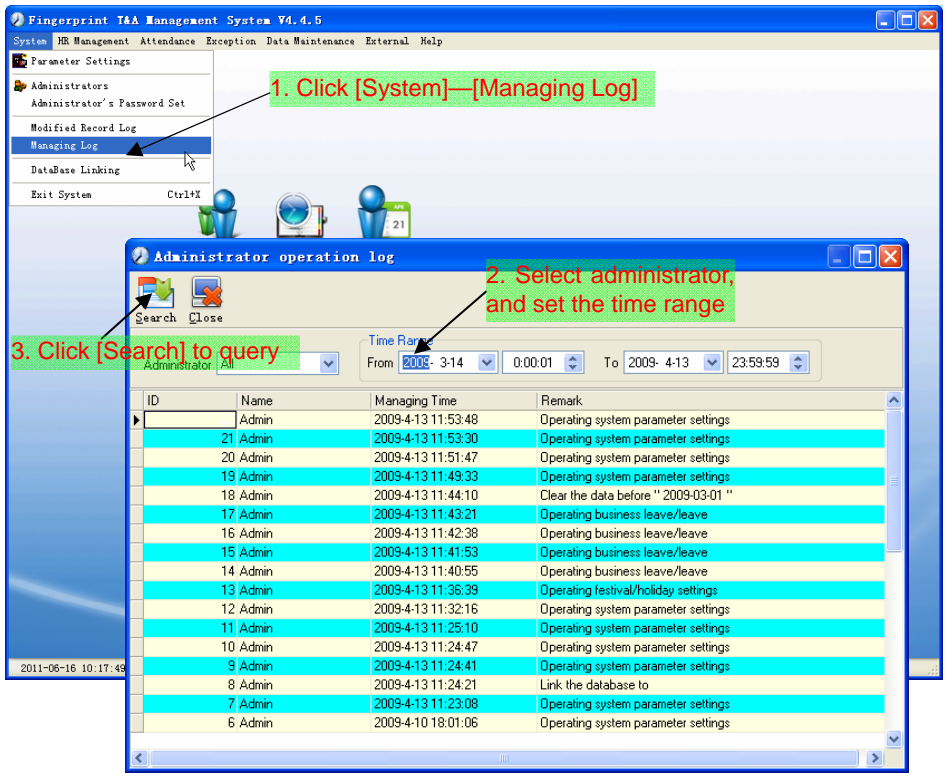

#### 2.2.6 Set Database Link

This system adopts the database interface of Microsoft ADO. The acquiescence database is Access2000.The defaulted is att2003.mdb under the main setup directory. You can set up the database linking again according to the actual conditions.

When the following mistake appears,

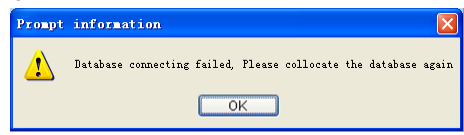

You should link database again:

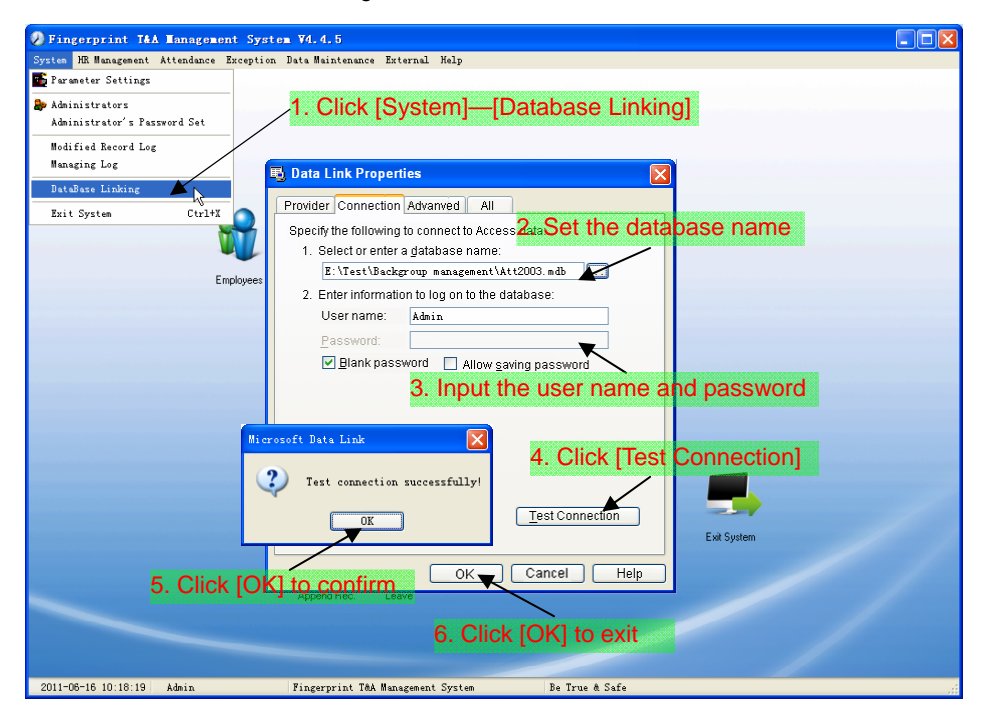

#### 2.2.7 Exit System

Click [Exit System] in System menu. The following menu springs:

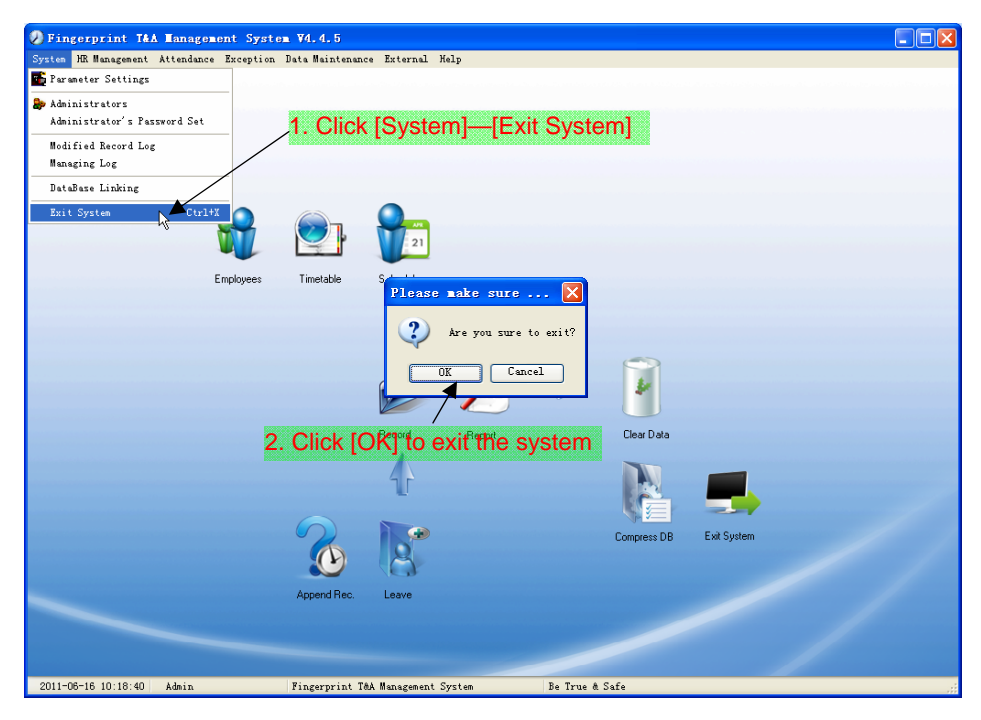

#### 2.3 HR Management

#### 2.3.1 Department Management

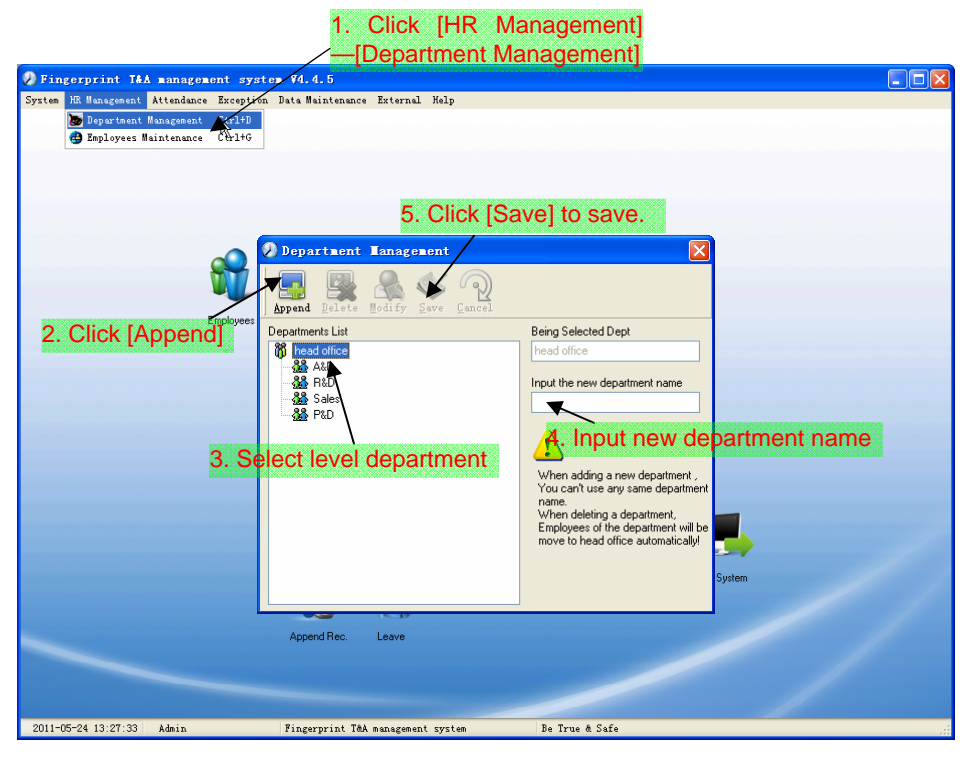

Note: when you want to do some other operations to the new department, you need to set the privilege of modifying the new department for the administrator in the [Administrator] first (choose the new department you just added in the "Department operable").

Modify Department:

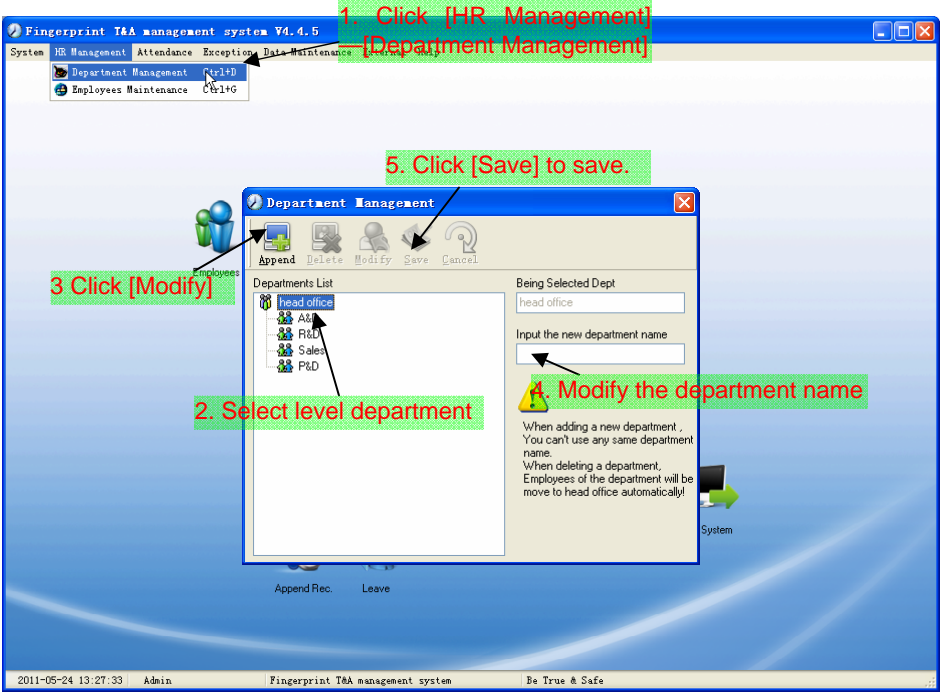

Delete Department:

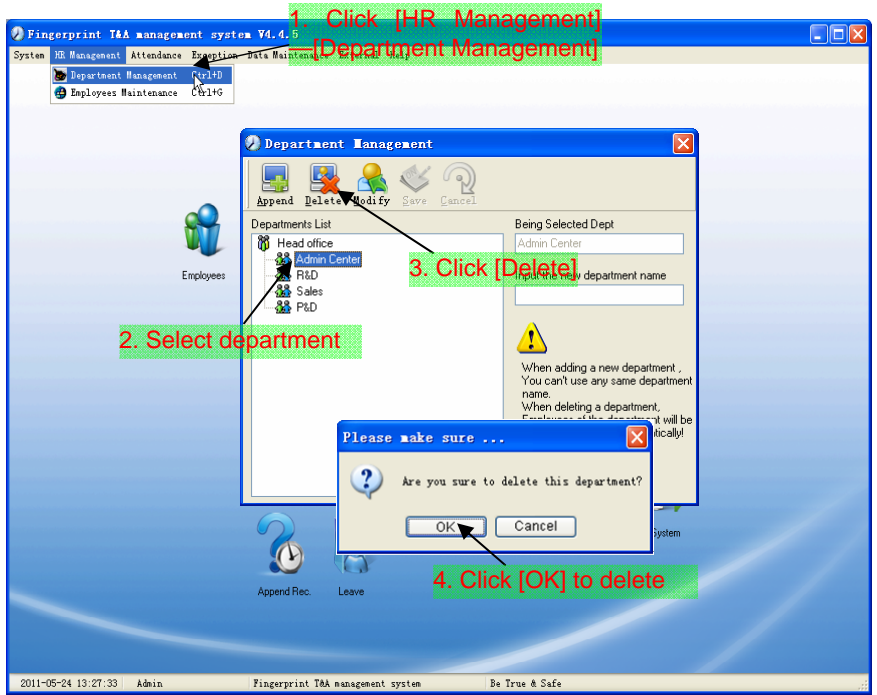

Notice: Repetition of department name is not allowed;

If there are employees existing in the deleted department, those employees will be automatically transferred to department of head office.

#### 2.3.2 Employees Maintenance

Click [Employees Maintenance] in [HR Management] menu, the following window appears:

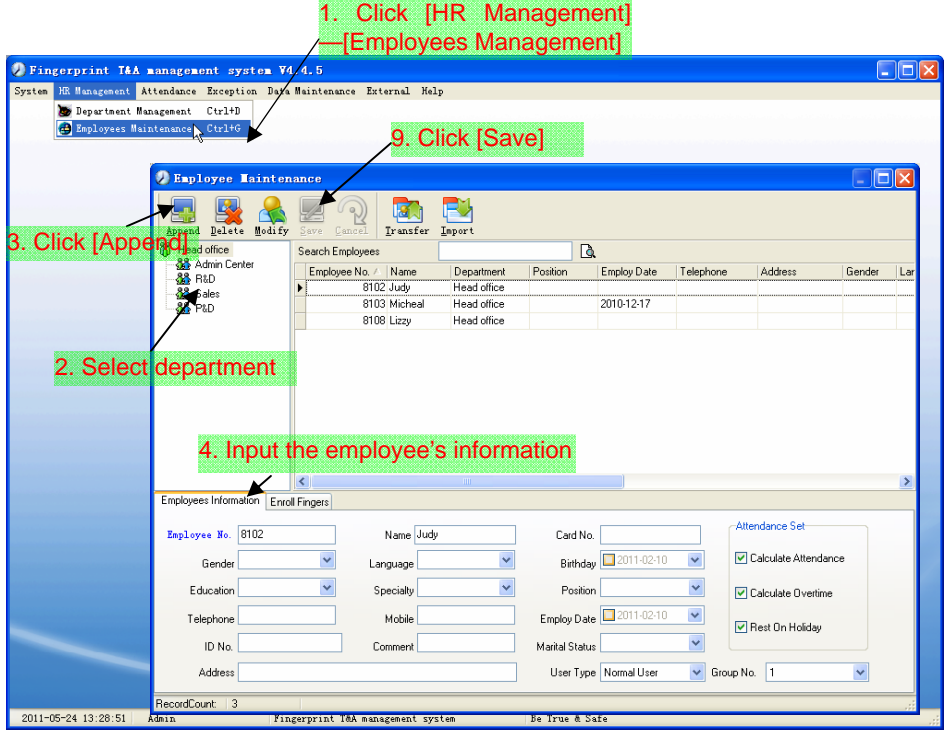

Enroll Fingerprints: Connected the fingerprint sensor OA99+:

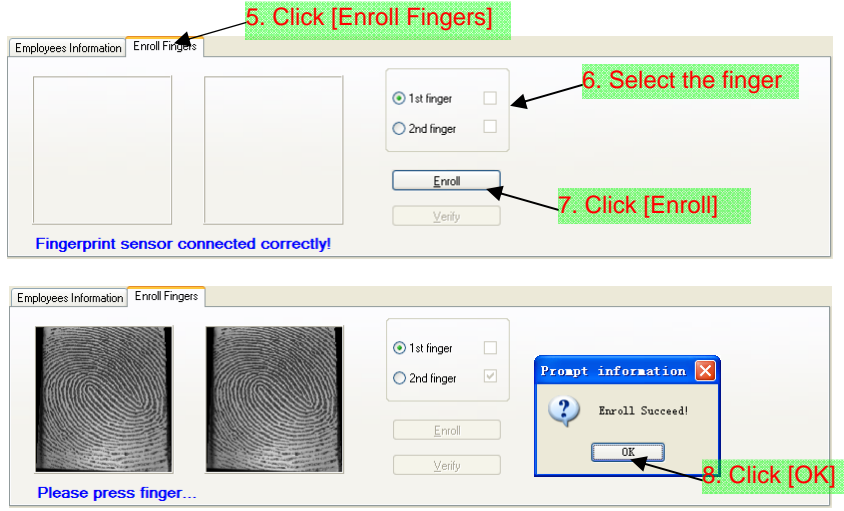

 Note: 1. The items of "Calculate Attendance", "Calculate Overtime", "Rest On Holiday" below "Attendance Set" is correlated with report, please set it correctly. If the checkbox of "Calculate Attendance" of this employee is not checked, there will be no statistical result for this employee in the report. If checkbox "Calculate Overtime" is not checked, the statistical result of overtime of this employee will be 0, unless he had [Temporary Shifts] which defines as overtime working; If the checkbox of "Rest On Holiday" is not checked, holidays will make no effect on the shifts for this employee; if the checkbox of "Rest On Holiday" is checked, thus for those holidays, even there are shifts on those days for the employee, those shifts will be invalid. And if there are time attendance records of this employee, those records will be deemed as free overtime.

2. Employee No. is exclusive as well as the first digit cannot be 0!

Employee's Modification:

Choose the employee, click [Modify] and input the new information, then click [Save].

Employee's Deletion:

Choose the employee; click [Delete] and then click [OK] to complete.

Please be cautious when delete the employee since all this employee's time attendance records, shift arrangement will be deleted at the same time.

Import Employees:

Click [Import], employee importation window springs for importing employees.

Employee's Department shifting:

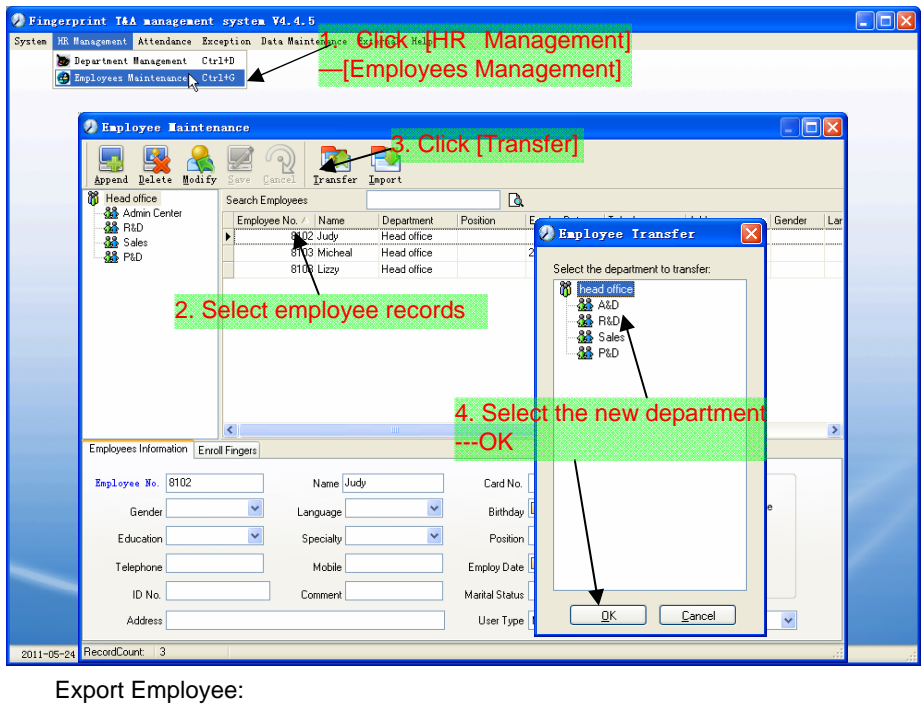

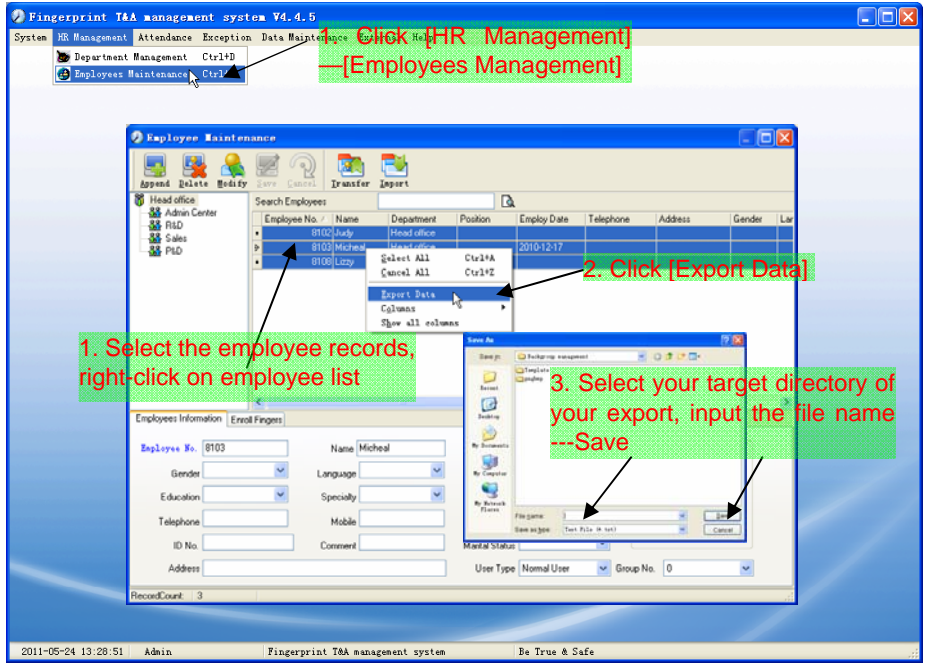

#### 2.4 Attendance

#### 2.4.1 Holiday List

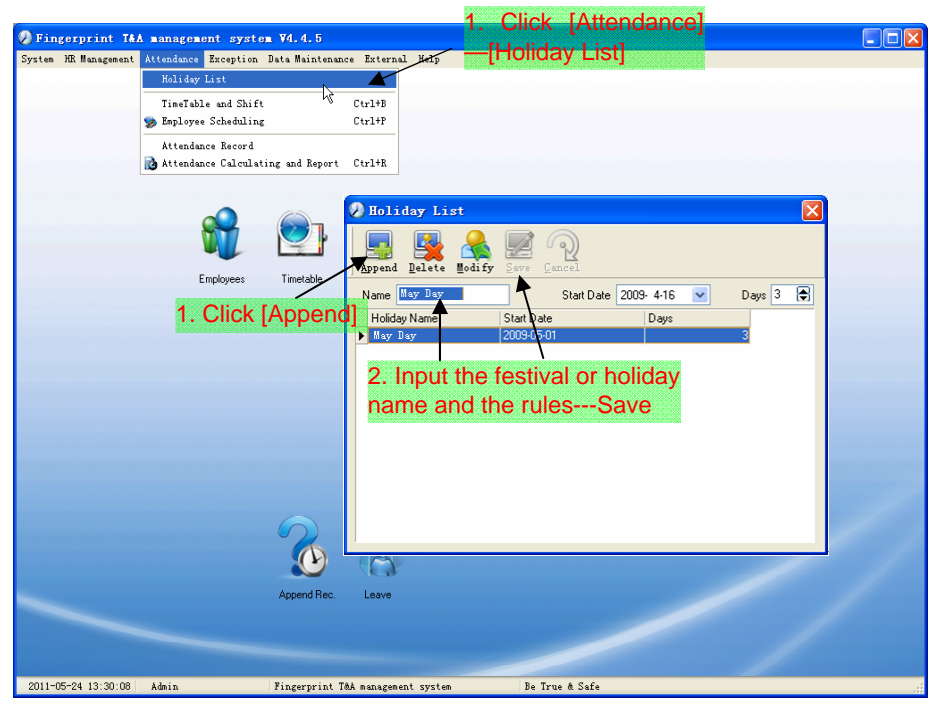

Modification of festivals or holidays:

Select the festivals or holidays you want to revise, then click [Modify] and input the new information. Click [Save] when ready.

Deletion of festivals or holidays:

Select the festivals or holidays you want to delete, and then click [Delete] to perform Deletion of festivals or holidays.

#### 2.4.2 Timetable and Shift

The relationship between shift and timetables:

Shift setup should be done in two steps: First, setup necessary timetables. Second, setup shifts. One or more timetables can be included in one shift.

Timetable is the time period between On-duty and Off-duty required in the company rule. For instance, the company rule requires the working hours be 08:00-12:00 and 13:00-17:00; so 08:00-12:00 and 13:00-17:00 are two timetables. If such a shift needs to be setup, these two timetables should be setup first. Here, we use time table "morning" to indicate "08:00-12:00" and time table "afternoon" to indicate "13:00-17:00"; so two timetables have been setup. (Please refer to the following chapter for details of how to add time tables) and then we can add a shift such as "Normal shift" in which "shift cycle" and "cycle unit" will be setup. Then we should add two timetables - "morning" and "afternoon" so that a shift setup is completed. Brief introduction is mentioned here for you to get a general picture of the relationship between timetable and shift. The details of shift setup will be found in the next two sections.

[Timetable Maintenance]:

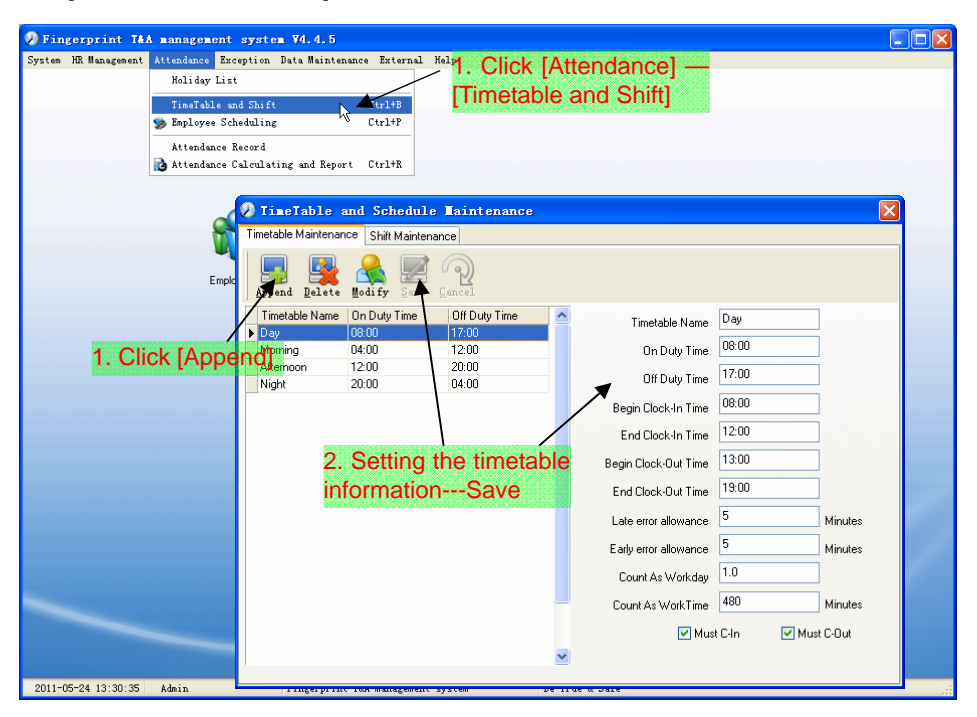

Note: Every item should be setup in timetables with no blank left.

[Begin Clock-in Time] and [End Clock-in Time] setup the valid time period for clock-in. Records out of this time range will be treated as invalid ones. For instance [Begin Clock-in Time] is 07:00 and [End Clock-in Time] is 13:00. If clock-in record is 07:01 or 12:59, they are valid records but if clock-in record is 06:59, it is invalid. Besides, [Begin Clock-in Time] and [End Clock-in Time] can be more than one day (meaning [End Clock-in Time] can be before [Begin Clock-in Time]) but it can't be longer than 24 hours.

[Late error allowance] means how many minutes after [On duty] are treated as "late", [Early error allowance] means how many minutes before [End Clock-in Time] are treated as "early"; [Count as work day] and [Count as work time XXX minutes] are used in calculating business leave, leave, absence and overtime.

Checking [Must C-In] and [Must C-out] or not will affect the result of calculation. If [Must C-In] is checked and the timetable is included of Employee A's shift, he will be either considered absence or treated according to [Not clock in count as late XXX minutes] in [Parameter Settings] If he didn't clock in or ask for leave. Otherwise, even if there is off duty record for him only, his attendance will be treated as normal.

[Timetable Modification]:

Select the timetable name you want to revise, and click [Modify], then input the new information, clicks [Save] when finished.

[Timetable Deletion]:

Select the timetable you want to delete, click [Delete], and click [OK] to make sure.

[Shift Maintenance]:

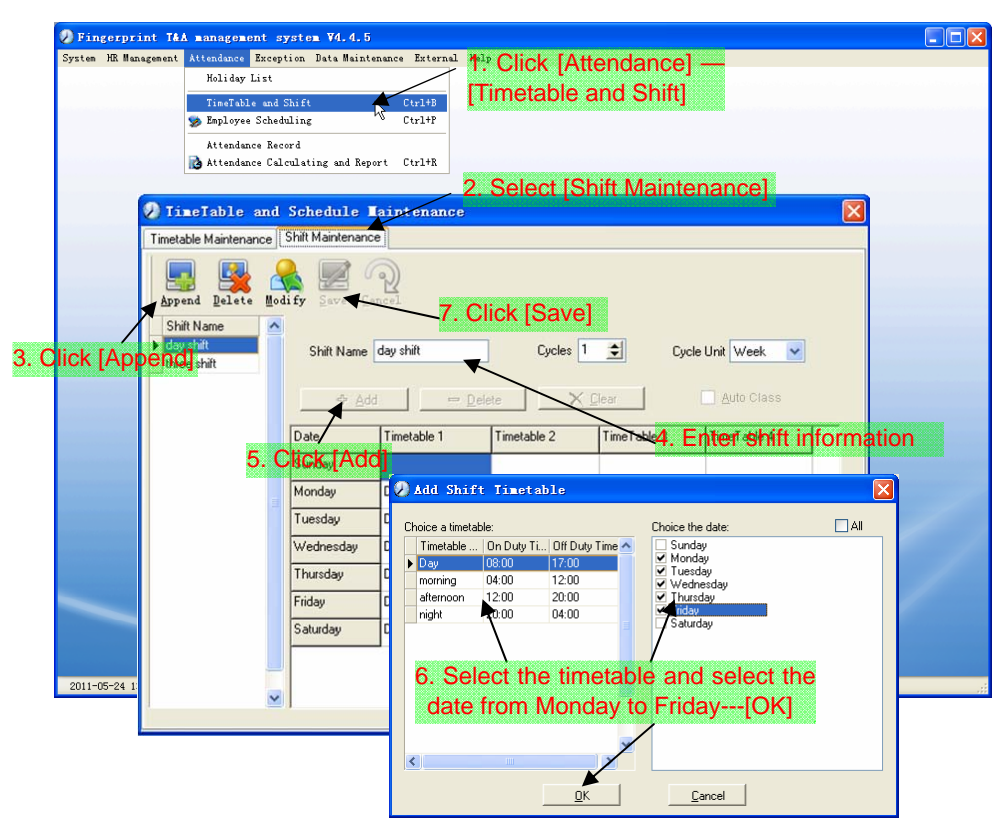

[Delete]: Select the timetable you want to delete and click [Delete].

[Clear]: Clear all the timetables of the shift.

[Auto Class]: Arrange the shift automatically. When an employee has several shifts during one period, he need to finish all the shifts if it is not arranged the shifts automatically otherwise he will be regarded as absence; if you select the [Auto Class], just finishing one shift of the period is reared as normal attendance.

Modify a shift: Select the shift to be modified and click [Modify], and enter new information in [Shift Name] etc., click [Save] to complete.

Delete a shift: Select the shift to be deleted and click [Delete].

Example:

Add Timetable:

Complete process for adding four timetables:

Day shift 08:00 - 17:00 Morning shift 04:00 - 12:00

Noon shift 12:00 - 20:00 Night shift 20:00 - 04:00

Other information can be setup according to practical situations. Please note there should be no blank left.

Three Shifts:

Add "Three shifts" (Please note: It is assumed that the shift goes around every week, cycle every three weeks and employee is on holiday every Saturday and Sunday.)

Step 1: Click [Append], enter "Three shifts" in [Shift Name], set [Cycle] to "3" and [Cycle Unit] to "Week". Please see the picture below:

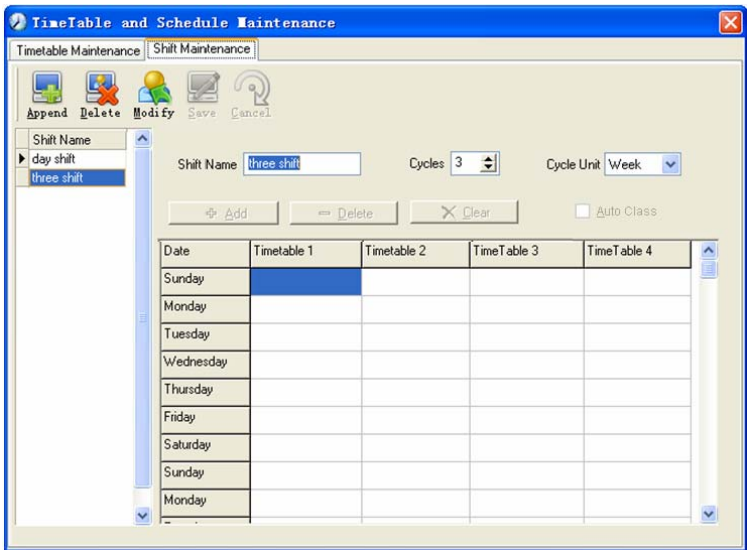

Step 2: Add corresponding working hour timetable in accordance with "Cycle":

First week (morning shift, from Monday to Friday):

Click [Add] and the following window pops up:

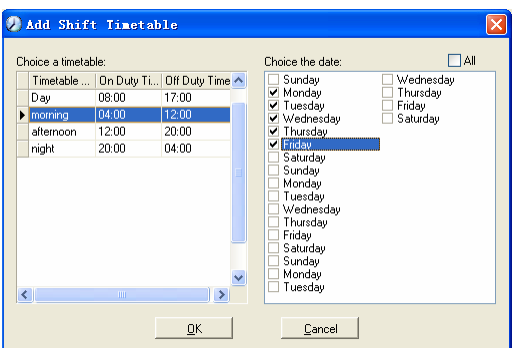

Select the timetable "Morning shift" to be added and select the time range to apply to this timetable "from Monday to Friday of the first week" and click [OK] to complete the setting of the first week.

Second week (afternoon shift, from Monday to Friday):

Click [Add], make corresponding operation in the springing window (see the result below):

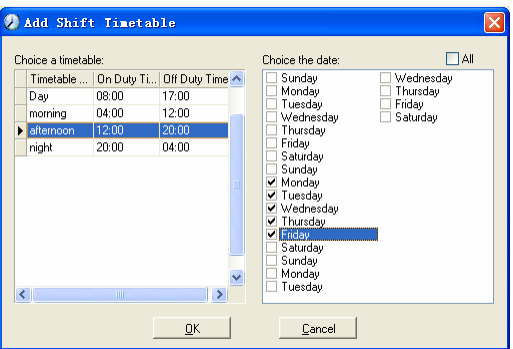

Click [OK] to complete the working hour setting for the second week.

Third week (night shift, from Monday to Friday):

Click [Add], make corresponding operation in the springing window (see the result below):

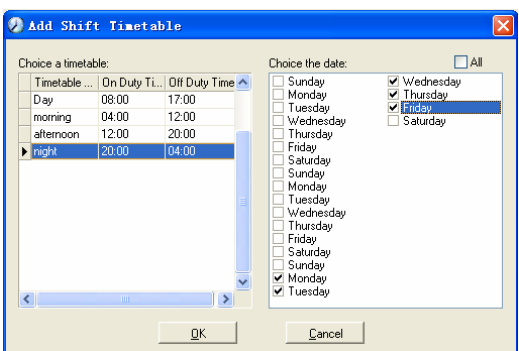

Step 3: Click [OK] to complete the working hour setting for the third week.

Step 4: After the completion of above steps, please don't forget to click [Save] and the setup of "three shifts" will be done (see the picture below):

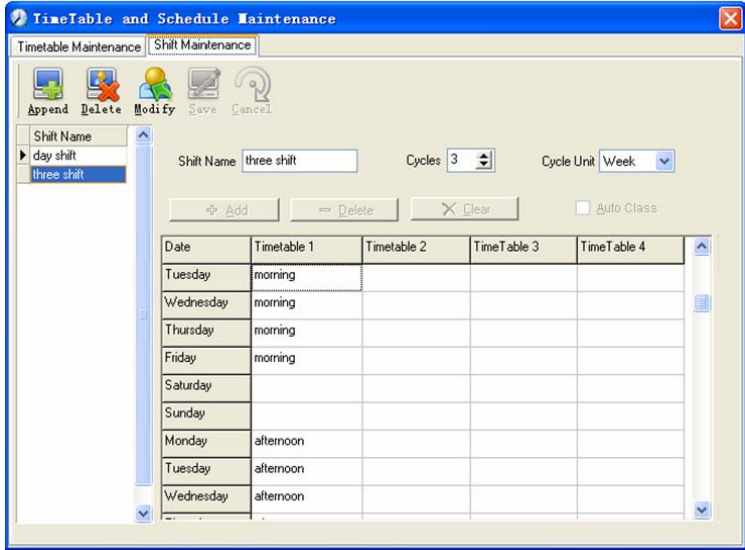

#### 2.4.3 Employee Scheduling

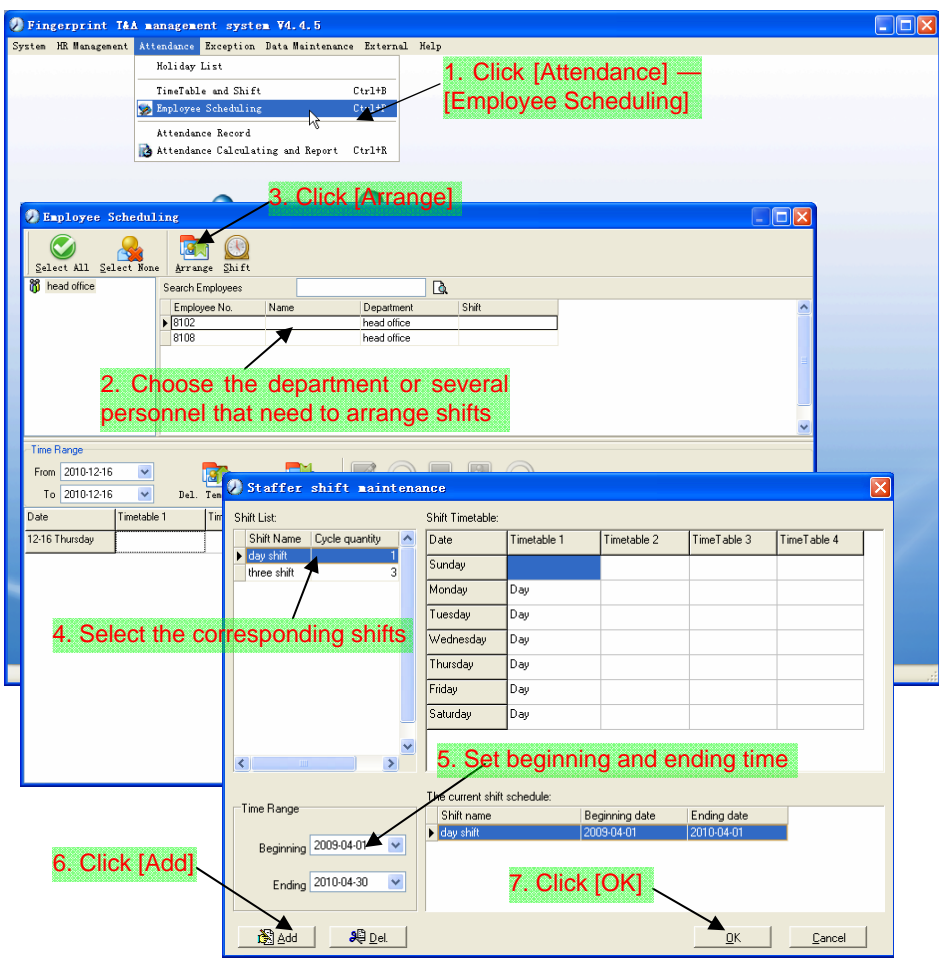

Click [Employee Scheduling] in [Attendance] menu. The following window appears:

Please note:

If the cycle unit of scheduling is "week" and the amount of cycle is more than 2, the starting date should setup as "Sunday".

If the cycle unit of scheduling is "month" and the amount of cycle is more than 2, the starting date should setup as "1st day of a month".

Deletion of the shifts:

Select the shifts in the shifts form which you want to delete, click Delete button, and click ok on the pop up dialog box to finish the deletion.
Arrange a Temporary Shift:

When one or many employee's working time needs to be changed temporarily, you can arrange a temporary shift.

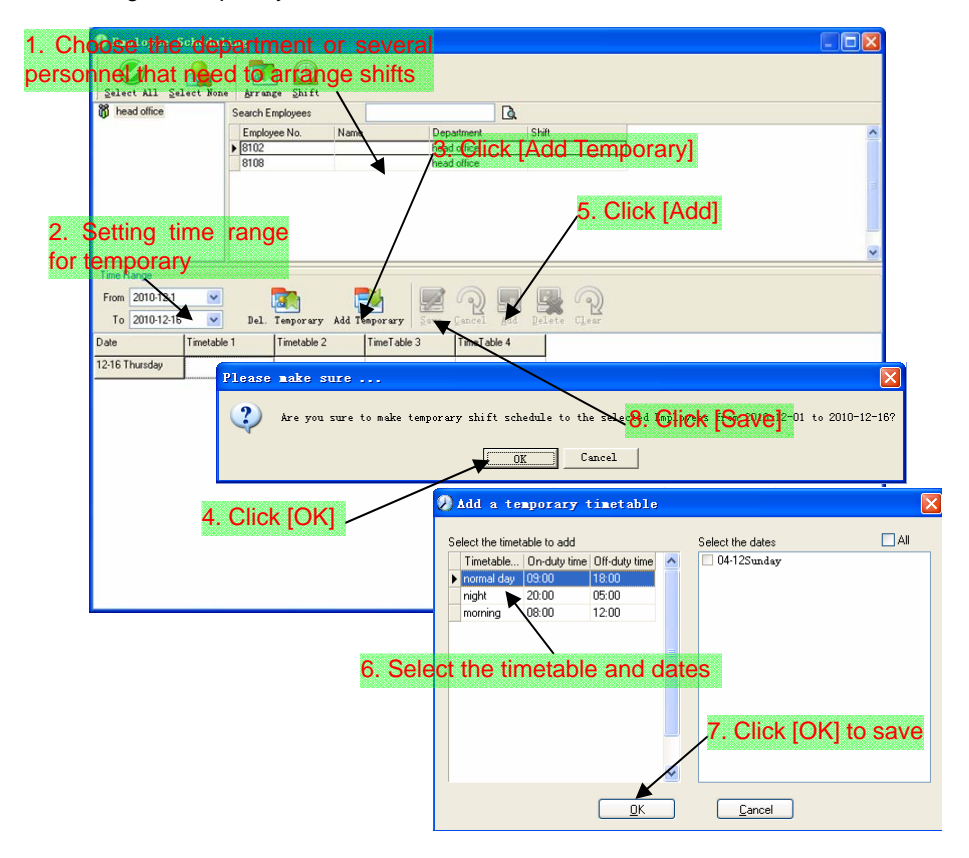

[Delete]: Delete the selected timetable;

[Clear]: Delete all the timetables in the current time range;

[Cancel]: Delete the existing temporary scheduling in the selected time range;

## 2.4.4 Attendance Records

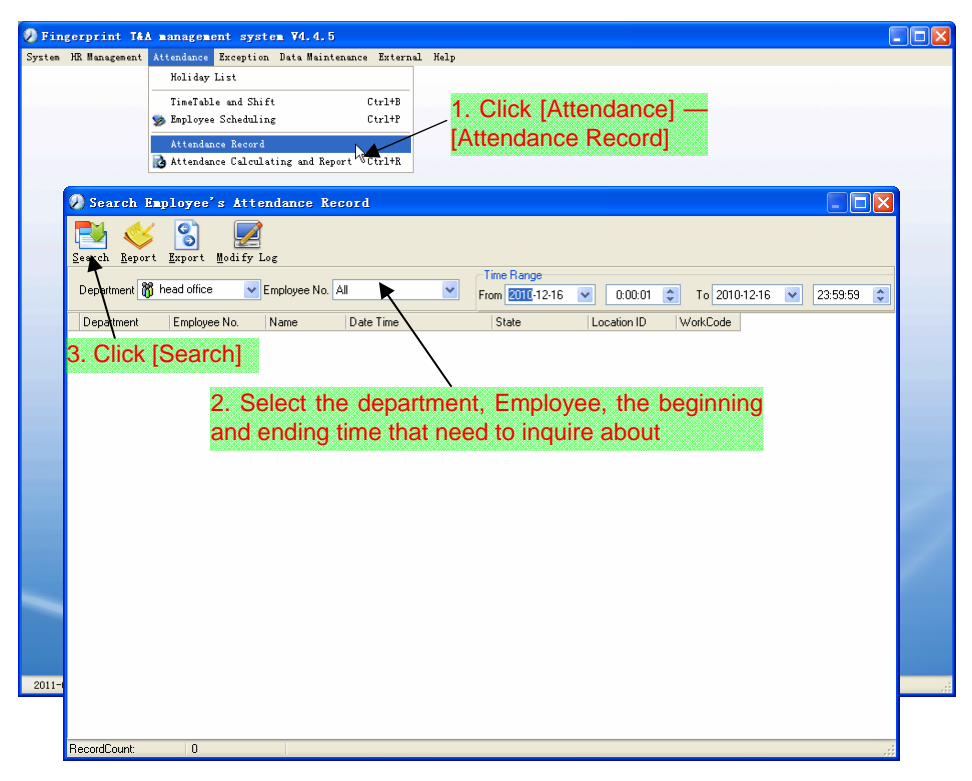

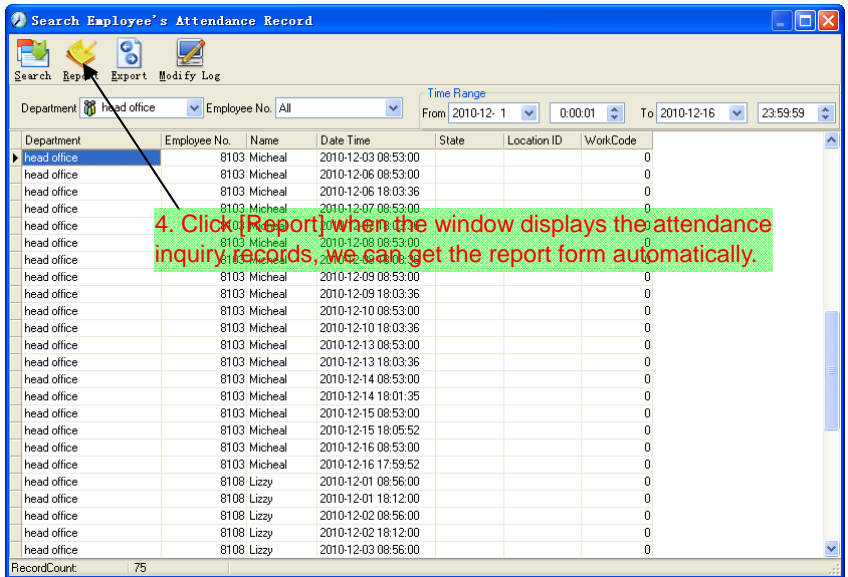

Attendance record report:

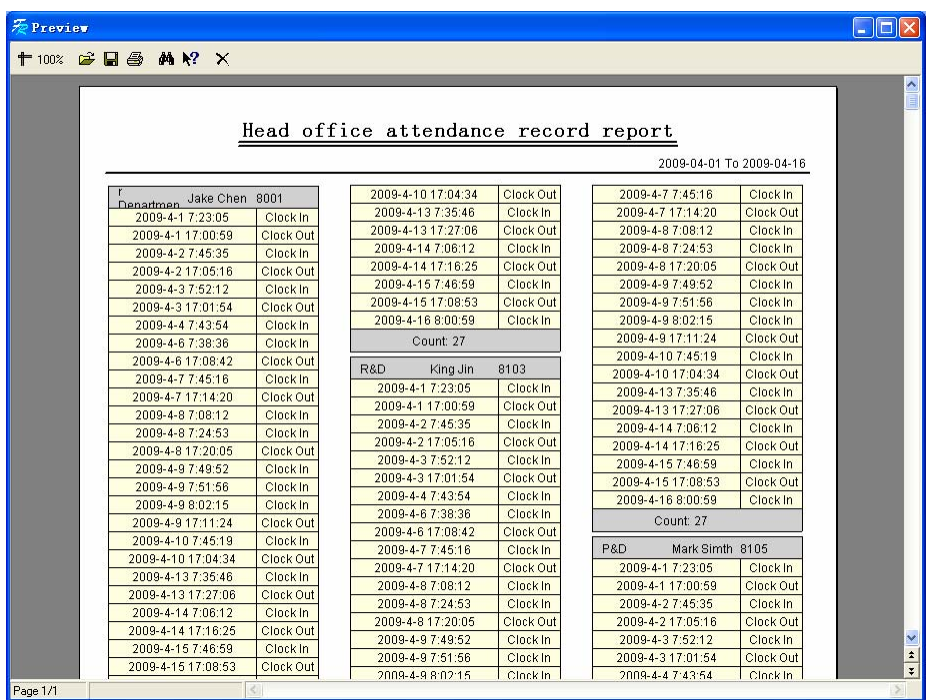

Attendance records exporting:

If need to lead out the attendance record, only need to click export, you can lead out the data inquired. (File format: \*.txt, \*.xls)

Click [Modify Log] and the log-modifying window will be called for reviewing the modification log of time and attendance records.

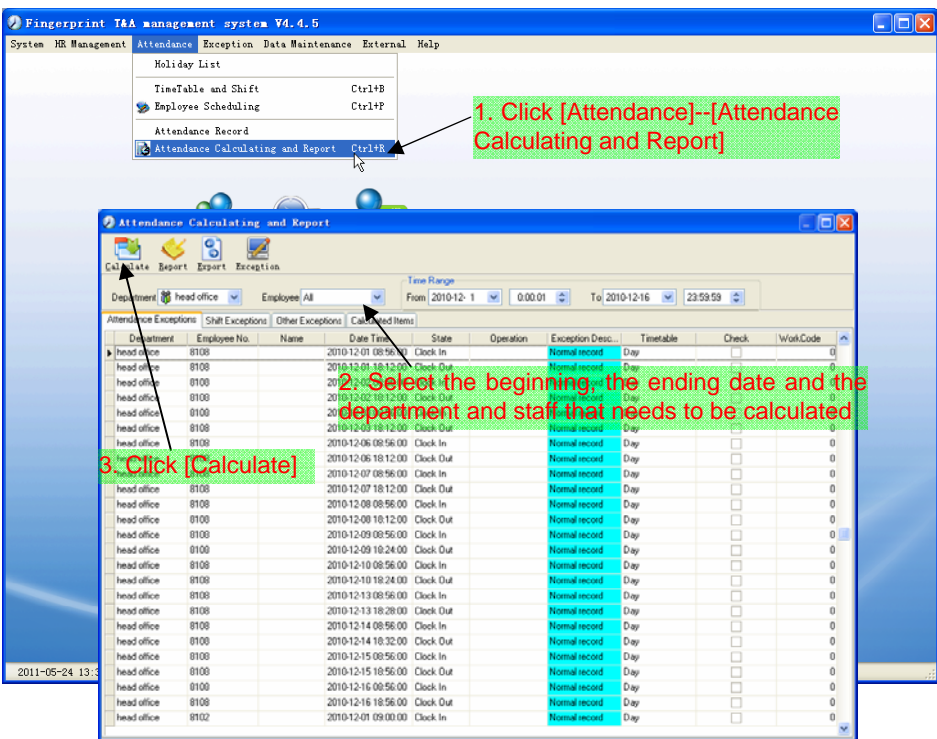

# 2.4.5 Attendance Calculating and Report

There are four Tabs of information after search and calculation which can be viewed respectively:

[Attendance Exceptions]: Display the dealt result of the original attendance records;

[Shift Exceptions]: Display employee's attendance result in the scheduled time period;

[Other Exceptions]: Display employee's leave, out and overtime etc.;

[Calculated Items]: Display all employees' calculated items such as "normal", "actual", "late", "early", "absent", "overtime" etc..

Please note: When dealing with "Out" calculation, there should be "Out back" and only "Out" and "Out back" in one shift can be calculated.

Working hours in the report="Actual" -"Late"-"Early"-"Out"

Exceptions of attendance records dealt with:

Open the attendance exceptions option card to deal with the records:

We will see such mistakes as "state mistake", "invalid record", "repeated record", etc. are described. (If we will revise to write down, click the right key and springs the following menu):

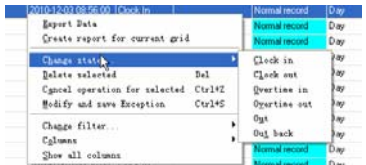

The definition of each option as follows:

[Export Data]: Export the data in the current attendance record list to a file in txt or xls format;

[Create report for current grid]: Generate report based on the data in the current attendance record list for preview and print;

[Change state]: Change the selected attendance record to a new state. Manually deal with the attendance record according to the practical situation;

[Delete selected]: Mark the record as manual deleting, deleting when save it;

[Cancel operation for selected]: Cancel revision to this record;

[Deal with and save]: You can save the records that have been treated. If you want to see the changed records, you can click [modified record log] in system menu;

[Filter the record]: If there are too many records, you can filter them, and keep down the corresponding record you want;

[Columns]: Define the fields displayed. Meanwhile, the modification will take effect and be saved;

[Show all columns]: Display all fields in [Columns];

Please note: We can manually modify the record as stated above to assure the veracity of the report according to the practical situation. If there is disoperation, the records can be recovered through [Modified Record Log] in [System].

## Report:

Click [Report] and the following menu will pop up:

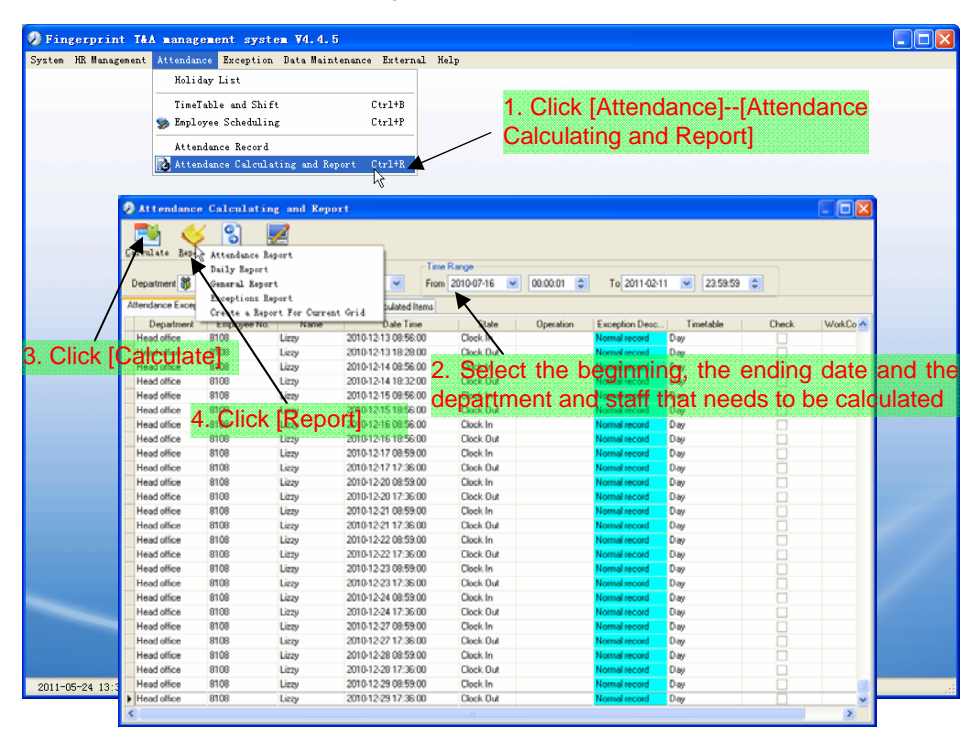

[Attendance Report]: Calculate employee's attendance record;

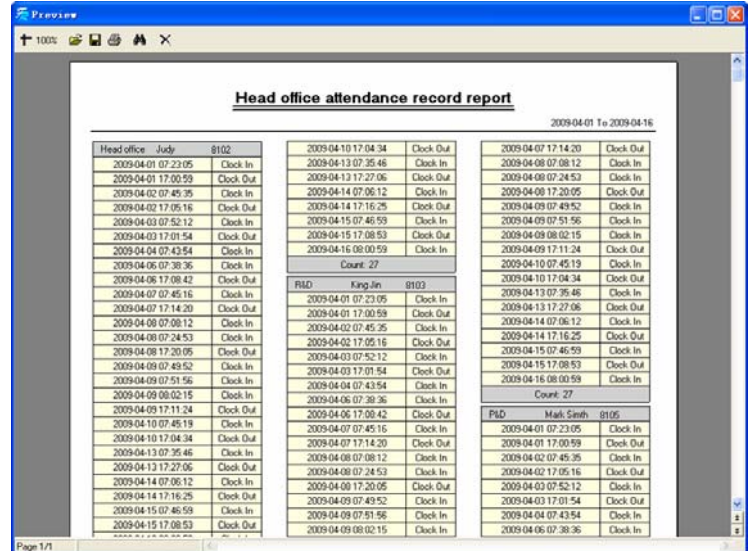

[Daily Report]: Calculate employee's daily attendance record;

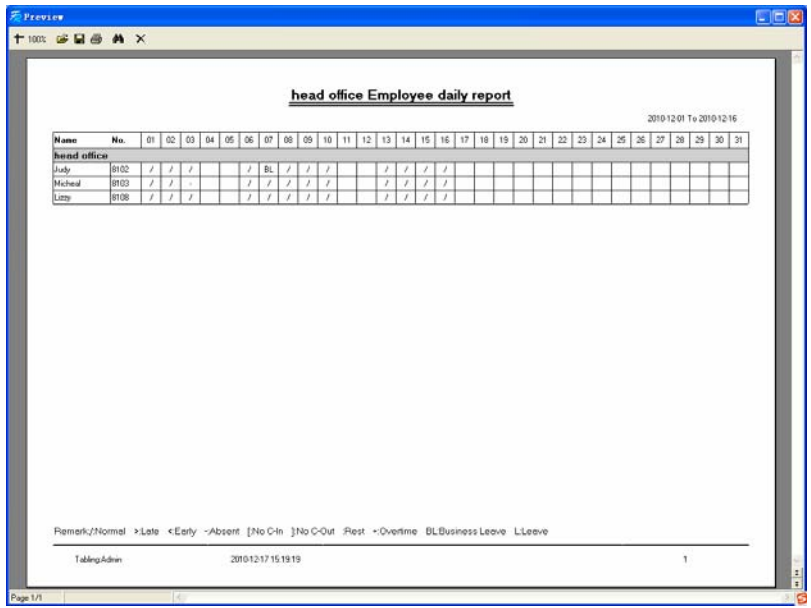

[General Report]: Calculate all employee's attendance items such as "normal", "actual", "late", "early", "absent", "overtime" etc;

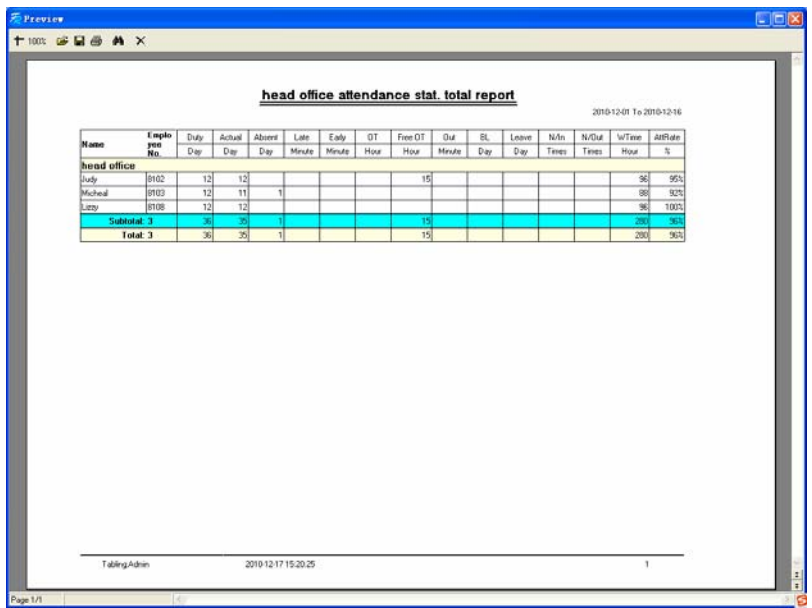

[Exceptions Report]: Calculate employee's "out", "overtime", business leave/

personal leave" etc;

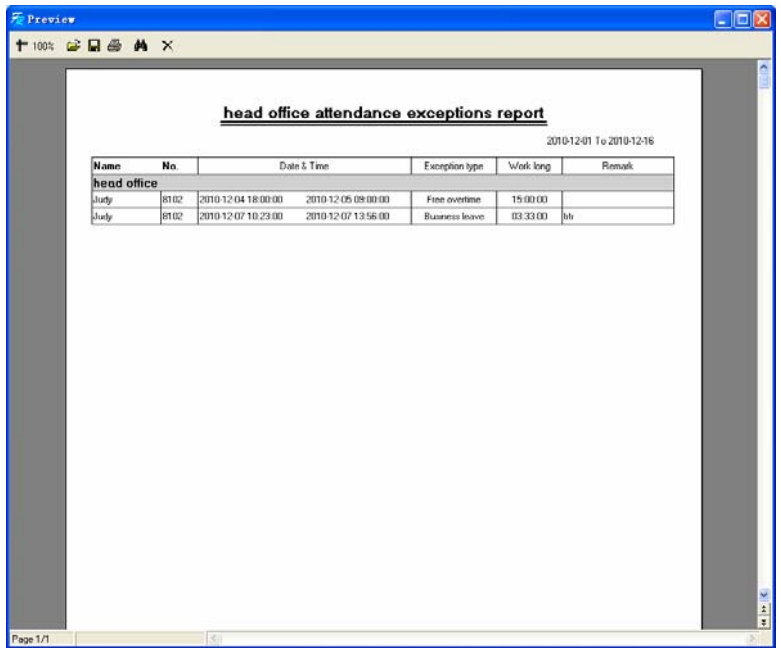

[Create a Report for Current Grid]: Print preview of the current displayed grid. For example: Attendance Report

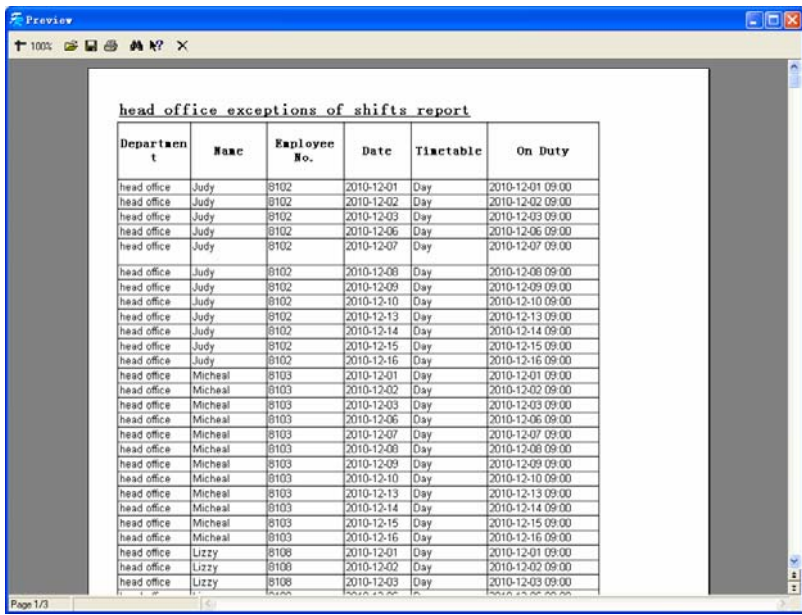

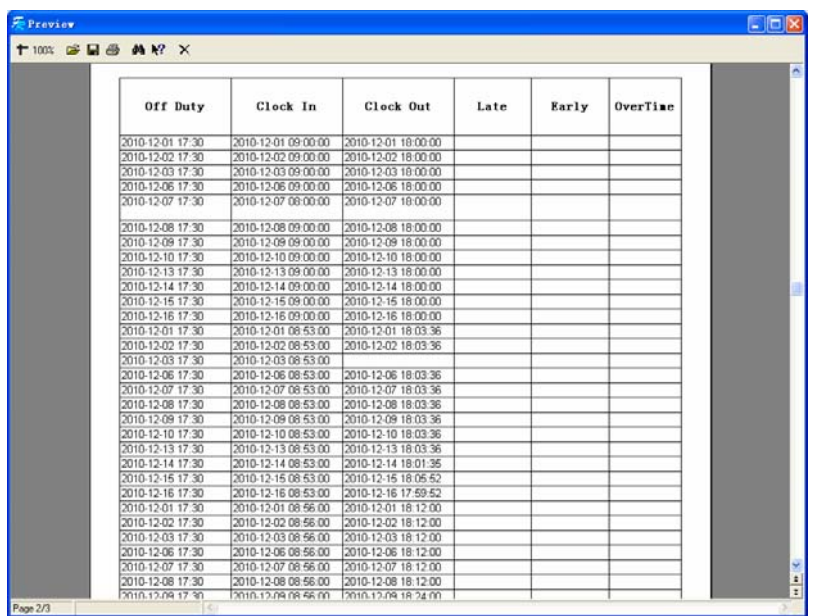

Data Export: Click [Export] and the displayed data of grid in the current window will be exported to a file (\*.txt or \*.xls). It has the same function as [Export Data] when right clicking in each grid.

Exceptions dealt with:

Click [Exception] and the following menu will pop up:

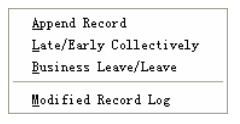

Click options one by one in the menu and the following modules will pop up respectively: [Append record], [Late/Early Collectively], [Business Leave/leave] and [Modified Record Log]. If the calculation result is incorrect for some employee, first, please check whether there is leave or forgetting Clock in or Clock out for this employee. If there is, please deal with the records through above menu. Please refer to the next chapter for more details.

## 2.5 Exception

2.5.1 Away on Business/Leave

When the employee can't punch in/out because of going out on business or asking for leave, in order to guarantee the exactness of the final statistics, we should make these settings through this function.

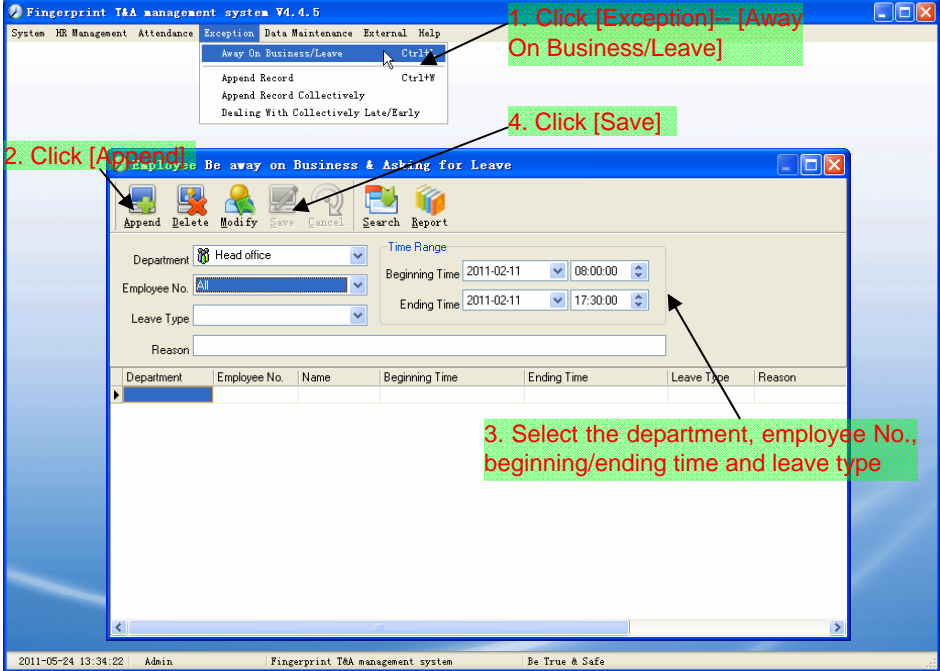

[Modify]: Select the appointed employee whom you want to make this modification to, and click [Modify]. Then you can modify the relative information; Click [Save] when ready.

[Delete]: Select the appointed employee and the relative information you want to make this deletion, and click [Delete].

[Search]: Setting the conditions, then click [Search] to query records.

[Report]: This function will put out record of query generate reports.

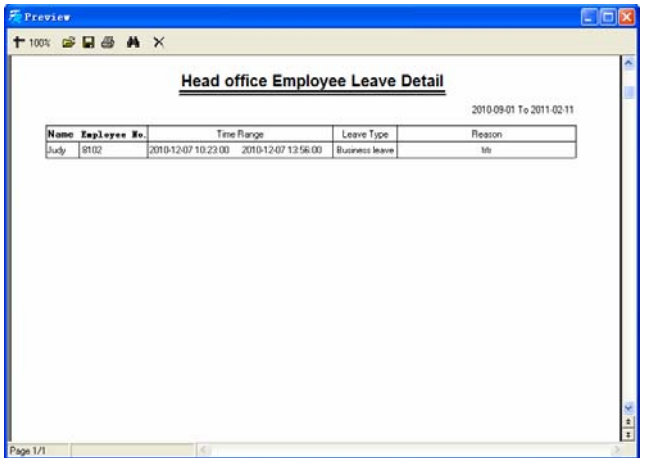

# 2.5.2 Append Record

If an employee didn't punch in because of special reason, you can use this function to append the forgetting attendance record.

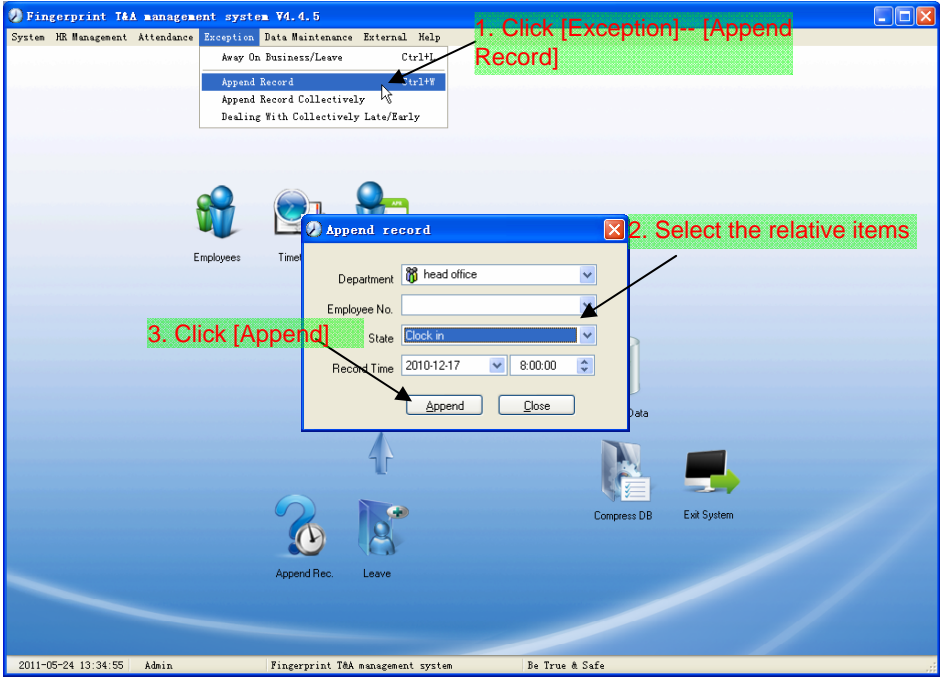

## 2.5.3 Append Record Collectively

When part or all of the employees in a department did not punch in/out because of some reasons, please you can use this function to add punching in/out collectively.

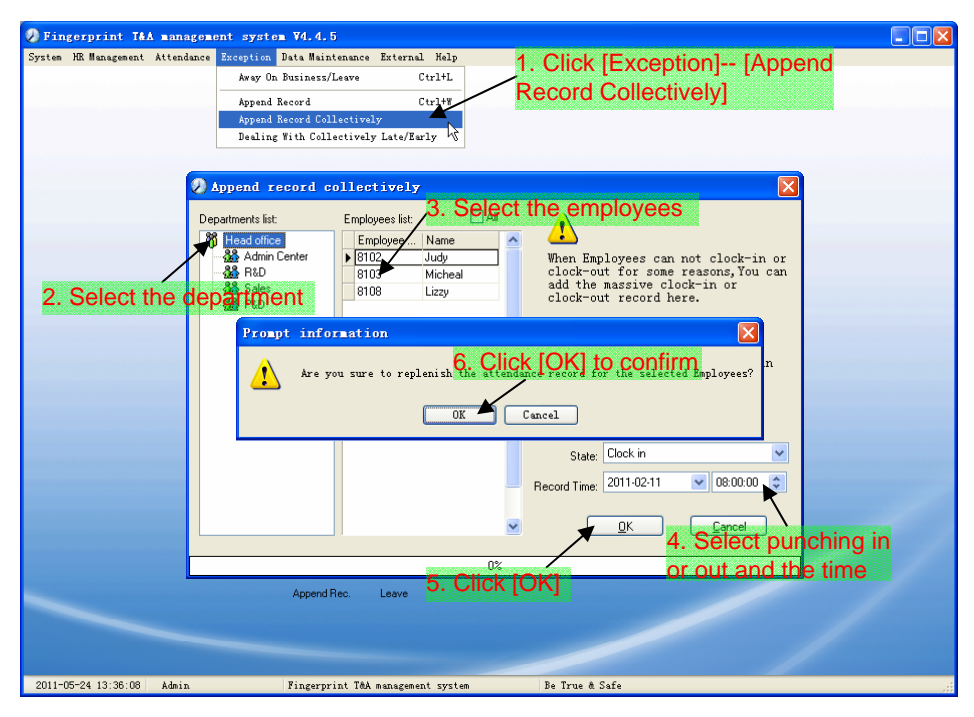

## 2.5.4 Dealing with Collectively Late / Leaving

When collectively coming late/leaving early takes place for some allowable reasons, you can use this function.

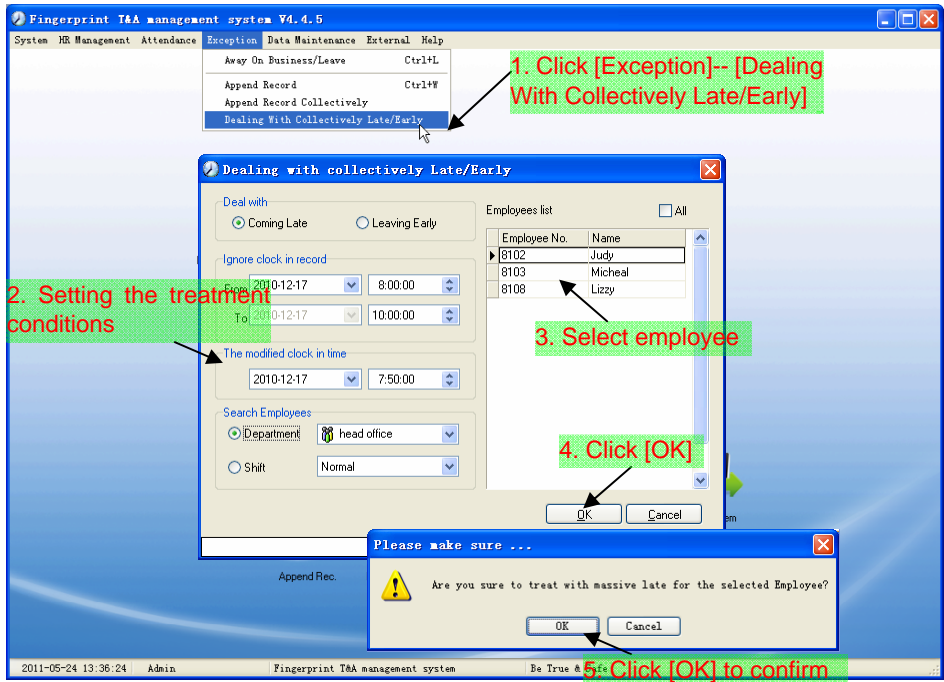

## 2.6 Data Maintenance

2.6.1 Import Employee List

Click [Import Employee List] in [Data Maintenance] menu. Pop up the following window:

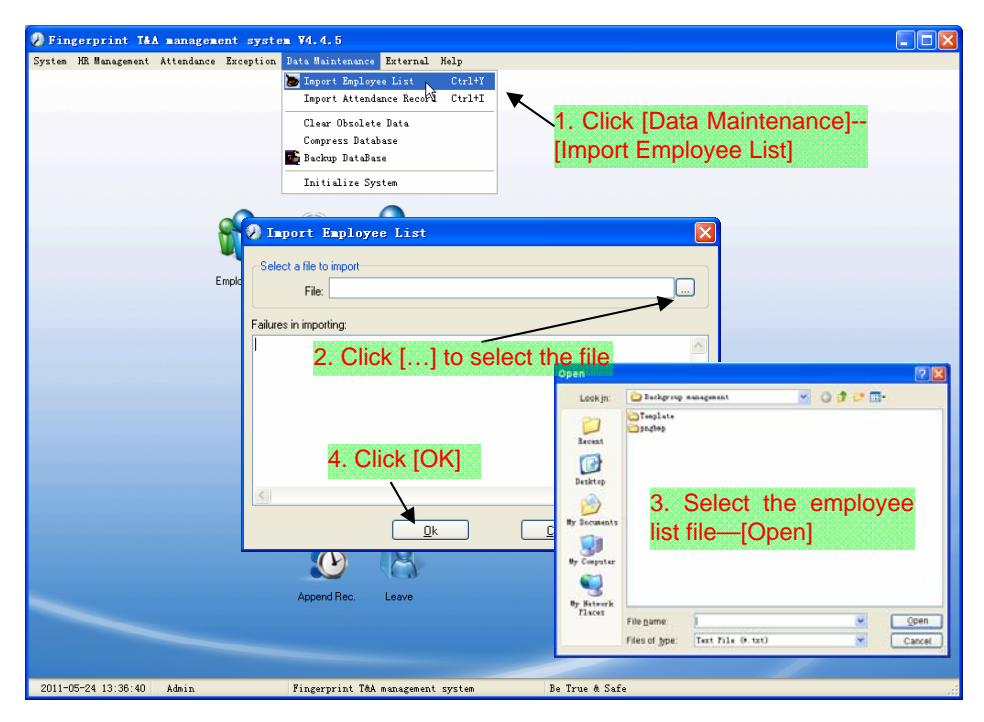

This format of file only can import the employee info of "Employee No., Name and department";

The format of data must follow: Employee ID + Tab + Name + Tab + Department;

The information each employee takes one line, no blank line between one another.

This format of file can import the employee info includes: "Employee No., Name, Department, position, Employ Date, Telephone, Address, Gender, Language, Comment"; put those items on the head line and input the items by order, the order can not be changed.

# 2.6.2 Import Attendance Record

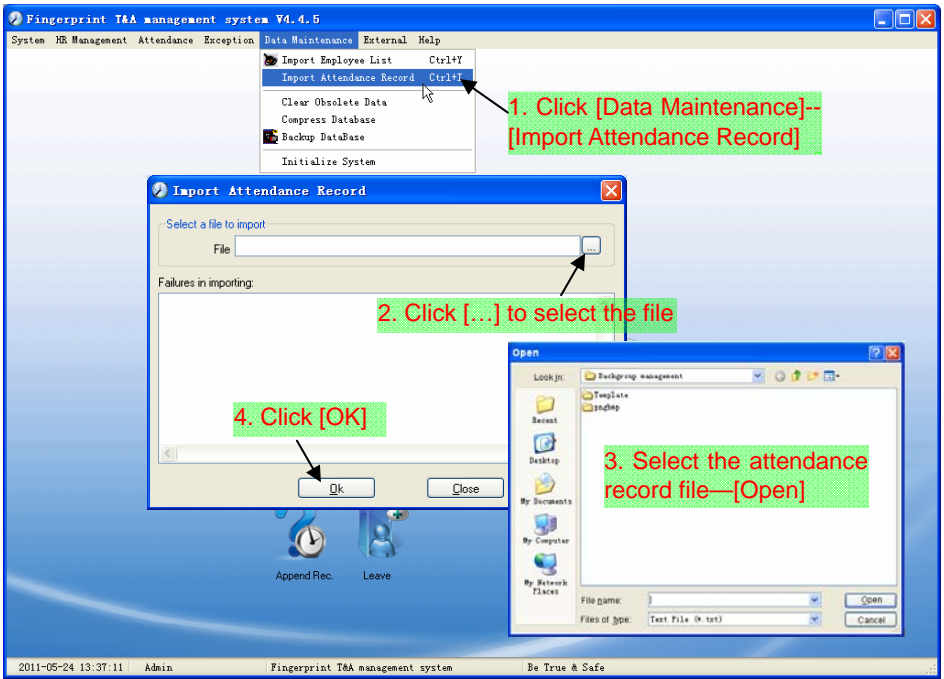

#### 2.6.3 Clear Obsolete Data

After your system is used for a long time, you will get a large number of obsolete data in the database. It ties up the hard disk space and influences your system operation speed. At this moment you can use this function to clear these useless data.

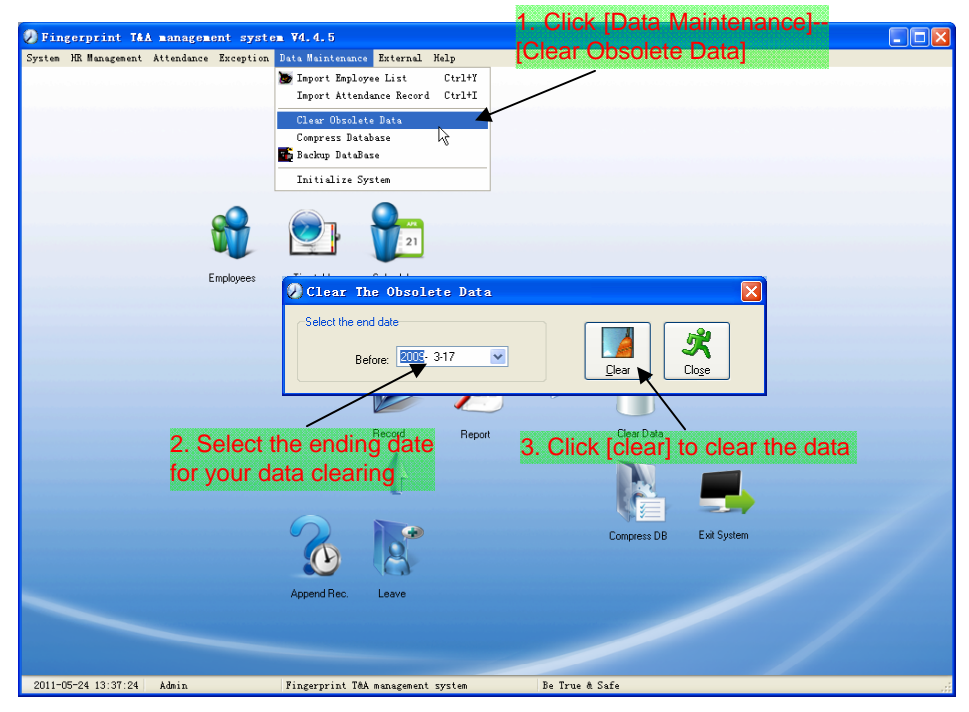

Note: You can only clear the data of one month ago.

## 2.6.4 Compress Database

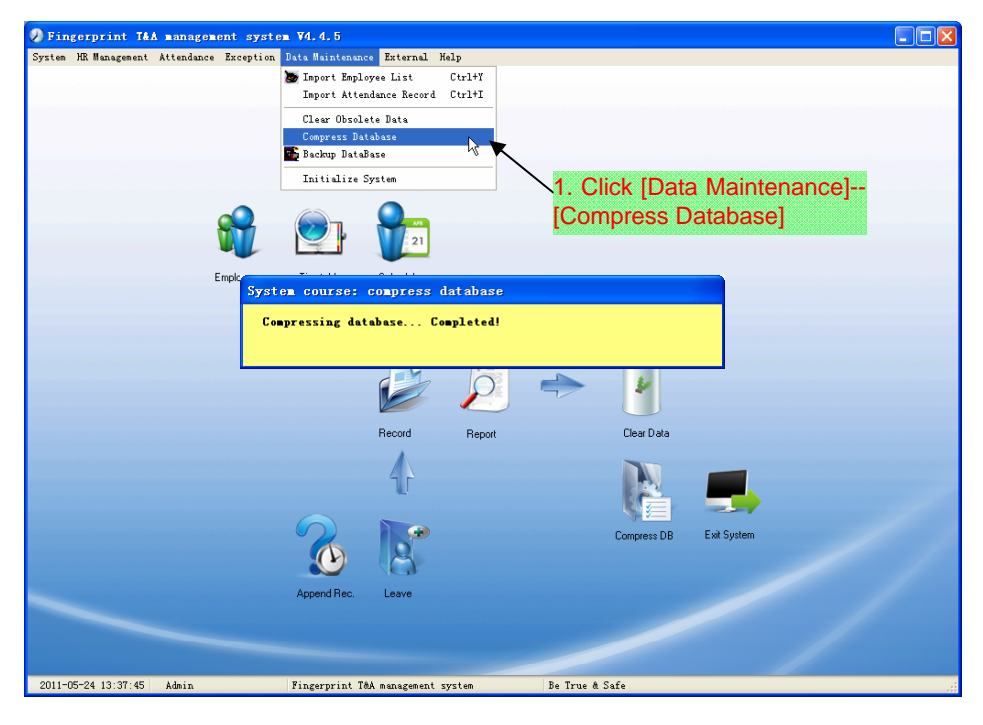

#### 2.6.5 Backup Database

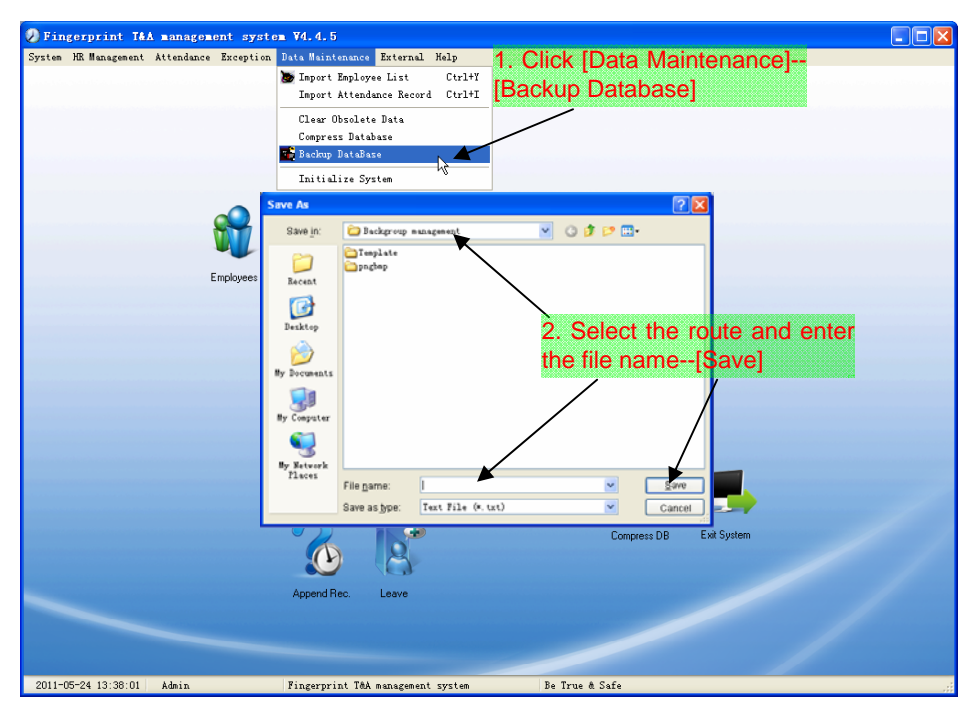

Back up the database manually: Copy the Att2003.mdb from the installation directory to the route you want to backup the database, so if the system collapses, you just copy Att2003.mdb to installation directory over again after re-installation.

#### 2.6.6 Initialize System

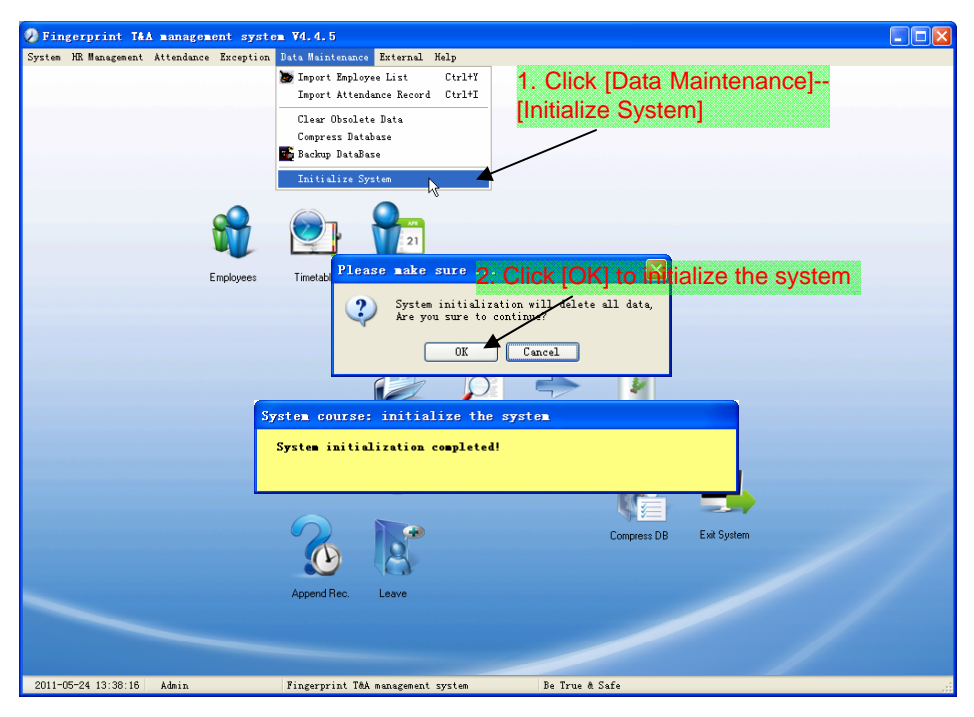

Note: After the system is initialized, all information will be lost; the system will get back to the state when just installed. Please make sure that you want to initialize the system.

## 2.7 External Program Management

2.7.1 External Program Management

We can append external program into time attendance program for convenient operation.

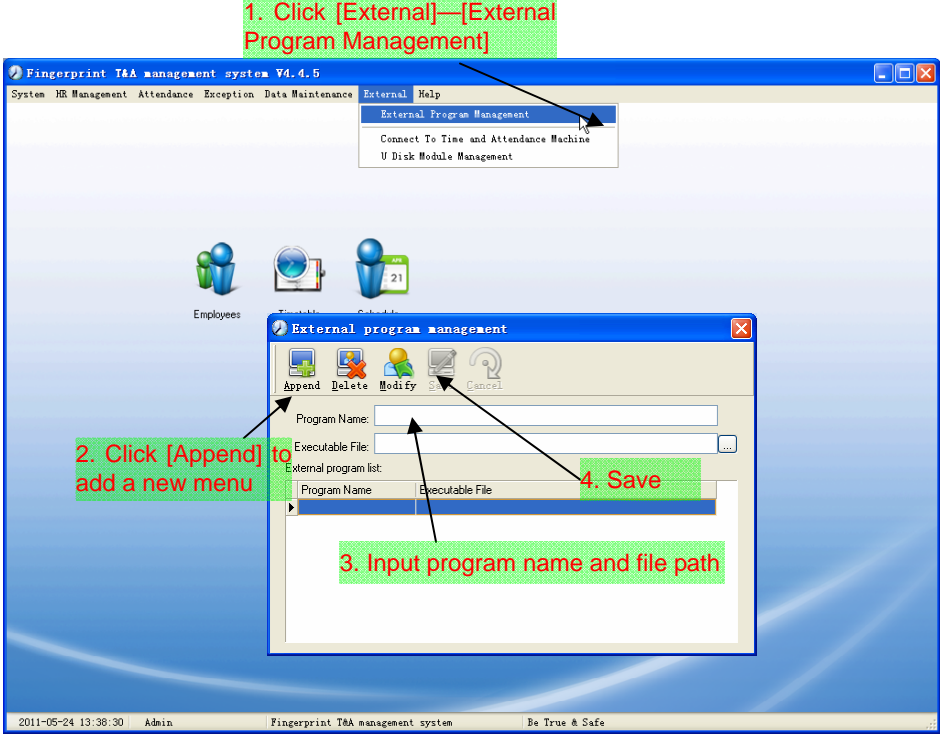

Firstly, we can click [Append] to add a new menu. For example, we need "calculator" when we are operating, input "Calculator" into the input field of [Program name], and then input "C:\WINDOWS\system32\cacls.exe" into the input field of Executable file or browse  $\Box$  to find the calculator program, click [Save] to finish at last. We will see [Calculator] when you open [External program management] over again:

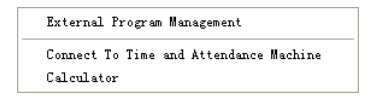

## 2.7.2 Connect to Time and Attendance Machine

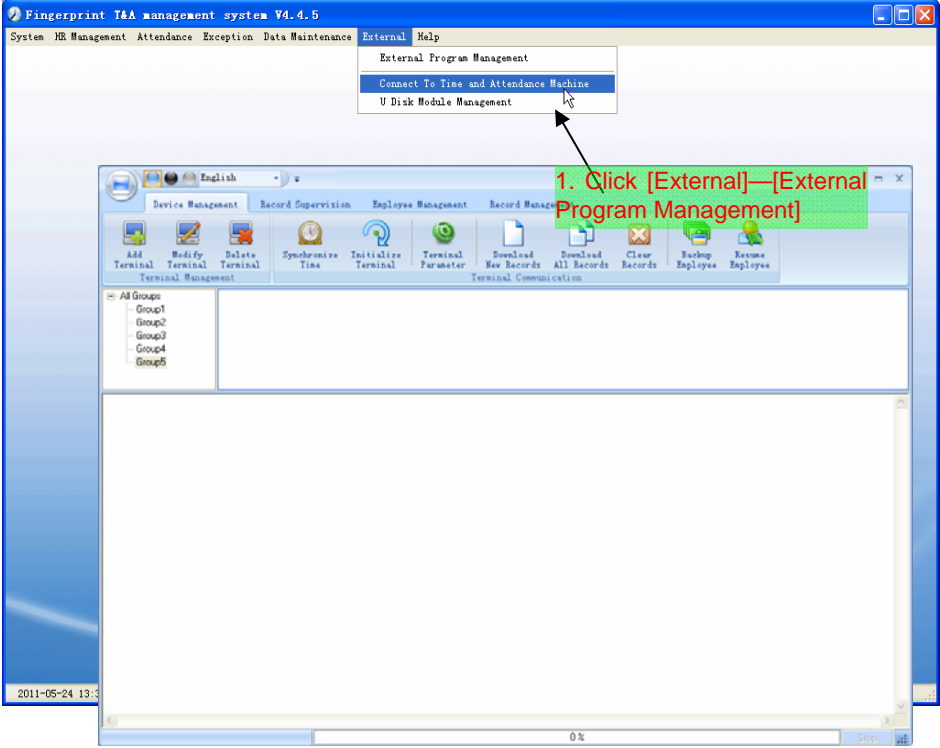

The T&A program can collect the records from the machine, upload and download employee info & clear the old data & modify the time on the machine. Find detail on clause [Time and attendance management & communication].

# **Chapter 3 Communication**

The chapter is mainly about how to add, delete and set communication between PC and terminal.

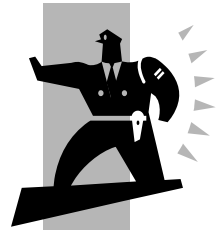

# 3 Data Communication

#### 3.1 Terminal Management

#### 3.1.1 Add Terminal

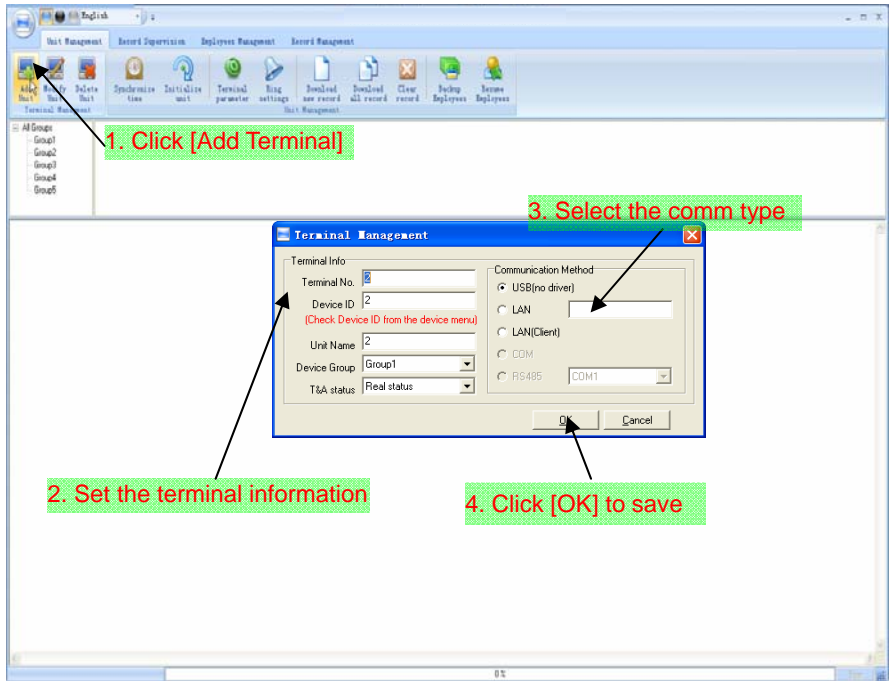

## **Remark:**

[Terminal No.]: This number can be set as you like.

[Device ID]: Check Device ID from the device menu

[Terminal Name]: You can set it as you like.

[Devicel Group]: This group is used to manage the terminal machine.

[T&A Status]: There are three options: Actual Status, on duty and off duty. When we set it as "Actual Status" the attendance records' status in the software are as same they are in the device. If you set it as "ON Duty", all the records' status which is from this machine will be "On duty".

[USB]: Connect the terminal via USB cable;

[LAN]: Input the terminal's IP address;

# 3.1.2 Modify Unit

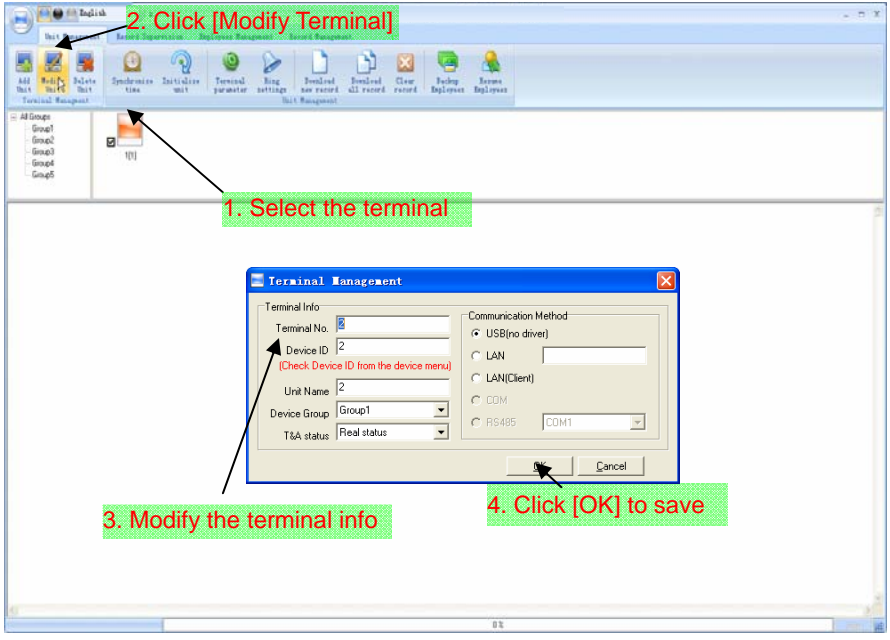

# 3.1.3 Delete Unit

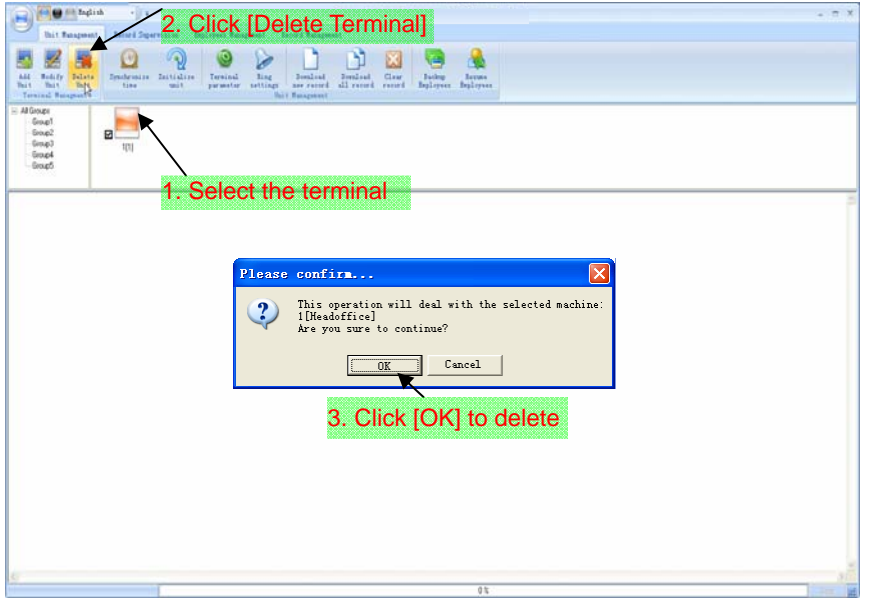

# 3.1.4 Set the IP Configuration

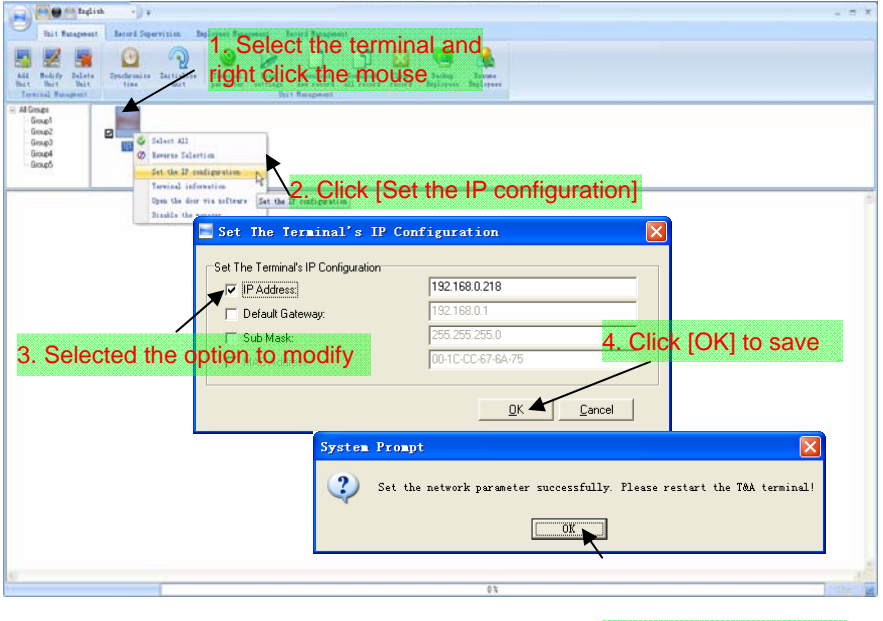

5. Click [OK] to confirm

# 3.1.5 Terminal Information

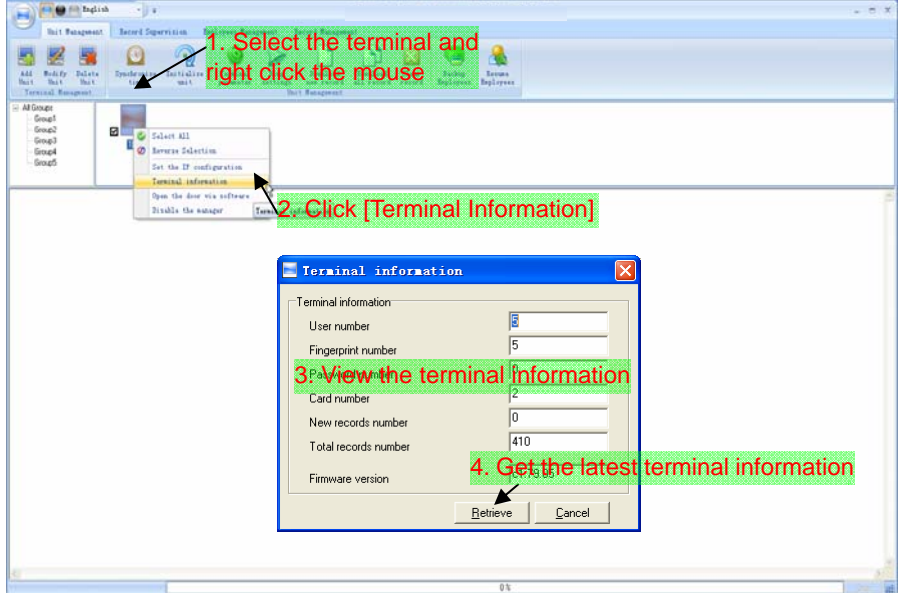

## 3.1.6 Disable the Admin

Clear the terminal's administrator.

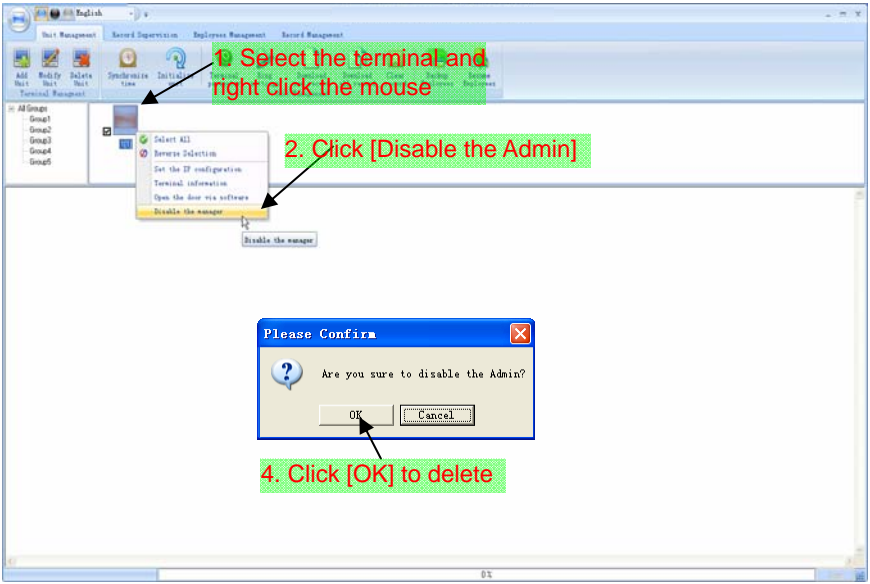

## 3.1.7 Synchronize Time

Synchronize the terminal's time with the computer time.

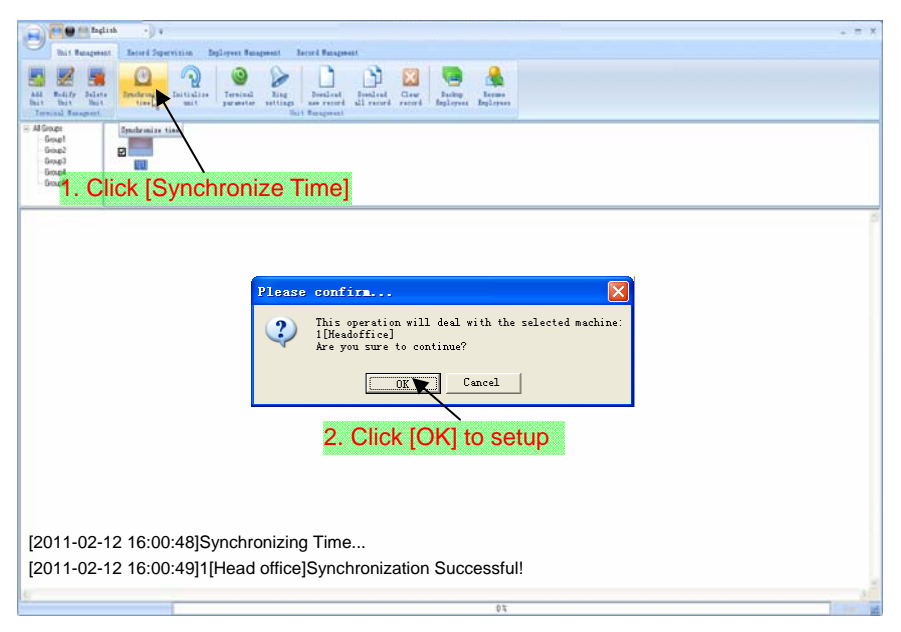

#### 3.1.8 Initialize Terminal

The terminal will resume to factory settings. All data will be cleaned up. Attention should be taken for this operation!

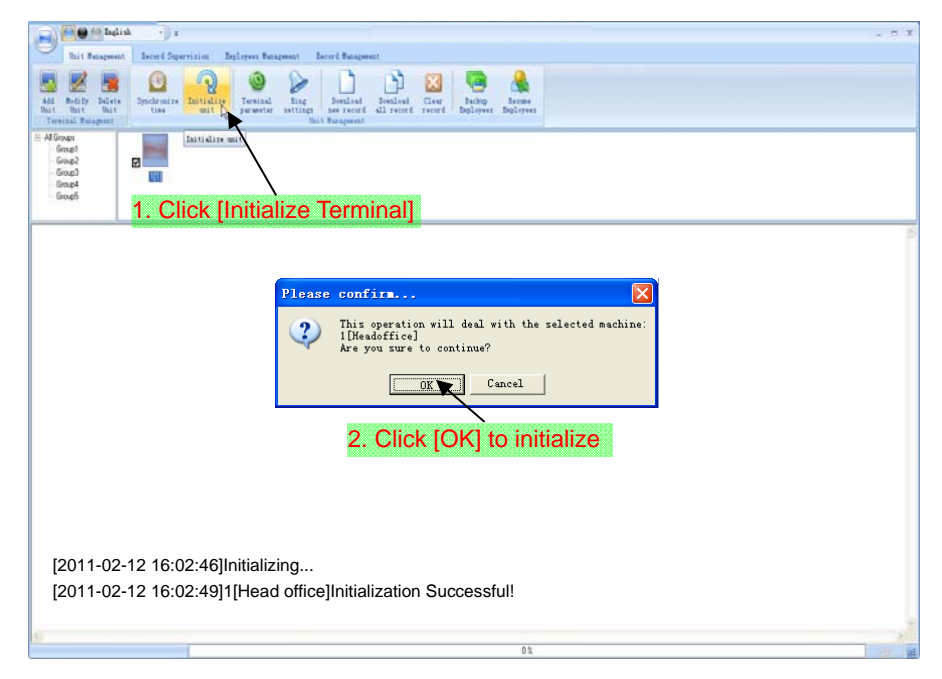

## 3.1.9 Terminal Parameter

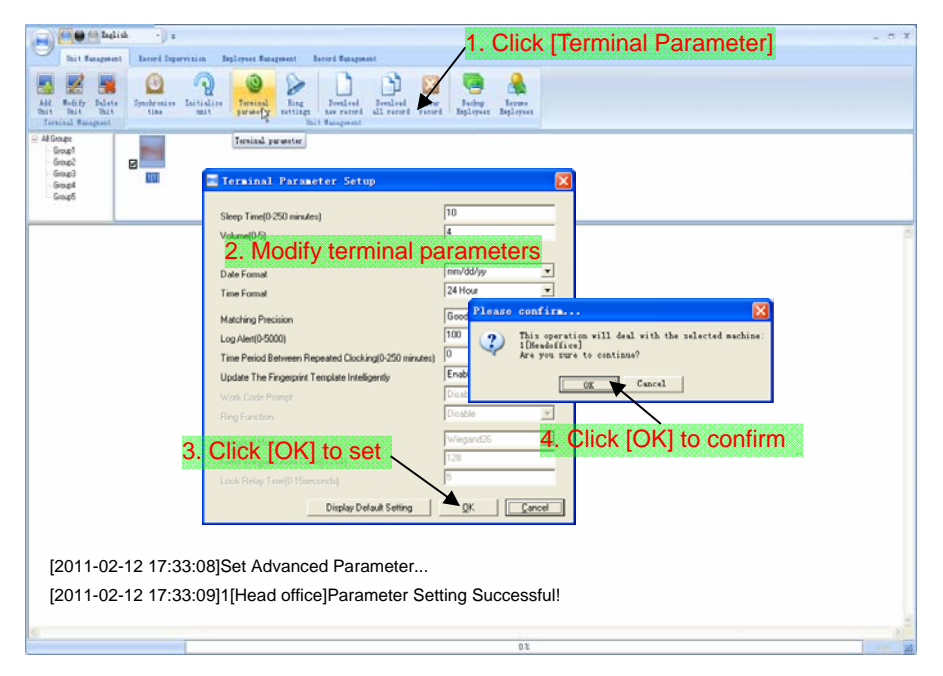

[Sleep time (0~250 minute)]: How long dose the terminal turn to the sleep mode if there is no one operating the terminal.

[Volume (0~5)]: The volume of the prompt sound in the terminal. The default value is 3.

[Date format]: There are three kinds date format: yy-mm-dd, mm/dd/yy, dd/mm/yy.

[Time format]: There are two kinds time format: 24 hour and 12 hour.

[Matching precision]: There are three kinds: 'Normal', 'Good' and 'Exact'. The default value is 'Good'.

[Record alarm threshold value (0-5000)]: If the rest memory space for the record is less than the threshold value, the machine will alarm.

[Time period between repeated chocking (0~250 minute)]: The maximum value is 250 minutes. And the default value is 30s.

[Update the fingerprint template intelligently]: During fingerprint sensor identification process, the senor replaces the lowest-quality data with new, higher-quality data that it acquired in the matching process. This enables the sensor to maintain high quality data at all times, saving the user from repeated authentication attempts. Default status is limited.

## 3.1.10 Download New Record

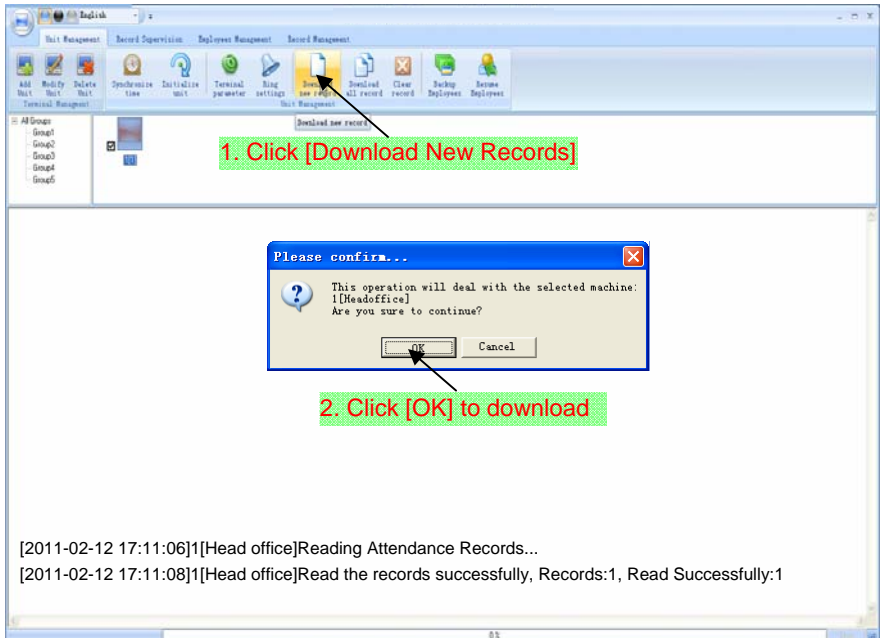

# 3.1.11 Download All Record

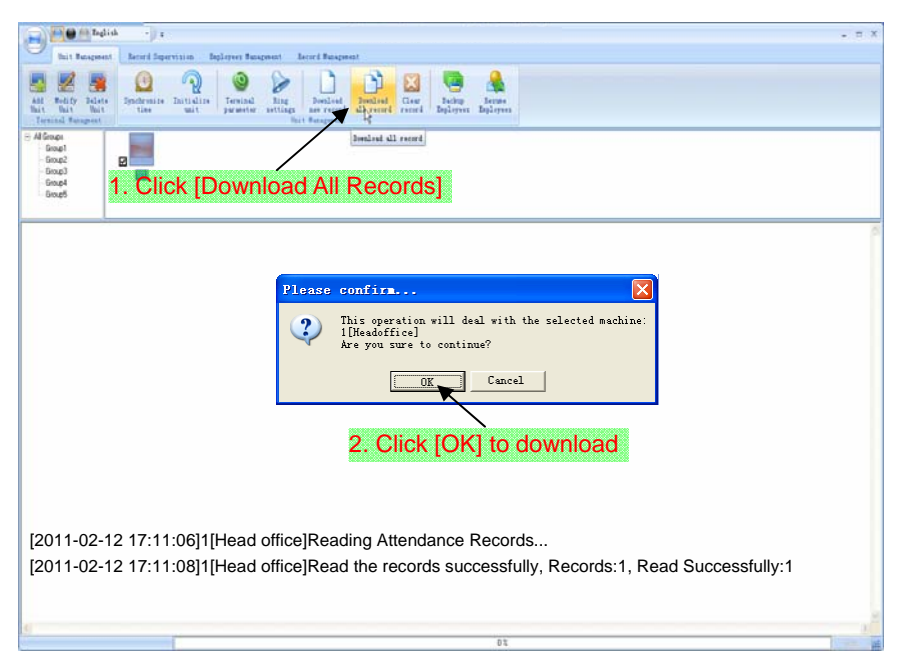

## 3.1.12 Clear Records

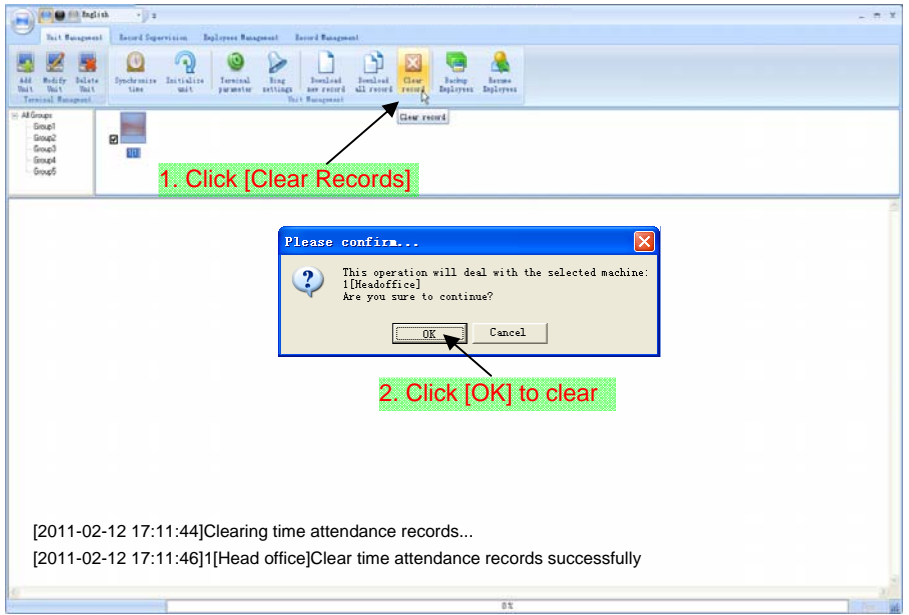

## 3.1.17 Backup Employee

Download the employee information and employee's fingerprint templates from the

machine to the computer.

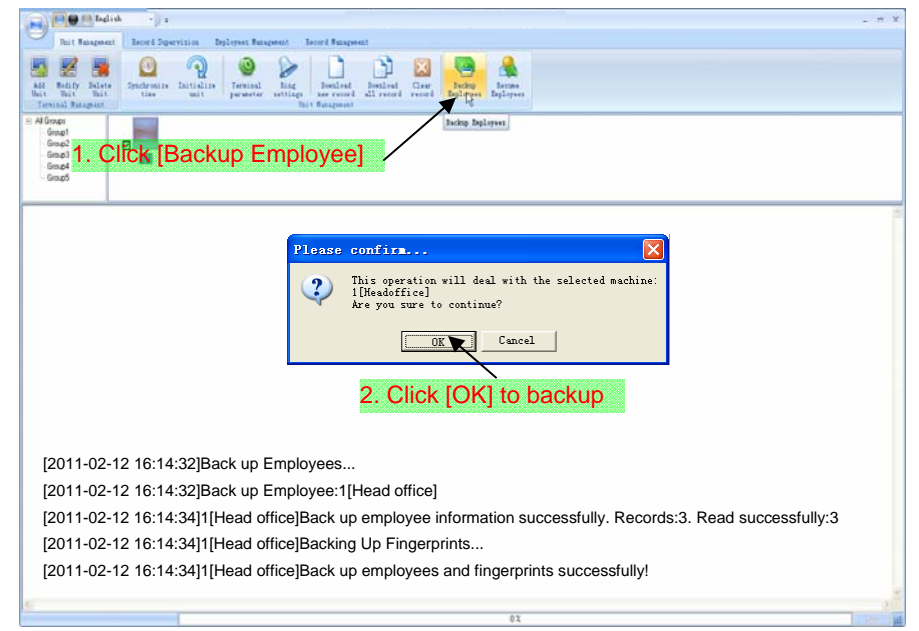

## 3.1.18 Resume Employee

Upload the employee information and employee's templates from the computer to the terminal.

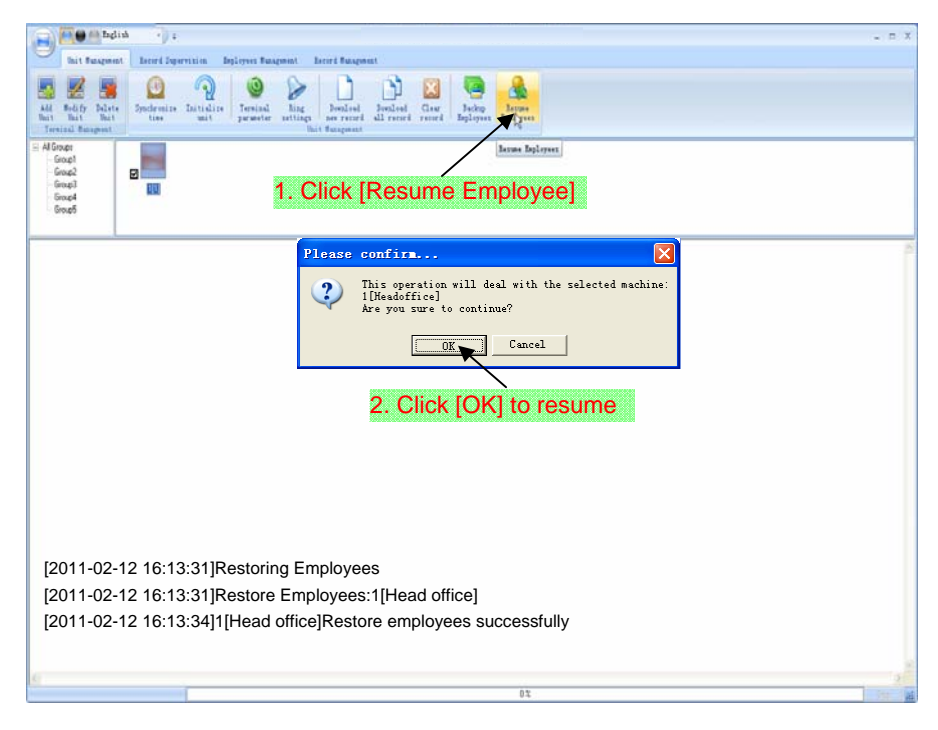

# 3.2 Record Supervision

# 3.2.1 Activate Realtime

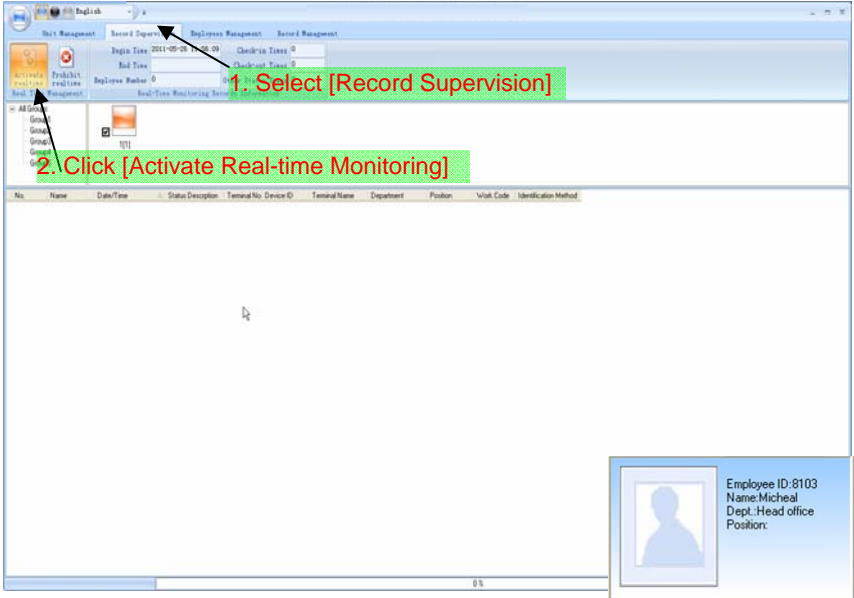

## 3.2.2 Prohibit real-time

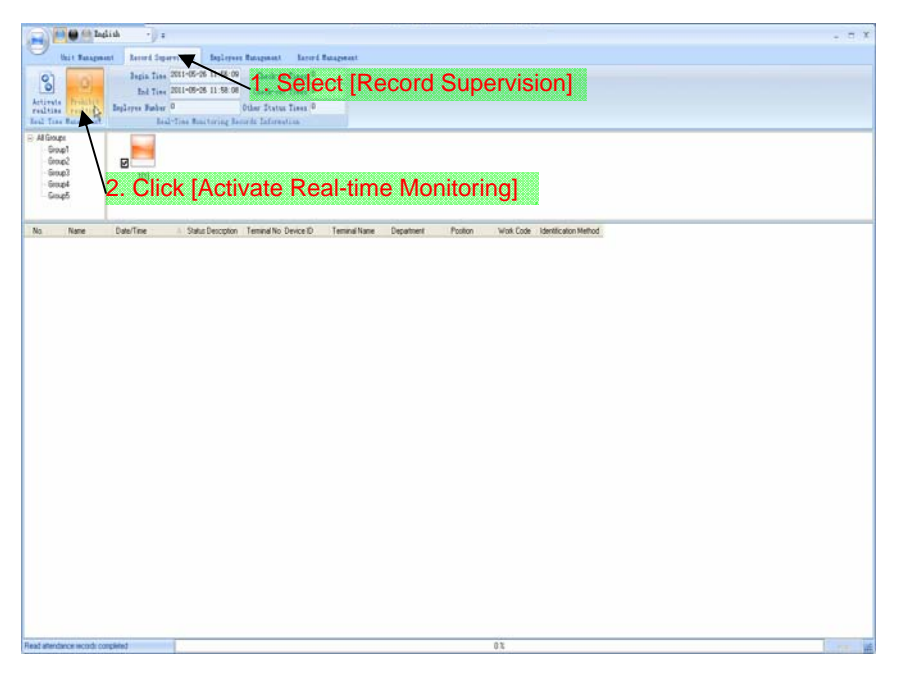

## 3.3 Employees Management

3.3.1 Add New Employee

[Basic Info]: Edit employee's basic information.

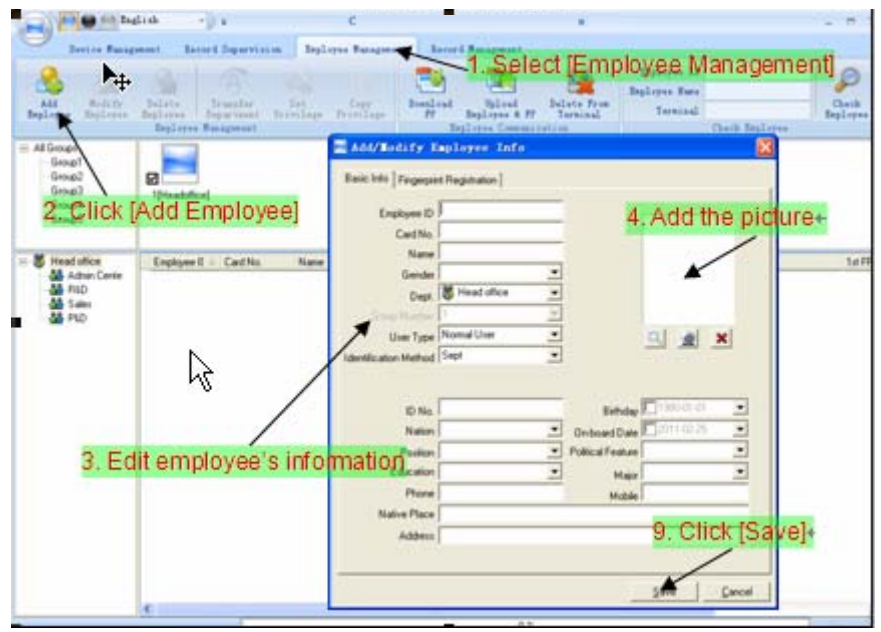

Notice: The No. is exclusive as well as the first digit cannot be 0!

Add picture for employee. There are two ways to add pictures:

1st way: Click  $[**Q**]$  button,

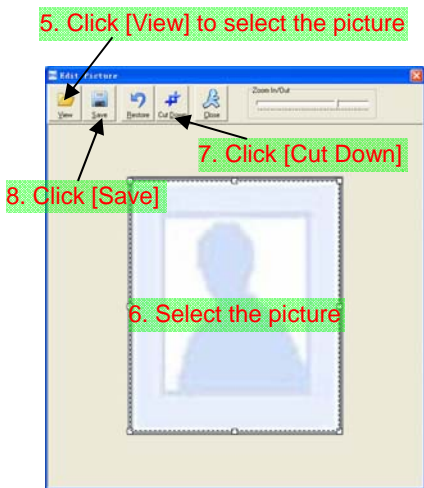

2nd way: You can install camera to take pictures and edit then save. Make sure

there is camera equipment installed in your PC.

 $Click$   $\boxed{2}$  button,

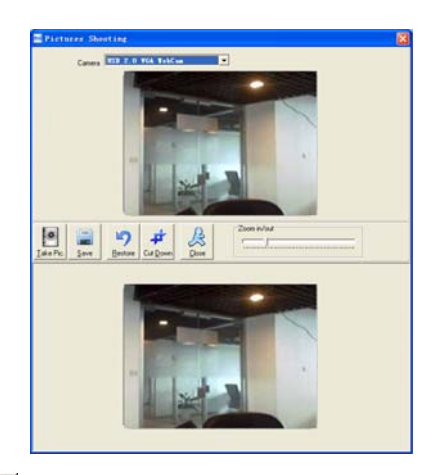

Click the button  $\left[\frac{\times}{2}\right]$  to delete the employee photo.

[Fingerprint registration]: Use the external USB fingerprint reader OA99+ to enroll the fingerprint. If the sentence shows: "Connect to the fingerprint sensor reader successfully!" means that the OA99+ is connected successfully.

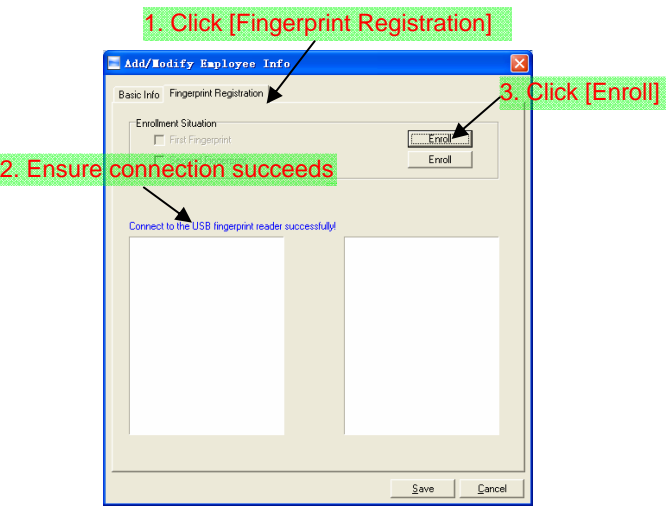

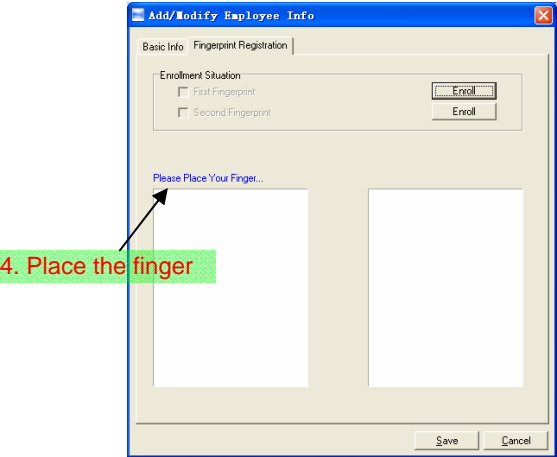

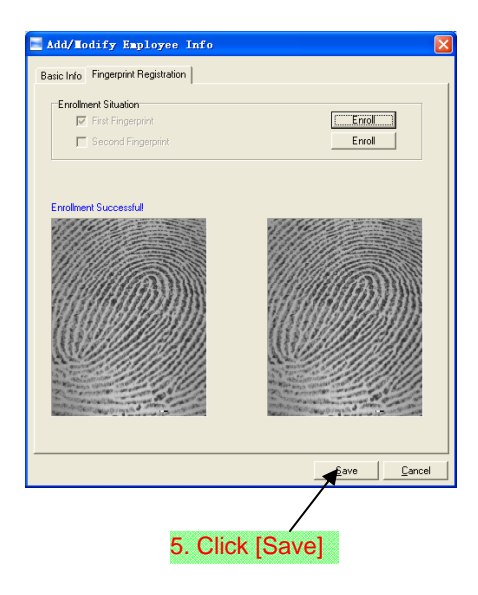
### 3.3.2 Modify Employee

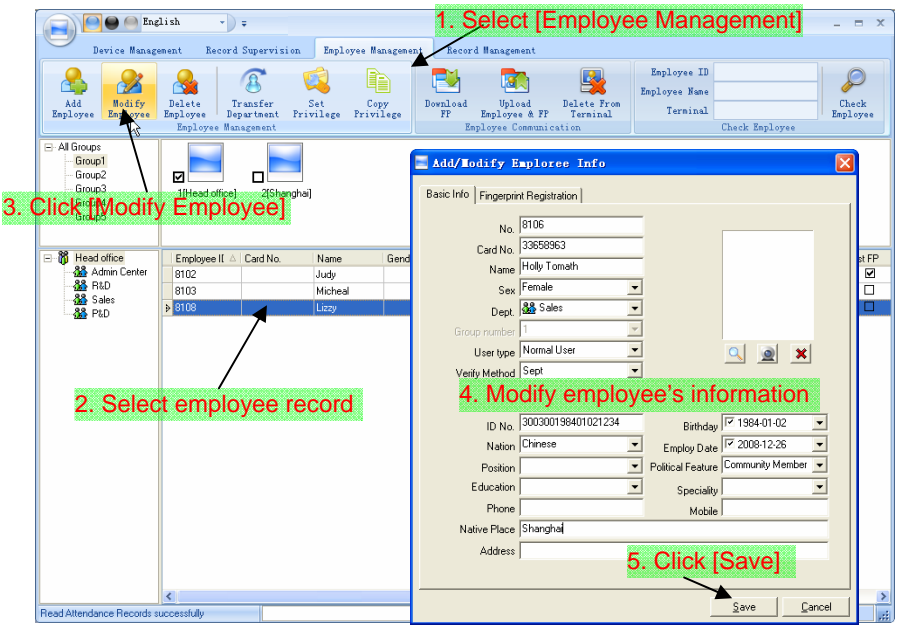

#### 3.3.3 Delete Employee 1. Select [Employee Management]

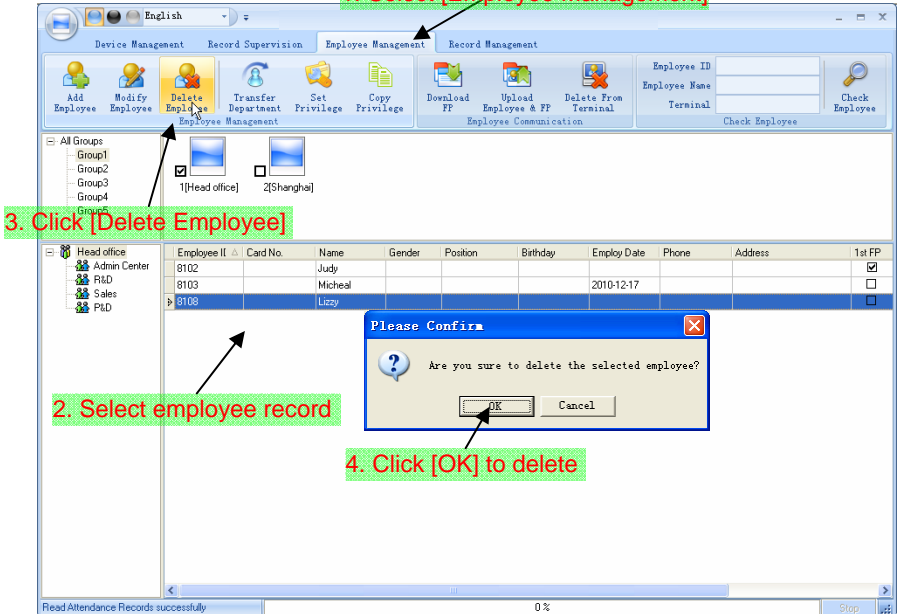

## 3.3.4 Transfer Department

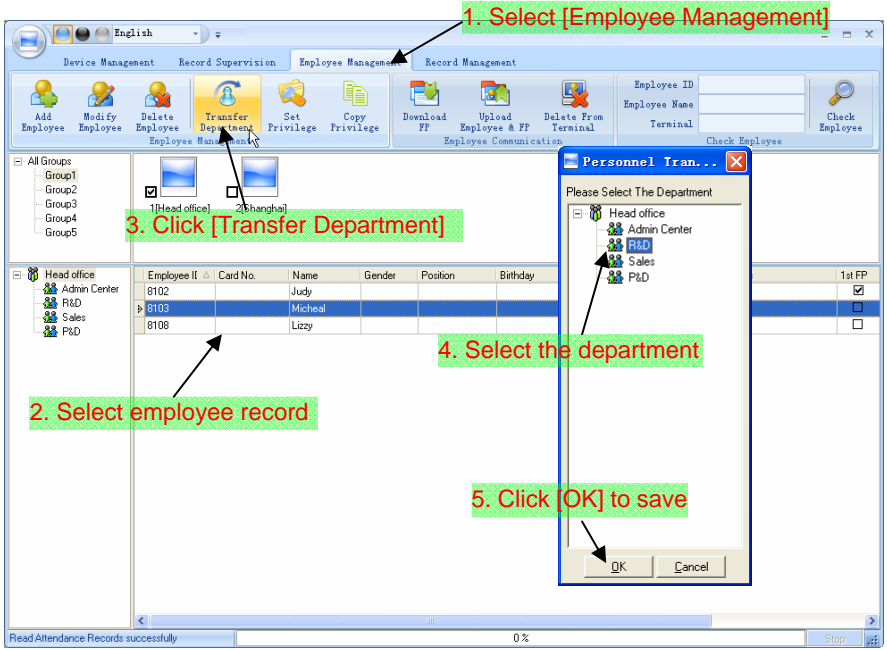

#### 3.3.5 Set Privilege

We can only upload the employee to the authorized terminal.

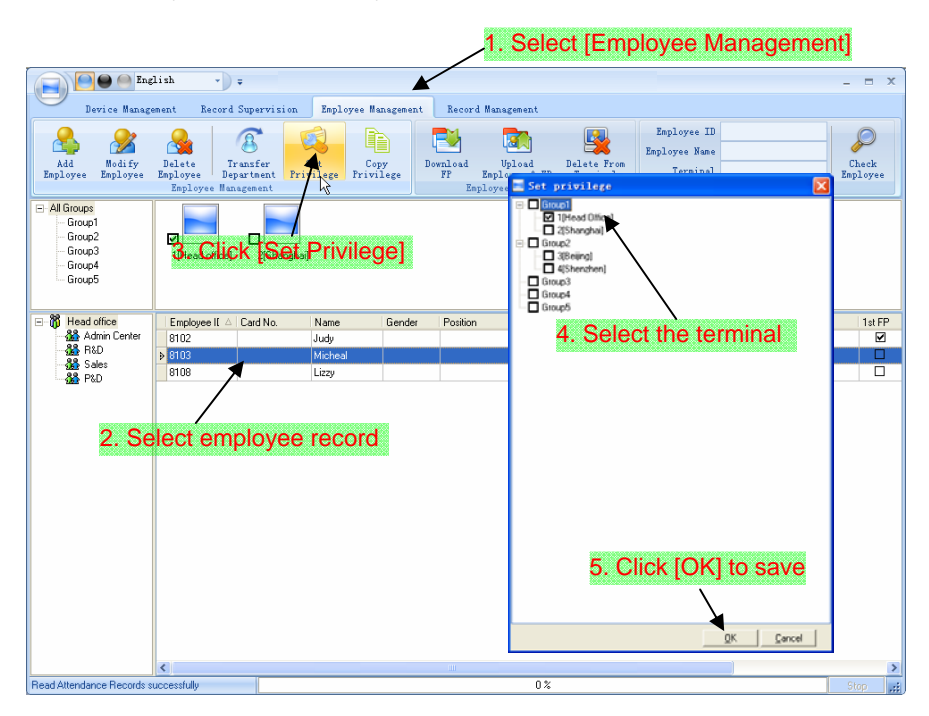

You can find the employee's authorized terminal in the column [Unit] as follows:

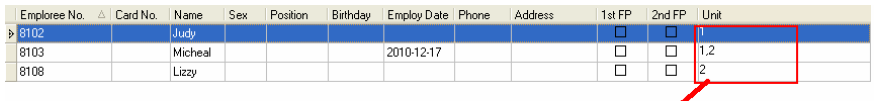

Judy's fingerprint is in the unit1. Micheal's fingerprint is in the unit 1 and unit2. Lizzy's fingerprint is in the unit2.

#### 3.3.6 Copy Privilege

Copy the privilege from employee A to the employee B. And then the employee B's privilege will be as same as the employee A.

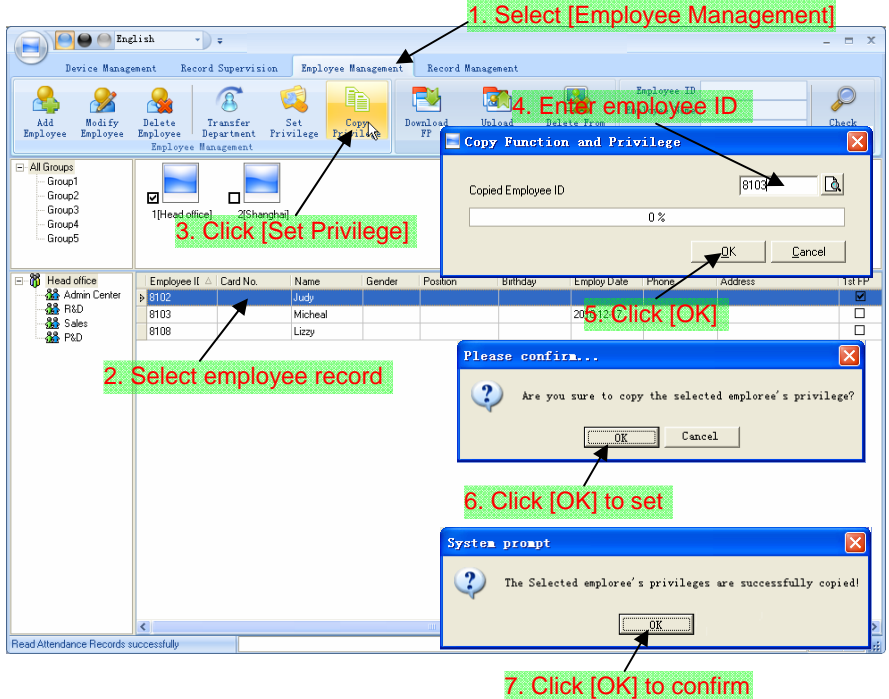

#### 3.3.7 Download FP

Download the fingerprint from the terminal to the software.

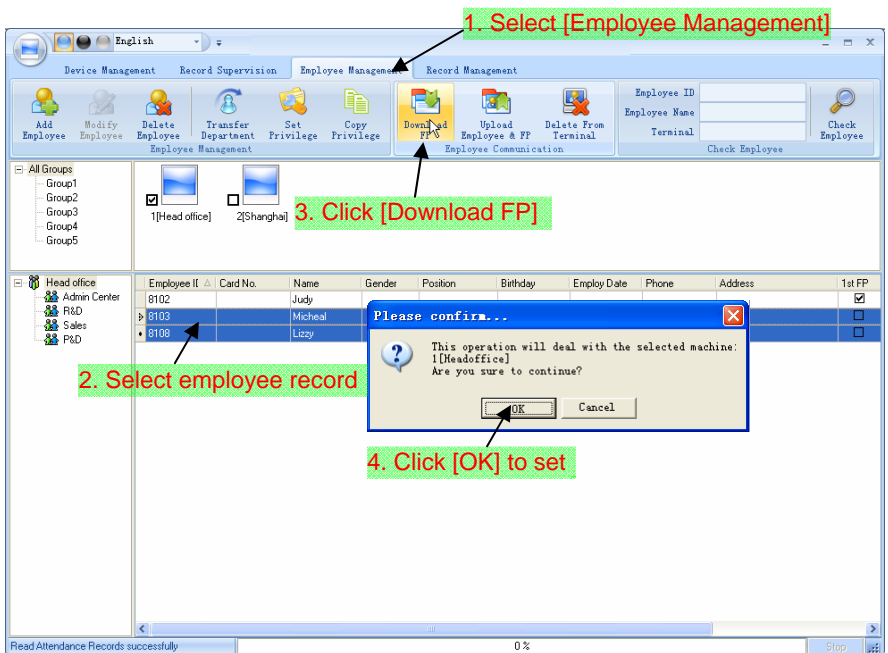

The operation nformation shows on the main interface as follows:

[2009-03-18 16:18:44]Download fingerprint...

[2009-03-18 16:18:44]Download fingerprint:1[Head office]

[2009-03-18 16:18:44]1[Head office]Can not connect to the T&A machine

### 3.3.8 Upload Employee & FP

Upload the employee information and fingerprints to the terminal.

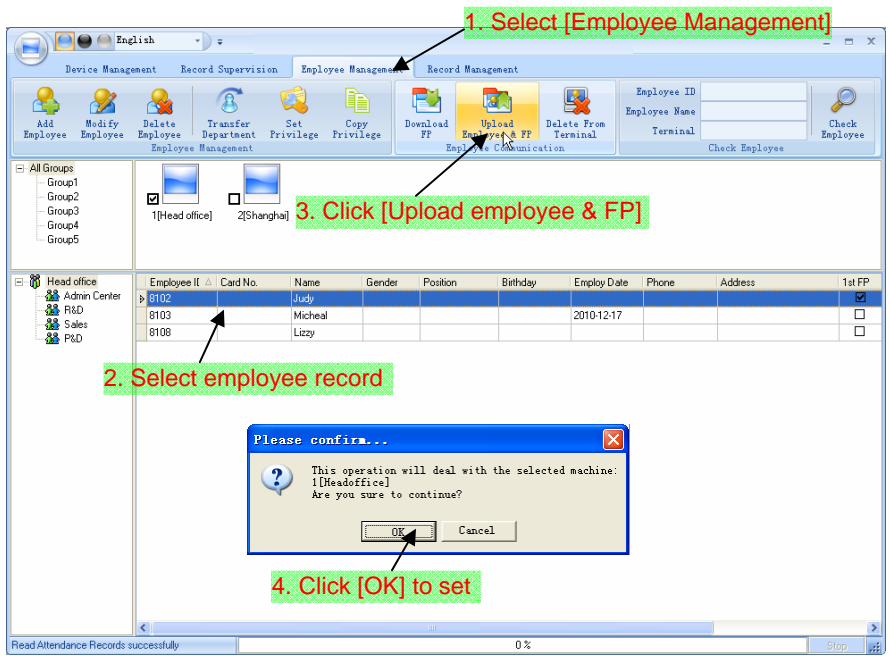

The operation information shows on the main interface as follows:

[2009-03-19 15:10:18]Upload employees and fingerprints...

[2009-03-19 15:10:18]Upload employees and fingerprints: 1[Head office]

[2009-03-19 15:10:19]1[Head office]Upload employee and fingerprint completed

### 3.3.9 Delete from Unit

Delete the employees from the terminal via the software.

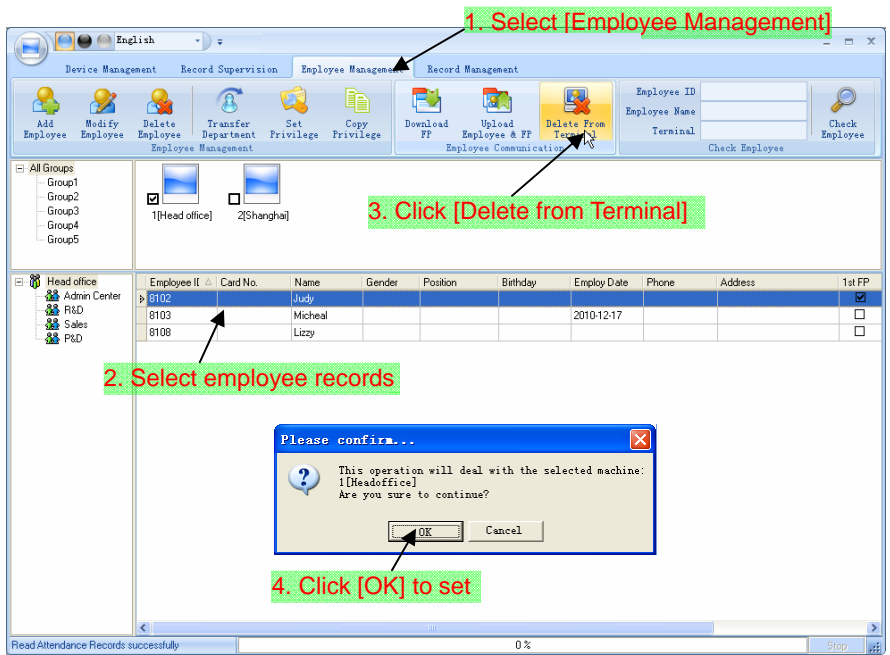

The operation information shows on the main interface as follows:

[2009-03-19 15:11:21]Delete the employee from the device...

[2009-03-19 15:11:21]Delete the employee from the deviece:1[Head office]

[2009-03-19 15:11:22]1[Head office]Delete the employee from the device

## 3.3.10 Employee Checking

Search the employee information.

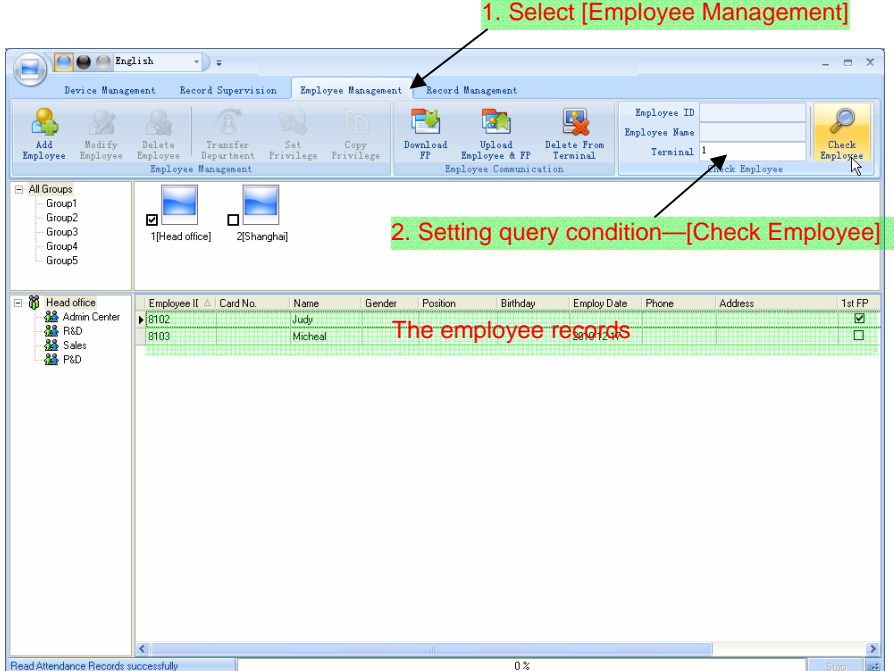

#### 3.3.11 Department Management

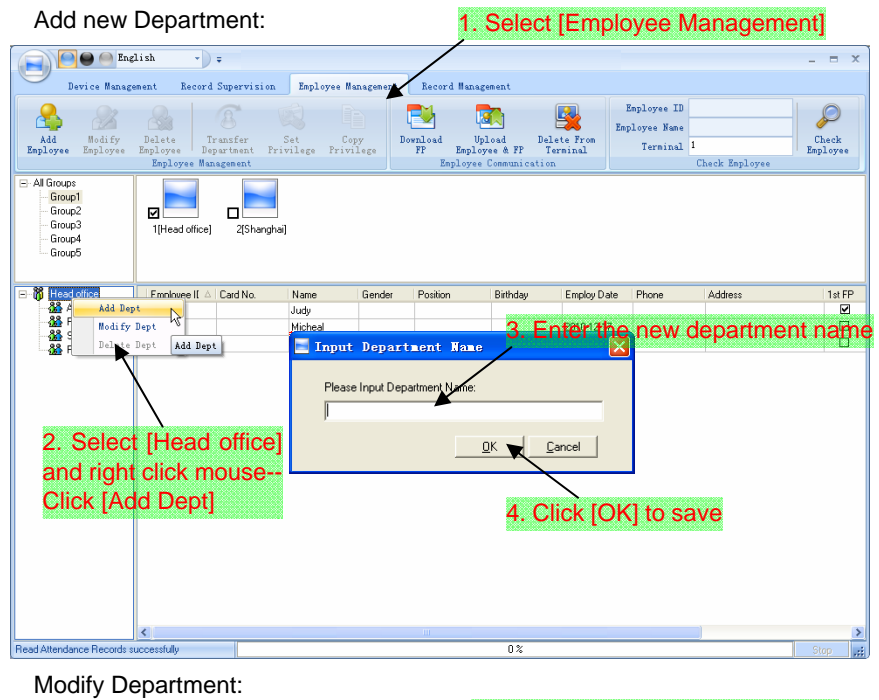

1. Select [Employee Management]

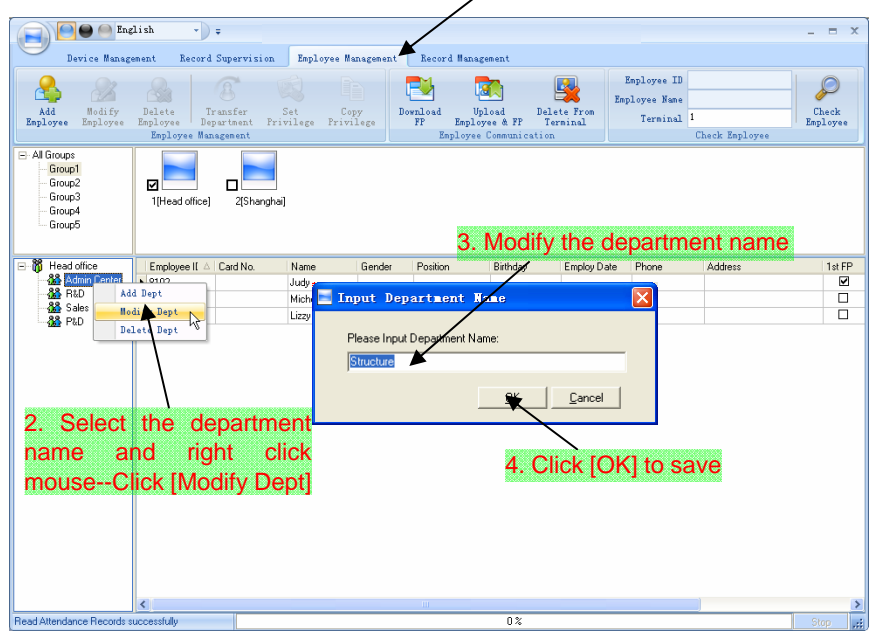

### Delete Department:

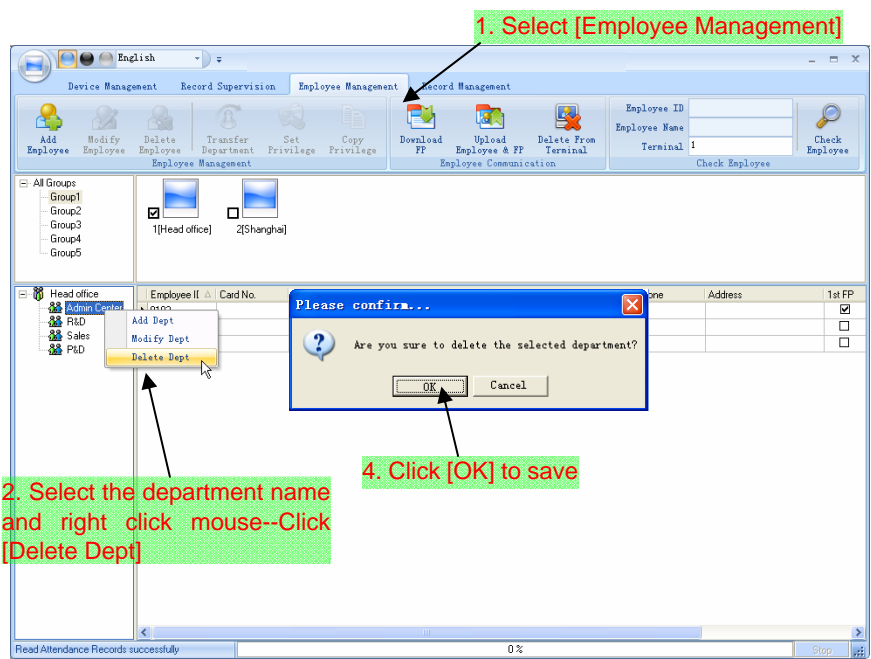

### **Right button menu:**

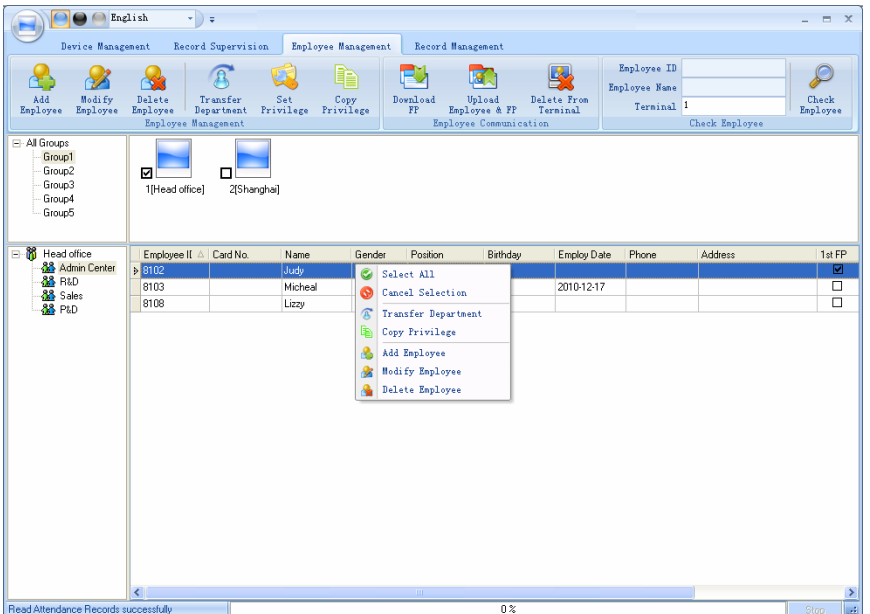

#### 3.4 Record Management

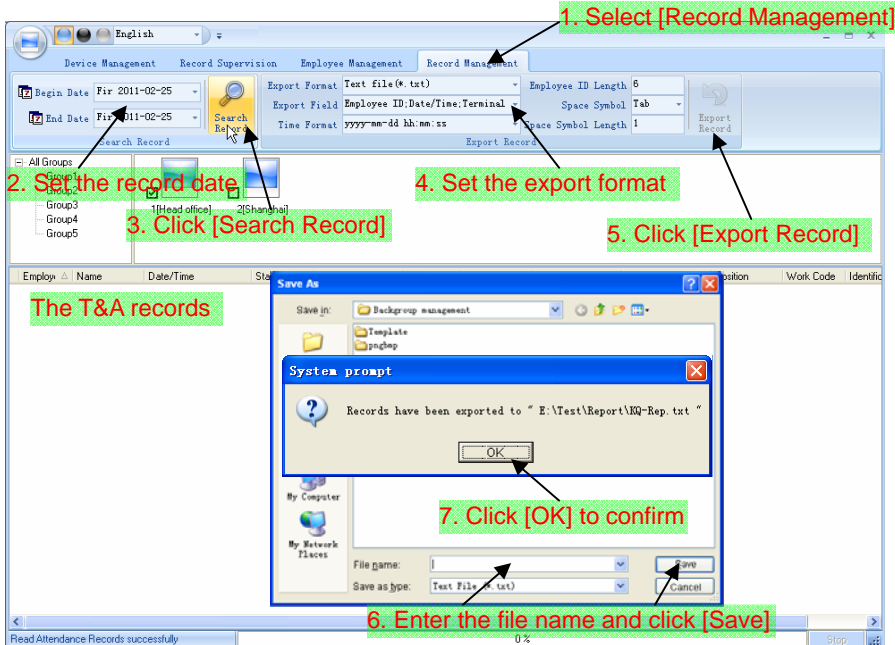

[Export Format]: 3 formats optional: text file (.txt), CSV file (.csv), Excel files (.xls).

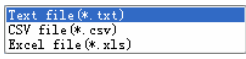

[Export Field]: Choose the fields which are useful for you.

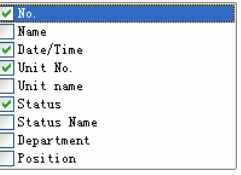

[Time Format]: 4 optional formats

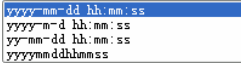

[Employee ID Length]: Set employee No. length, the default is 6 digits.

[Space Symbol]: Space symbol to separate fields.

[Space Symbol Length]: Space symbol bit.

#### 3.5 System Setup

#### 3.5.1 Basic Parameter Setup

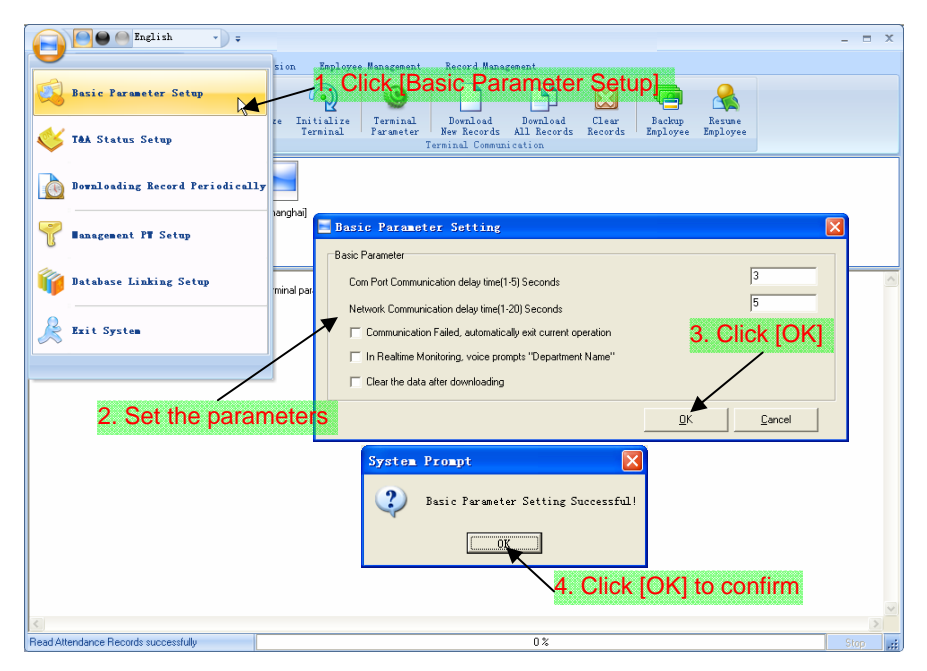

[Com Port Communication delay time (1-5) seconds]: The default time is 3s.

[Network Communication delay time (1-20) seconds]: The default time is 5s.

[□Communication failed, automatically exit current operation]: If timeout is larger than 'Communication delay time', software will automatically exit.

[□In Realtime Monitoring, voice prompts "Department name"]: During real-time monitor, if employee is access granted, the software will voice prompt employee department and name.

[□Clear the data after downloading]: After downloading records completed, delete the record downloaded from machine automatically.

## 3.5.2 T&A Status Setup

Click the [T&A Status Setup] option, and the [T&A status Setup] window pops up:

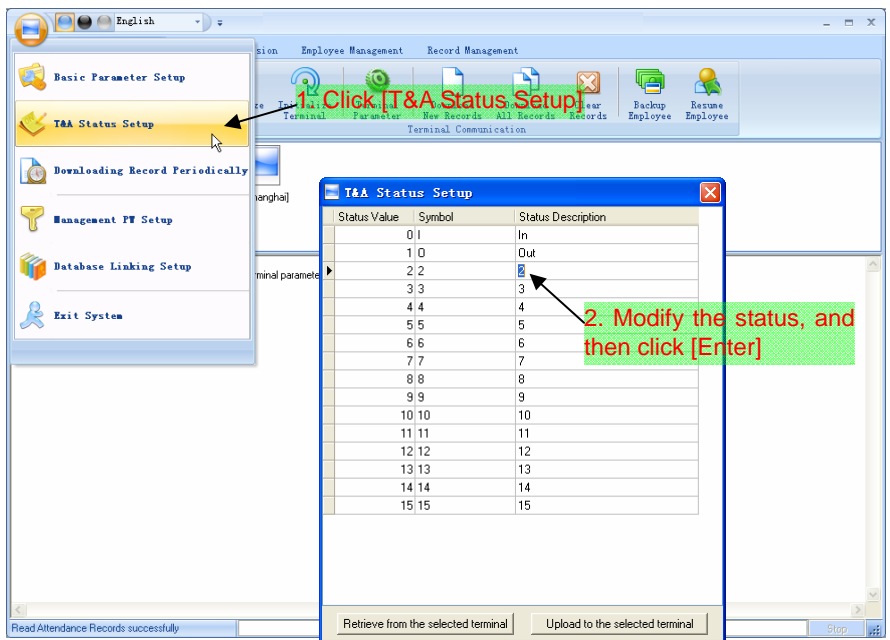

Click the state which is going to be modified. Input the status description.

[Retrieve from the selected terminal]: Download the T&A status from the selected terminal;

[Upload to the selected terminal]: Upload the T&A status from the selected terminal.

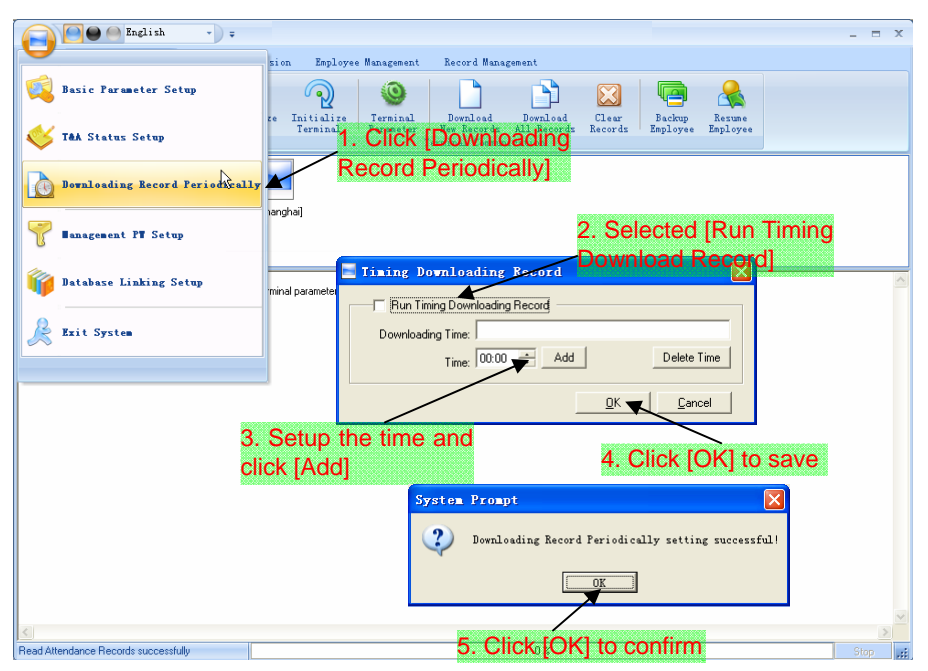

#### 3.5.3 Downloading Record Periodically

#### 3.5.4 Management PW Setup

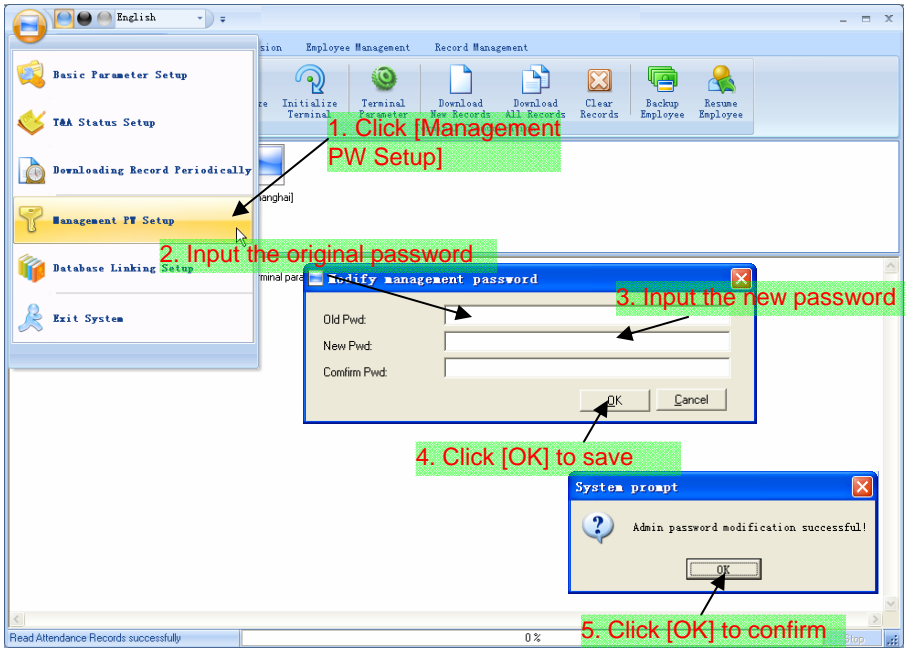

[Old password]: Default password is empty.

If user has modified password, please input this password which is used to log on system. If it's wrong, system will prompt:

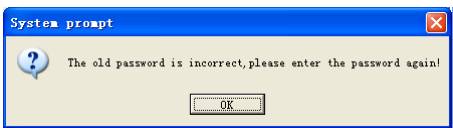

Click [OK] and input old password again.

[New Pwd]: The password user wants to set.

[Confirm Pwd]: Input new password again to confirm.

If confirm Pwd is different from new one, system will prompt:

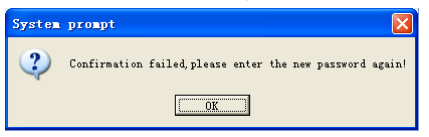

Click [OK] button to input confirm password again.

#### 3.5.5 Database linking setting

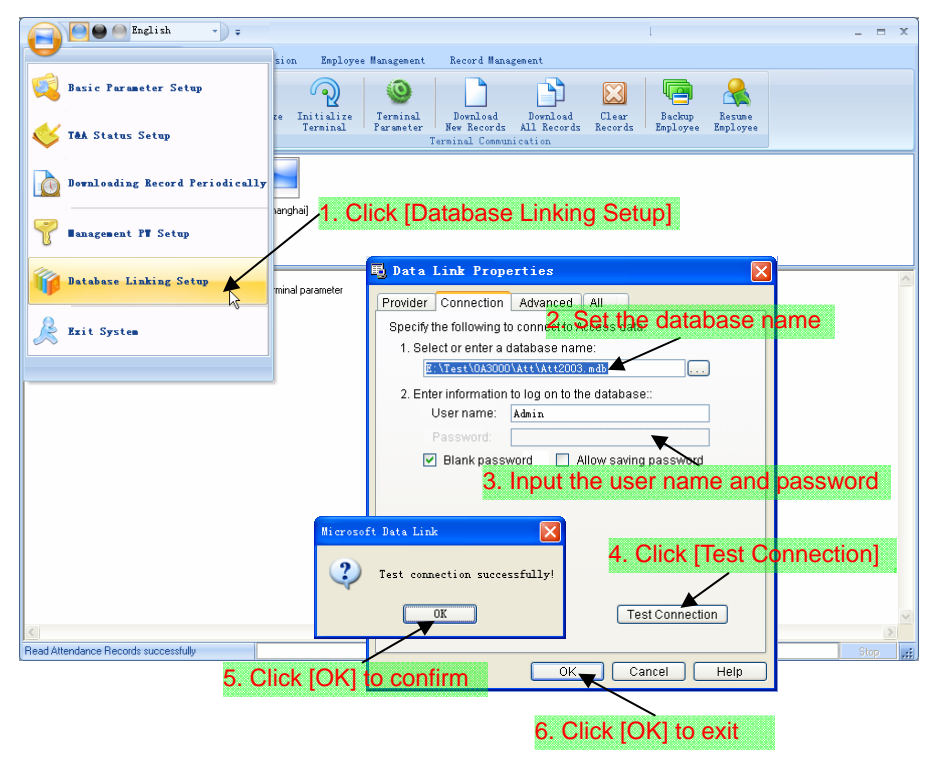

### 3.5.6 Exit system

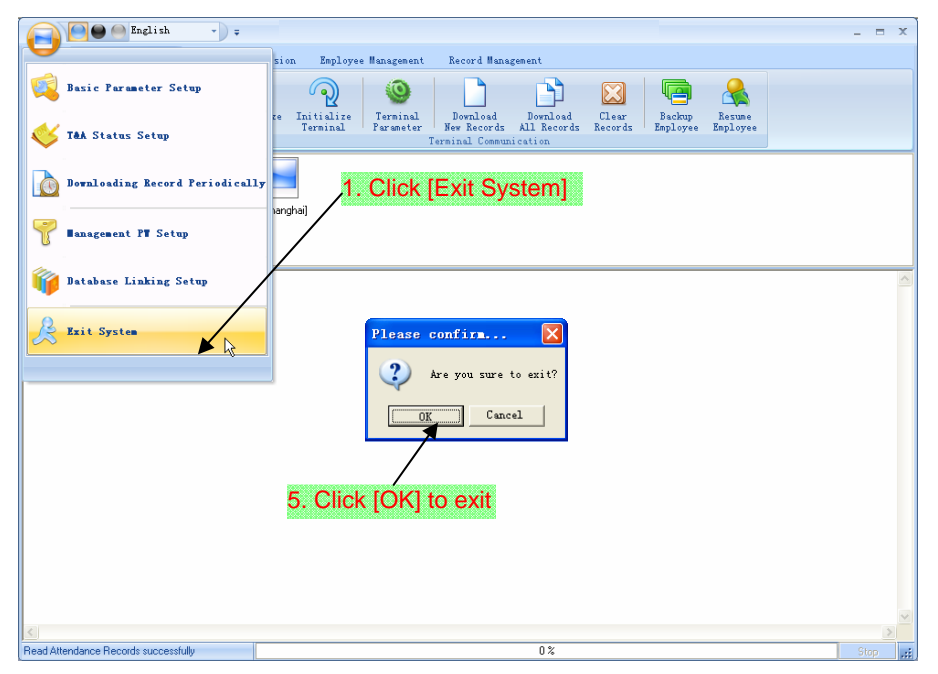

3.6 User interface configuration

3.6.1 Interface skin color

Shift the skin color by press the button  $\Box$  The style is Windows XP system style.

3.6.2 Change the software language

Choose the language in the option  $[$ <sup>Chinese</sup>  $]$ .

3.6.3 Setup Shortcuts

Move the cursor to the icon [Synchronize Time]. Click the mouse's right button. It prompts:

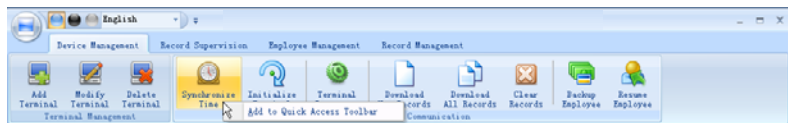

Click the item [Add to Quick Access Toolbar]. And then you can see the quick access button on the toolbar as follows:

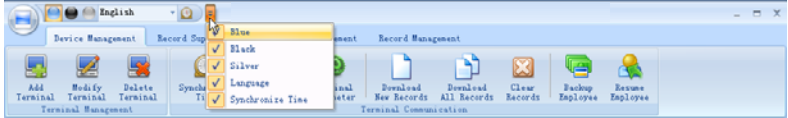

Move the cursor to the quick access button. And then click the mouse's right button.

It prompts:

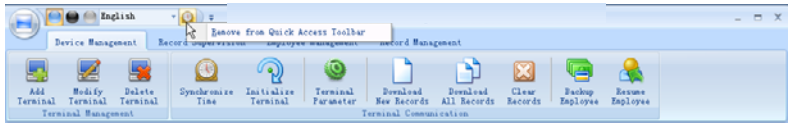

Click the item "Remove from the Quick Access Toolbar".

#### 3.7 U disk management program

U disk management program mainly manages the transactions from the U disk. The interface is as follows:

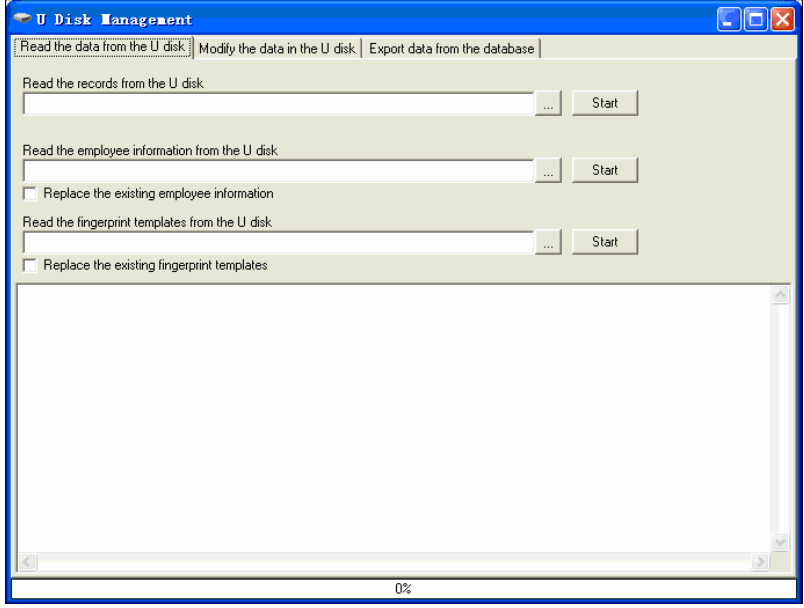

3.7.1 Read the data from the U disk

Click  $[\Box]$  button after [Read the records from the U disk]. And then select the file: BAK.KQ from the U disk.

Click the button [Start] to download the data from the U disk to the software's database.

The operation information shows on window as follows:

[13:05:42] Reading the T&A records...

The employee ID isn't existent:0 2008-02-11 18:35:42

Records:13 ;Success:12

[13:05:43] Finished!

Click  $[\cdot\cdot\cdot]$  button after [Read the employee information from the U disk]. And then select the file: BAK.YG from the U disk.

Click the button [Start] to download the data from the U disk to the software's database.

The operation information shows on window as follows:

[13:17:14] Reading the employee information...

Employee Information:8 ;Success:8

[13:17:14] Finished!

Click [....] button after [Read the employee information from the U disk]. And then select the file: BAK.ZW from the U disk.

Click the button [Start] to download the data from the U disk to the software's database.

The operation information shows on window as follows:

[13:32:48] Reading the fingerprint templates... Fingerprint templates:8 ;Success:8 [13:32:48] Finished!

3.7.2 Modify the data in the U disk

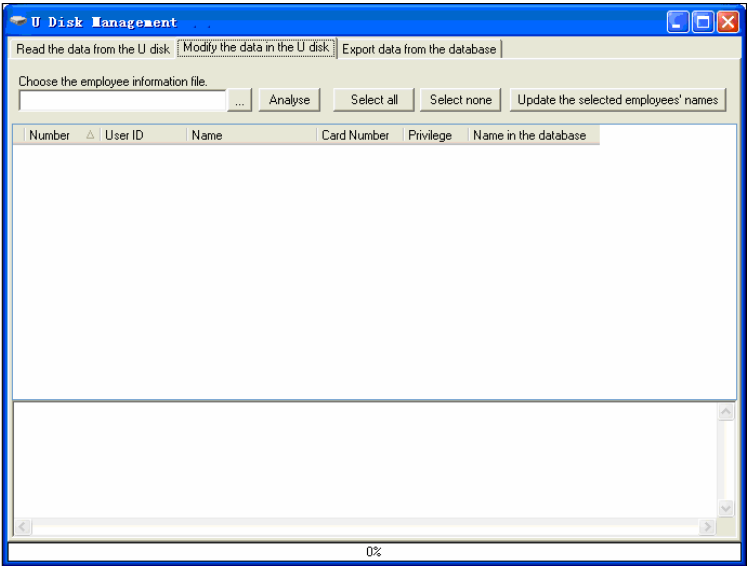

Click the button [ ] to choose the employee information file: BAK.YG from the U disk. Click the button [Analyse].

Select the employees and then click the button [Update the selected employees' name] to copy the employees' information from the software database Att2003.mdb. And you can analyse the file: BAK.YG again to check the employees' information.

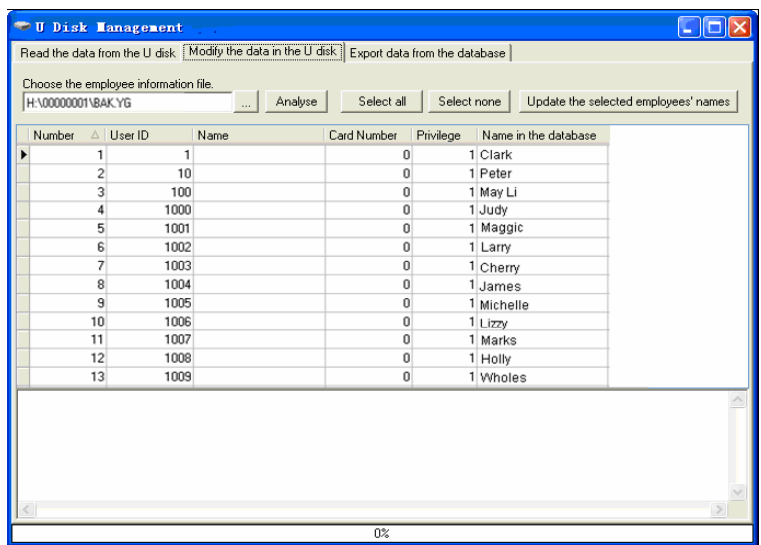

The operation information shows on window as follows:

[13:45:52] Updating the employee name... Copy file:H:\00000001\BAK.YG to file:H:\00000001\BAK.YG.bk1 [13:45:52] Finished!

#### 3.7.3 Export data from the database

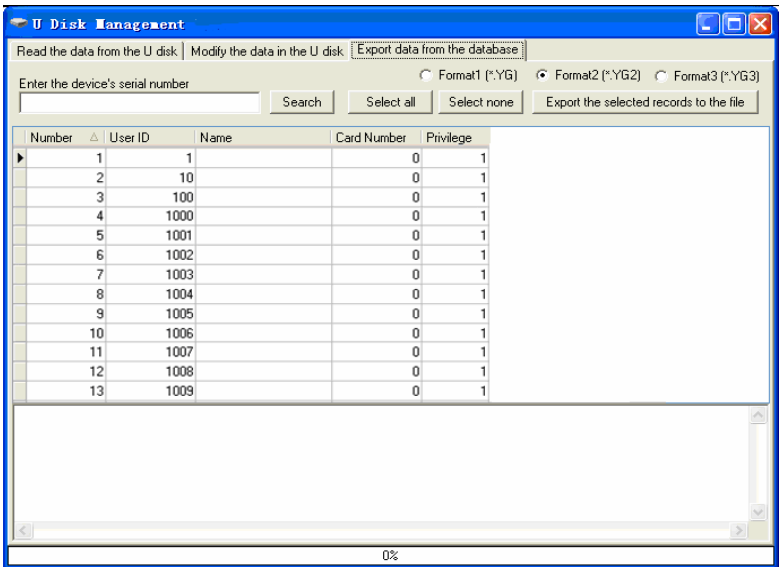

Click the button [Search] to search the employees. Select the employees and then

click the button "Export the selected records to the file" to copy the employee information and the fingerprint template from the software database Att2003.mdb to the file: BAK.YG and BAK.ZW in the U disk.

The operation information shows on window as follows:

[13:58:32] Exporting... Save the employee information to:H:\00000001\bak.yg Save the fingerprint templates to:H:\00000001\bak.zw [13:58:32] Finished!

Tips: The filename extension of the employees' information has two kinds: \*.YG or \*.YG2 or \*.YG3, please based on the actual situation.

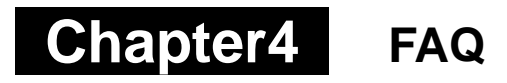

Frequently asked questions and answers

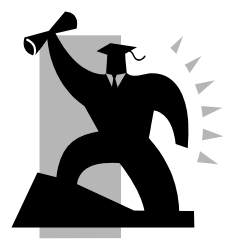

## 4 FQA

#### 4.1 Fingerprint has enrolled but often gets failure in identification.

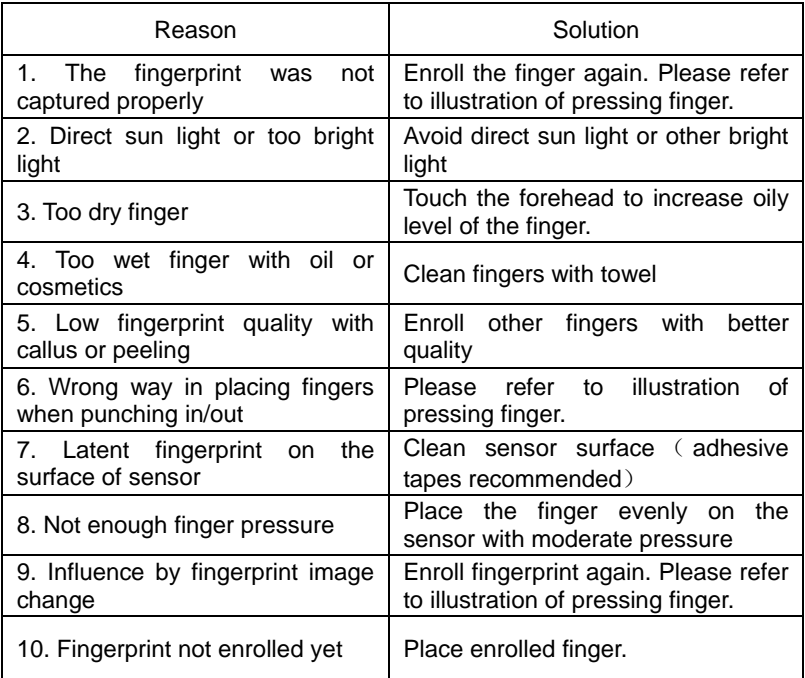

## 4.2 The machine cannot connect with PC.

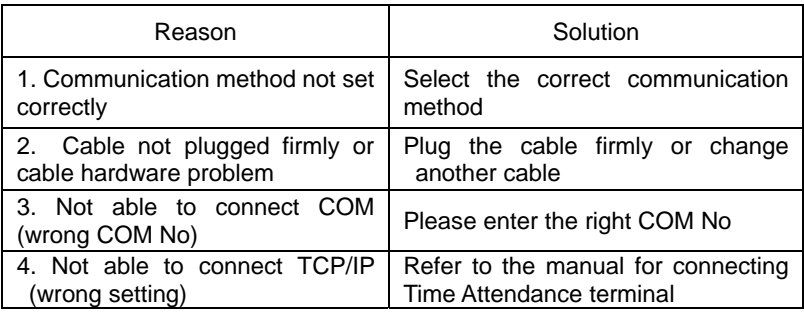

## 4.3 No records found though employee have clocked in/out.

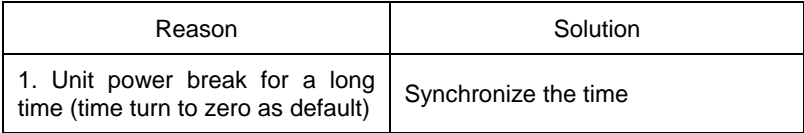

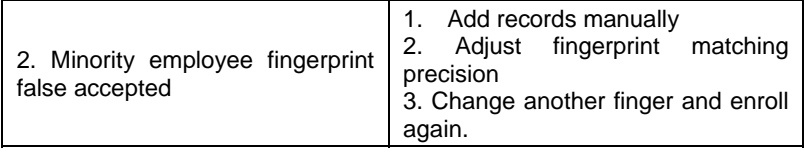

4.4 Clock's time works fine, but FP scanner is off, employee cannot attendance

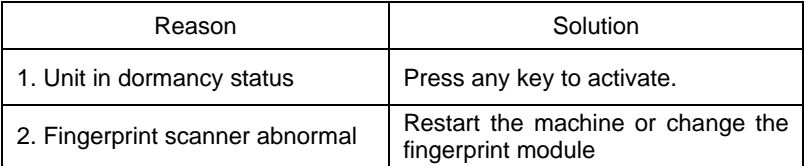

4.5 We do not use the ID + fingerprint mode to verify

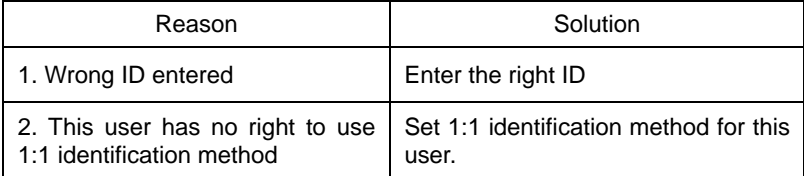

4.6 The unit beeps automatically when no one punches in/out.

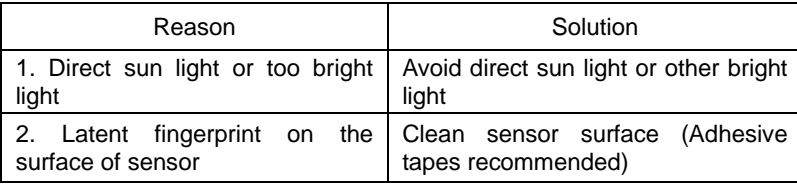

**Please note:** Should you have any other problems, please kindly email us the log files in zip or rar (The log files are in Log directory in the installation directory of the software)!

# Chapter5 Appendix

The main theme of this chapter is the additional information of this T&A including access control cable connection and way of pressing finger.

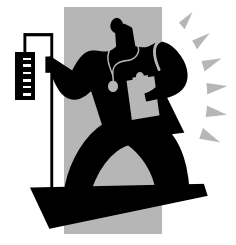

#### 5 Appendix

5.1 Interface Illustration

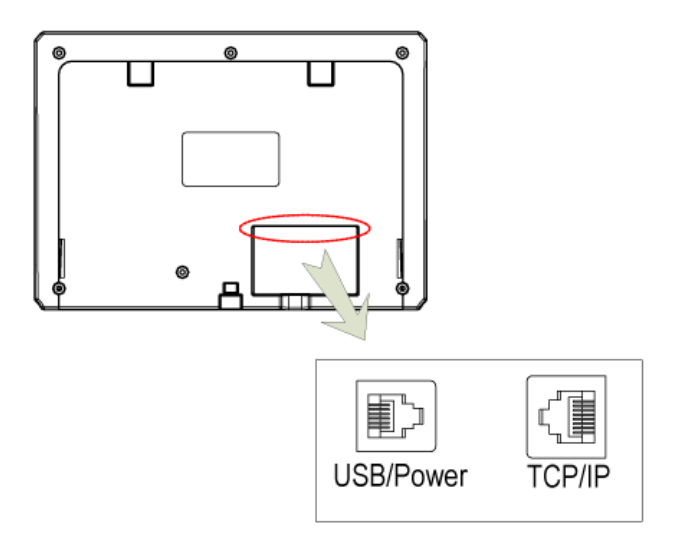

#### 5.2 Illustration for pressing fingerprint

#### **Correct method:**

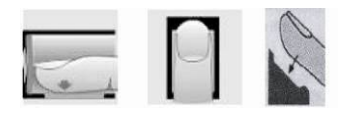

Place the center of the finger on the center of scanner window)

#### **Wrong method:**

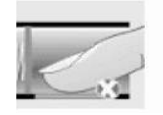

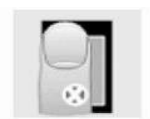

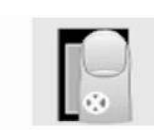

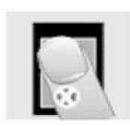

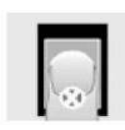

Too small valid area left-of-center right-of center Defluxion Too down

1. It is better for each user to register two finger prints in case of one finger can not work.

2. Place finger flatly and the center of the finger is on the center of scanner window and press a little hard on scanner so it can scan as large finger area as possible to extract enough minutia.

3. Keep the angle and direction of finger the same each time placing on scanner.

4. If your finger has sweat or water, please make it dry first and then register.

5. If your finger is too dry, make it a little wet or touch the forehead to increase oily of the finger, press a little hard on scanner. (the dry finger can cause the finger image not clear.

6. Avoiding the callus, peeling or injury of the finger to ensure the register and identification successful.

7. You'd better register the thumb first, and then index finger or middle finger to increase the precision.